# **SAMSUNG**

# Manuale dell'utente

QBC (QB24C QB43C QB50C QB55C QB65C QB75C QB85C) QBC-N (QB55C-N QB65C-N QB75C-N QB85C-N) QBC-T (QB24C-T) QHC (QH43C QH50C QH55C QH65C QH75C) QMC (QM32C QM43C QM50C QM55C QM65C QM75C QM85C) SHC (SH37C)

Il colore e l'aspetto possono variare a seconda del prodotto, inoltre i contenuti del manuale sono soggetti a modifica senza preavviso allo scopo di migliorare le prestazioni del prodotto. Il tempo di utilizzo giornaliero consigliato per i modelli QBC, QBC-N, QBC-T, QM32C è di massimo 16 ore.

Se il prodotto viene utilizzato per più di 16 ore al giorno, la garanzia potrebbe essere invalidata.

Nelle seguenti condizioni è possibile che vengano addebitati costi amministrativi:

- (a) l'uscita del tecnico in seguito a una chiamata non porta all'individuazione di alcun difetto nel prodotto (ovvero laddove l'utente non abbia letto il manuale dell'utente).
- (b) la consegna dell'unità da parte dell'utente ad un centro di assistenza non porta all'individuazione di alcun difetto nel prodotto (ovvero laddove l'utente non abbia letto il manuale dell'utente).

Prima dell'uscita del tecnico l'utente viene informato delle spese amministrative.

Questo apparecchio è fabbricato in conformità al D.M.28.08.95 n.548 ed in particolare a quanto specifi cato nell Art.2, comma 1. Questo apparecchio è fabbricato nella U.E. in conformit al D.M.28.08.95 n.548 Art.2, comma 1 ed al D.M.26.03.92 Art.1

#### © Samsung

I diritti di questo manuale sono di proprietà di Samsung. È vietato utilizzare o riprodurre il presente manuale, interamente o in parte, senza l'autorizzazione di Samsung. I marchi commerciali diversi da Samsung appartengo rispettivi proprietari.

# Sommario

### [Prima di utilizzare il prodotto](#page-4-0)

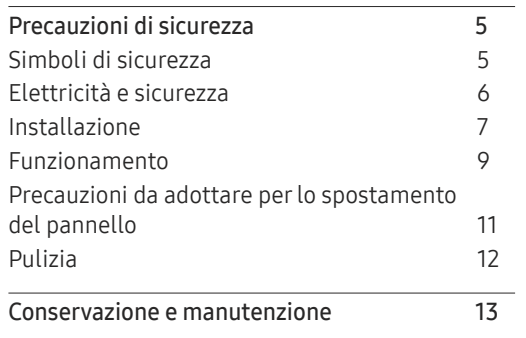

### [Preparazione](#page-13-0)

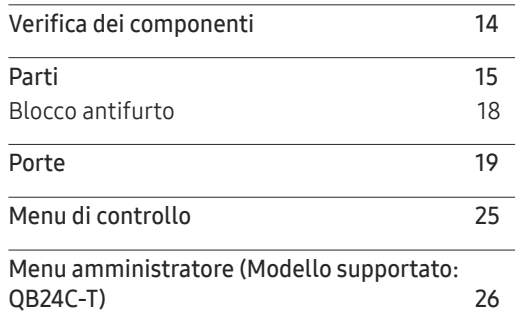

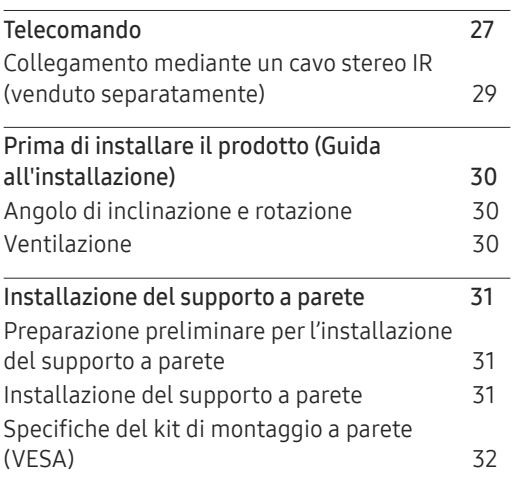

### [Utilizzo di un monitor touch screen](#page-32-0)  [\(Modello supportato: QB24C-T\)](#page-32-0)

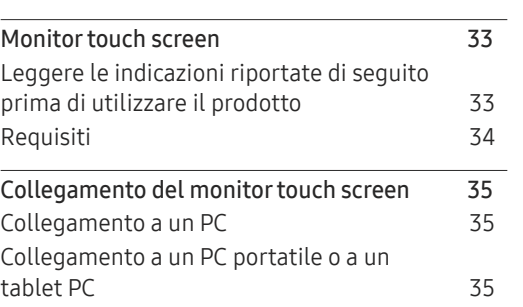

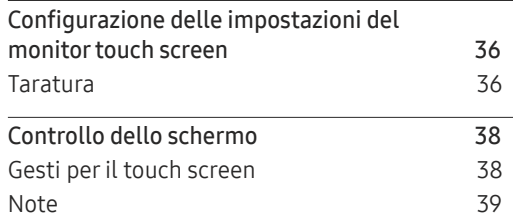

### [Connessione e uso di un](#page-39-0)  [dispositivo sorgente](#page-39-0)

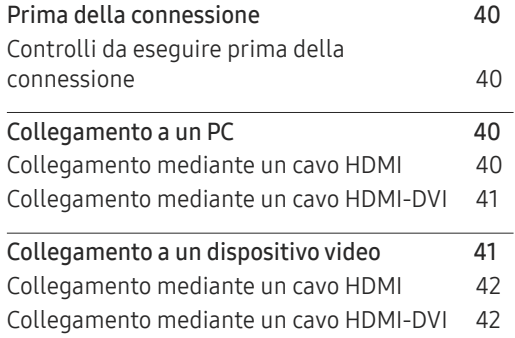

# Sommario

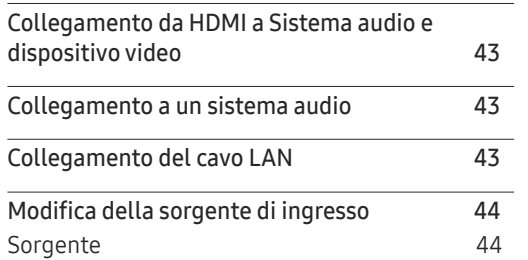

<u> The Common State Common Sta</u>

### [Multiple Display Control](#page-44-0)

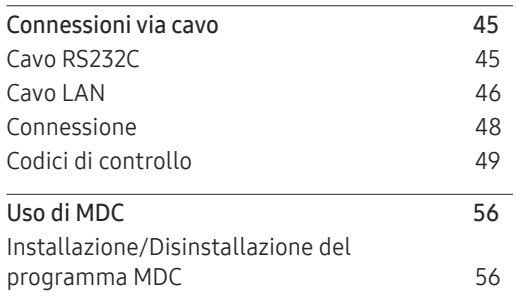

### [Schermata Home](#page-56-0)

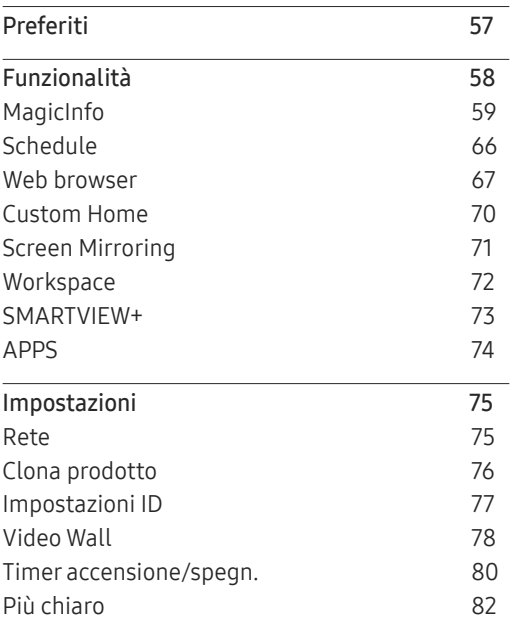

### [Menu](#page-82-0)

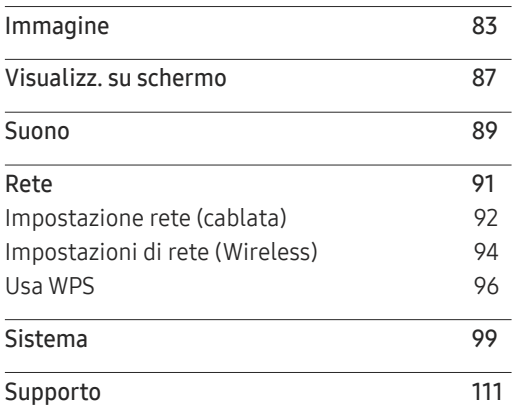

### [Guida alla risoluzione dei problemi](#page-112-0)

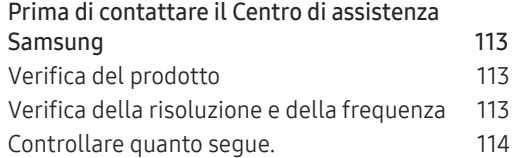

# Sommario

### [Specifiche](#page-119-0)

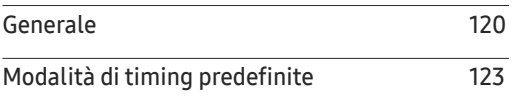

### [Appendice](#page-125-0)

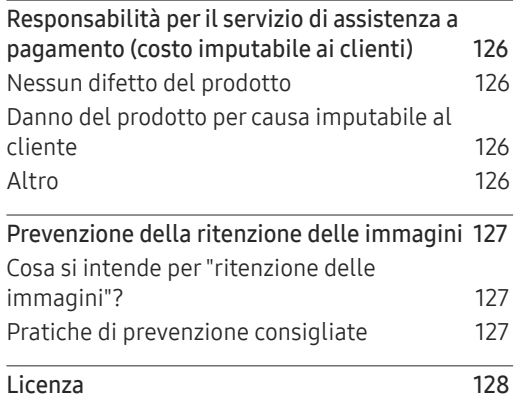

# <span id="page-4-0"></span>Prima di utilizzare il prodotto Capitolo 01

### Precauzioni di sicurezza

Le seguenti istruzioni di sicurezza servono a garantire la sicurezza personale degli utenti e a prevenire i danni alla proprietà. Leggere attentamente quanto segue al fine di garantire un uso corretto del prodotto.

### Simboli di sicurezza

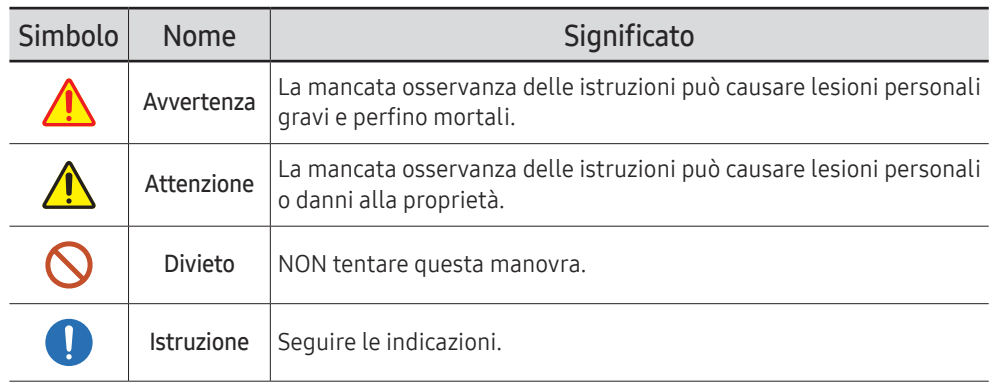

#### ATTENZIONE

#### RISCHIO DI SCARICHE ELETTRICHE. NON APRIRE.

ATTENZIONE: PER RIDURRE IL RISCHIO DI SCARICHE ELETTRICHE, NON RIMUOVERE IL COPERCHIO (O IL PANNELLO POSTERIORE). NESSUNA PARTE RIPARABILE AUTONOMAMENTE ALL'INTERNO. PER ASSISTENZA RIVOLGERSI A UN TECNICO QUALIFICATO.

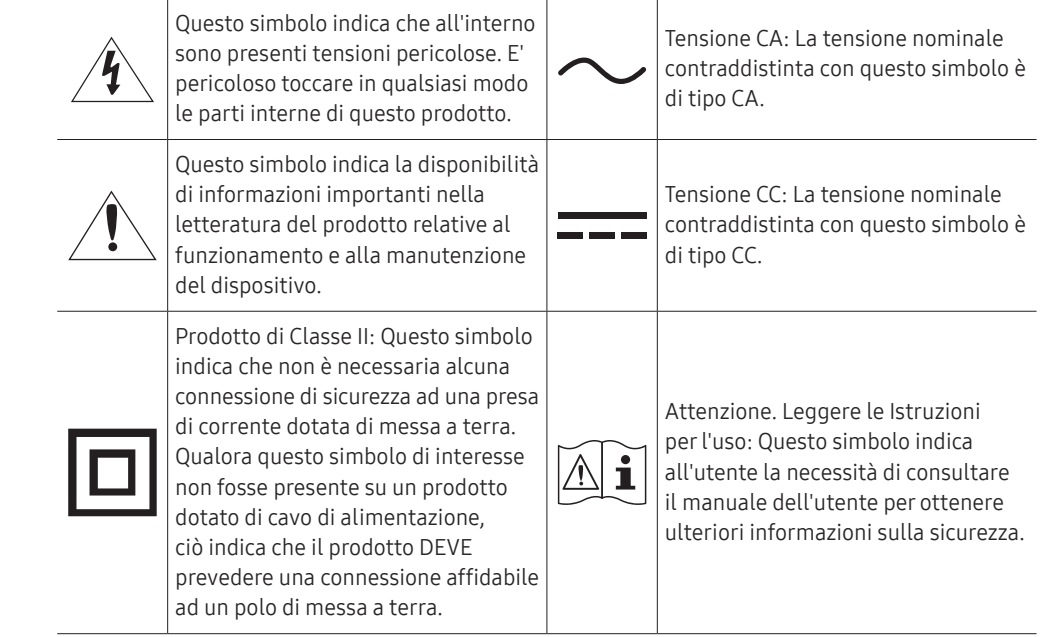

### <span id="page-5-0"></span>Elettricità e sicurezza

 $\triangle$  Le immagini che seguono sono fornite solo a scopo di riferimento. Le situazioni reali possono differire da quelle illustrate nelle immagini.

# Avvertenza

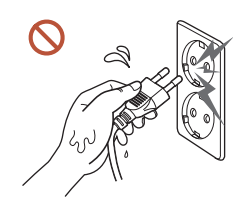

Non toccare la spina con le mani bagnate. In caso contrario, potrebbero verificarsi scariche elettriche.

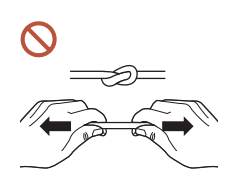

Non piegare o tirare con forza il cavo di alimentazione. Non collocare oggetti pesanti sul cavo di alimentazione.

Un cavo danneggiato può causare danni al prodotto, scariche elettriche o un incendio.

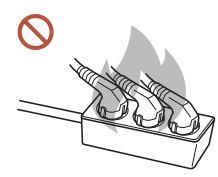

#### Non collegare più prodotti a un'unica presa elettrica.

Il surriscaldamento delle prese elettriche può causare un incendio.

- Inserire la spina completamente, in modo che non sia lenta. O Un collegamento instabile può provocare un incendio.
- Eliminare la polvere dai poli della spina o dalla presa elettrica con un panno asciutto.  $\blacksquare$ Il mancato rispetto di questa precauzione può causare un incendio.
- Collegare la spina a una presa elettrica dotata di messa a terra. (Ad eccezione dei  $\blacksquare$ dispositivi privi di messa a terra)

Il mancato rispetto di questa precauzione può causare scariche elettriche o lesioni personali.

Non utilizzare una spina danneggiata o una presa elettrica non salda.  $\Omega$ 

Potrebbero verificarsi scariche elettriche o un incendio.

### <span id="page-6-0"></span>Attenzione

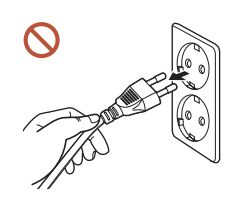

Tenere il cavo di alimentazione per la spina quando lo si scollega dalla presa elettrica.

Potrebbero verificarsi scariche elettriche o un incendio.

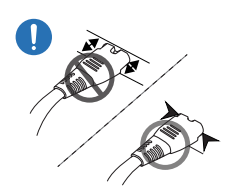

 $\blacksquare$ 

Quando si collega la spina alla porta, assicurarsi di collegarla fino in fondo.

Se la spina non è perfettamente collegata alla porta, potrebbero verificarsi lo scollegamento imprevisto o il surriscaldamento dovuto a sovracorrente, con conseguenti incidenti di sicurezza.

#### Utilizzare esclusivamente il cavo di alimentazione fornito da Samsung insieme al C U prodotto. Non utilizzare il cavo di alimentazione con altri prodotti.

Potrebbero verificarsi scariche elettriche o un incendio.

Non ostruire la presa elettrica a cui è collegato il cavo di alimentazione.

Quando si verifica un problema con il prodotto, è necessario scollegare il cavo di alimentazione per escludere totalmente l'alimentazione al prodotto. Si noti che con il solo pulsante di accensione non si esclude completamente l'alimentazione al prodotto.

Non scollegare il cavo di alimentazione dalla presa elettrica mentre il prodotto è acceso.

Il prodotto potrebbe subire danni a causa di una scarica elettrica.

### Installazione

## Avvertenza

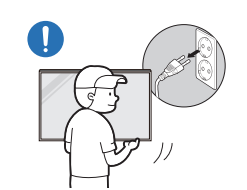

Prima di spostare il prodotto, spegnere l'interruttore di alimentazione e scollegare il cavo di alimentazione e tutti gli altri cavi collegati.

Eventuali danni al cavo possono provocare scariche elettriche o un incendio.

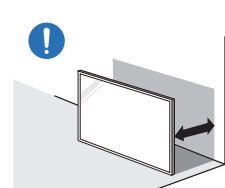

Quando si installa il prodotto, tenerlo a una distanza dalla parete tale da consentirne la ventilazione.

L'aumento della temperatura interna potrebbe provocare un incendio.

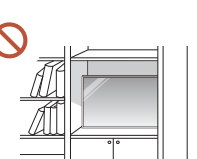

Non installare il prodotto in uno spazio scarsamente ventilato, come una libreria o un ripostiglio.

L'aumento della temperatura interna potrebbe provocare un incendio.

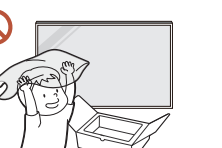

Conservare gli imballi in plastica lontano dalla portata dei bambini.

Un uso improprio degli imballi in plastica da parte dei bambini può portare a soffocamento.

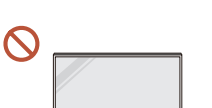

Non installare il cavo di alimentazione (alimentazione CC) e il prodotto in prossimità di fonti di calore.

(Candele, zampironi, sigarette, spray, dispositivi di riscaldamento, luoghi esposti a luce solare diretta e altro ancora)

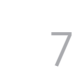

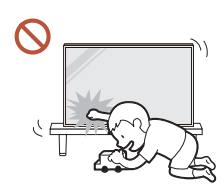

#### Quando si installa il prodotto, fissarlo saldamente in modo che non cada.

Se il prodotto non è fissato saldamente e un bambino lo tocca mentre gioca, il prodotto potrebbe cadere, danneggiandosi o causando lesioni al bambino.

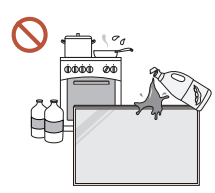

 $\blacksquare$ 

 $\blacksquare$ 

#### Non installare il prodotto in una cucina o accanto a un piano da cucina.

L'olio alimentare o i vapori d'olio possono danneggiare o deformare il prodotto.

#### La staffa per il montaggio a parete deve essere installata da un tecnico.

Se l'installazione viene eseguita da una persona non qualificata, può esservi il rischio di lesioni. Usare solo contenitori approvati.

In caso di installazione del prodotto in una posizione non convenzionale, l'ambiente circostante potrebbe causare problemi in termini di qualità. Contattare quindi il Centro di assistenza Samsung prima dell'installazione.

(Luoghi in cui si generano polveri sottili, luoghi in cui vengono usate sostanze chimiche, luoghi in cui le temperature sono eccessivamente alte o basse, luoghi in cui è presente una grande quantità d'acqua o umidità, mezzi di trasporto come ad esempio veicoli, aeroporti e stazioni utilizzati in maniera continua per lunghi periodi, e altro ancora)

### Attenzione

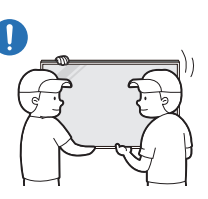

#### Non lasciare cadere il prodotto durante uno spostamento.

Il prodotto potrebbe cadere, danneggiandosi o causando lesioni a persone.

- Non appoggiare il prodotto con lo schermo rivolto verso il pavimento.  $\Omega$ Lo schermo potrebbe danneggiarsi.
- Un'esposizione prolungata alla luce solare diretta potrebbe comportare lo  $\Omega$ scolorimento della superficie dello schermo.

### <span id="page-8-0"></span>Funzionamento

### Avvertenza

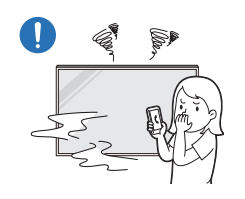

Se il prodotto genera un rumore anomalo, odore di bruciato o fumo, scollegare immediatamente la spina di alimentazione e contattare il Centro di assistenza Samsung.

Potrebbero verificarsi scariche elettriche o un incendio.

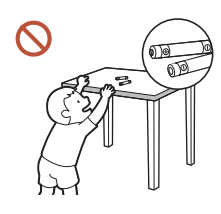

Tenere le batterie del telecomando e i piccoli accessori lontano dalla portata dei bambini. Assicurarsi che i bambini non li ingeriscano.

Se un bambino si mette in bocca una pila, consultare immediatamente un medico.

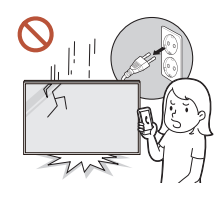

Se il prodotto cade o subisce danni esterni evidenti, spegnere l'interruttore di alimentazione e scollegare il cavo di alimentazione. Quindi contattare un Centro di assistenza Samsung.

L'utilizzo prolungato può provocare una scarica elettrica o un incendio.

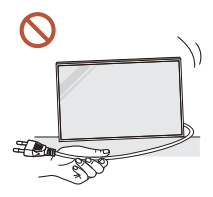

Non spostare il prodotto tirandolo per il cavo di alimentazione o altri cavi.

Un cavo danneggiato può causare danni al prodotto, scariche elettriche o un incendio.

Verificare che le aperture di ventilazione non siano ostruite da tovaglie o tende.

L'aumento della temperatura interna potrebbe provocare un incendio.

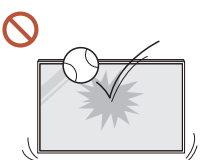

#### Evitare che il prodotto subisca urti.

- Lo schermo potrebbe danneggiarsi.
- Potrebbero verificarsi scariche elettriche o un incendio.

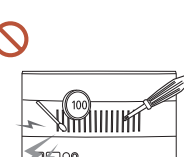

Non introdurre oggetti metallici (bacchette, monete, forcine per capelli, ecc.) o infiammabili (carta, fiammiferi, ecc.) nel prodotto (attraverso le aperture di ventilazione o le porte di ingresso/uscita).

- Se nel prodotto penetrano sostanze estranee, spegnere il prodotto e scollegare il cavo di alimentazione. Quindi contattare un Centro di assistenza Samsung.
- In caso contrario potrebbero verificarsi danni al prodotto, scariche elettriche o incendio.

#### Non collocare sul prodotto oggetti contenenti liquidi (vasi, caraffe, bottiglie, ecc.) o oggetti metallici.

- Se nel prodotto penetrano sostanze estranee quali ad esempio acqua, scollegare il cavo di alimentazione. Quindi contattare un Centro di assistenza Samsung.
- In caso contrario potrebbero verificarsi danni al prodotto, scariche elettriche o incendio.

#### In caso di fulmini o temporali, spegnere il prodotto e scollegare il cavo di alimentazione.

Potrebbero verificarsi scariche elettriche o un incendio.

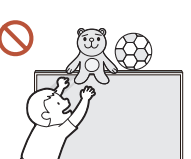

Non lasciare oggetti pesanti o graditi ai bambini (giocattoli, dolciumi, ecc.) sul prodotto.

Tentando di raggiungere uno di questi oggetti, un bambino potrebbe causare la caduta del prodotto o dell'oggetto pesante, con il rischio di ferirsi gravemente.

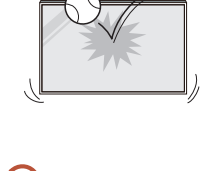

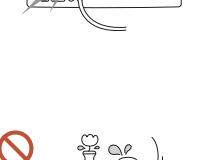

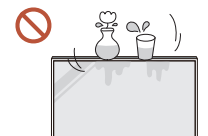

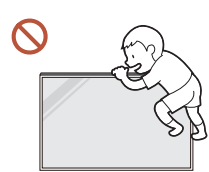

Non arrampicarsi né stare appesi al prodotto.

- Il prodotto potrebbe cadere, provocando lesioni personali o persino la morte.
- Prestare particolare attenzione a che i bambini non si arrampichino né stiano appesi al prodotto.

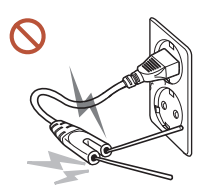

Mentre la spina è collegata a una presa di corrente, non inserire bacchette o altri conduttori in una presa vicina. Inoltre, dopo aver scollegato la spina dalla presa, non toccare immediatamente i poli della spina.

In caso contrario, potrebbero verificarsi scariche elettriche.

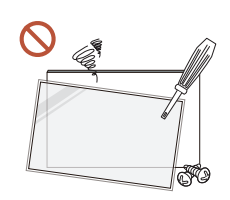

- riparare o modificare autonomamente il prodotto.
- Per le riparazioni contattare il Centro di assistenza Samsung.

All'interno del prodotto è presente alta tensione. Non smontare,

- Potrebbero verificarsi scariche elettriche o un incendio.
- In caso di perdite di gas, non toccare il prodotto né la spina e areare immediatamente la stanza.

Una scintilla potrebbe provocare un'esplosione o un incendio.

Non utilizzare umidificatori o fornelli vicino al prodotto.

Potrebbero verificarsi scariche elettriche o un incendio.

# **Attenzione**

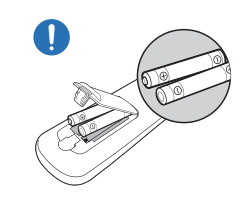

Inserire ciascuna batteria in maniera tale da rispettarne la polarità (+, –).

Se la polarità non viene rispettata, la batteria potrebbe rompersi o il relativo liquido interno potrebbe fuoriuscire, contaminando e danneggiando l'ambiente circostante, causando incendi o lesioni a persone.

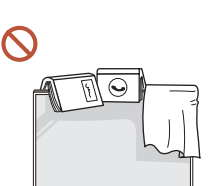

#### Non collocare oggetti pesanti sul prodotto.

Ciò potrebbe causare danni al prodotto o lesioni personali.

In caso di mancato utilizzo del prodotto per lunghi periodi di tempo durante una vacanza o per altri motivi, scollegare il cavo di alimentazione dalla presa di corrente.

L'accumulo di polvere combinato al calore potrebbe provocare un incendio, scariche elettriche o dispersioni di corrente.

Usare il prodotto alla risoluzione e alla frequenza consigliate.

Il mancato rispetto di questa precauzione può provocare danni alla vista.

Le pile (e le batterie ricaricabili) non sono rifiuti domestici e devono essere smaltite secondo le normative vigenti per il riciclo. Il cliente è responsabile della restituzione delle pile esauste o ricaricabili per un loro riciclo.

Il cliente può consegnare le pile esauste o ricaricabili al più vicino luogo pubblico per il riciclo o a un negozio che ne effettui il ritiro.

<span id="page-10-0"></span>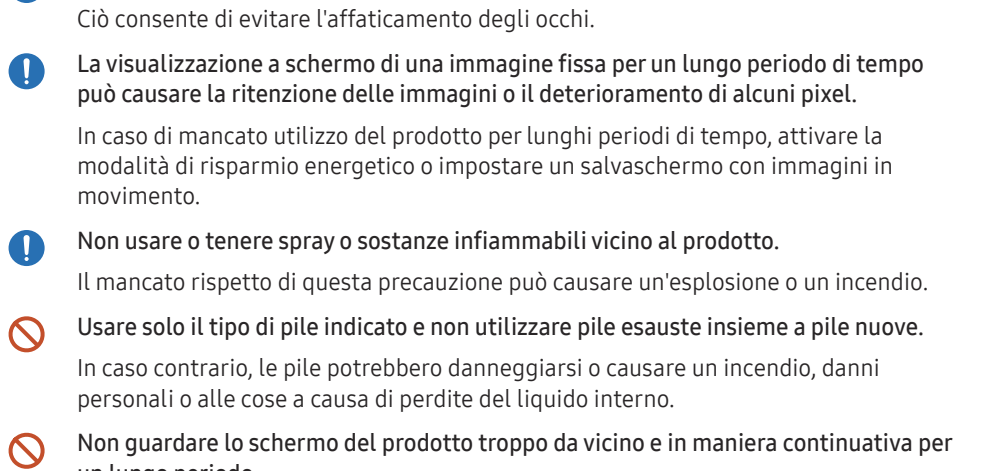

Riposare gli occhi per almeno 5 minuti dopo ogni ora di utilizzo del prodotto.

### Precauzioni da adottare per lo spostamento del pannello

 $\triangle$  Il colore e l'aspetto potrebbero differire in base al modello.

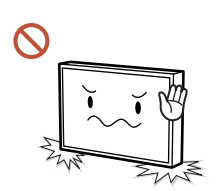

Non collocare il prodotto come mostrato in figura. Il pannello è fragile e potrebbe subire danni.

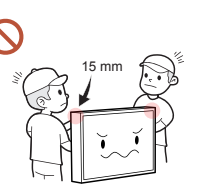

Non tenere o afferrare alcun punto sul prodotto entro 15 mm dal bordo anteriore.

un lungo periodo.

Il mancato rispetto di questa precauzione può provocare danni alla vista.

- $\mathcal{L}$ Non sollevare o spostare il prodotto quando è in funzione.
- Non toccare lo schermo quando il prodotto è rimasto acceso per un periodo di tempo  $\Omega$ prolungato, perché sarà caldo.
- Quando si usano cuffie o auricolari, non alzare troppo il volume né utilizzarle per un  $\infty$ lungo periodo.

Questi comportamenti possono causare danni all'udito.

### <span id="page-11-0"></span>Pulizia

### Avvertenza

Non spruzzare acqua o detergenti direttamente sul prodotto.

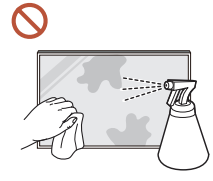

- La superficie del prodotto potrebbe danneggiarsi e i contrassegni presenti potrebbero cancellarsi.
- Potrebbero verificarsi scariche elettriche o un incendio.

### Attenzione

Quando si pulisce, scollegare la spina e strofinare delicatamente con un panno soffice  $\blacksquare$ e asciutto, come ad esempio in microfibra o flanella di cotone, per evitare che il prodotto si graffi.

La superficie del prodotto potrebbe danneggiarsi e i contrassegni presenti potrebbero cancellarsi.

Utilizzare un panno soffice e asciutto, come ad esempio in microfibra o flanella di  $\blacksquare$ cotone, poiché la superficie del prodotto e lo schermo sono soggetti a graffiarsi.

La superficie del prodotto e lo schermo si graffiano facilmente a contatto con sostanze estranee.

Non applicare sul prodotto sostanze chimiche contenenti alcol, solventi o tensioattivi  $\Omega$ quali cera, benzene, diluenti, pesticidi, deodoranti per ambiente, lubrificante o detergenti.

La superficie esterna del prodotto potrebbe subire uno scolorimento o incrinature, la superficie del pannello potrebbe staccarsi e i contrassegni presenti potrebbero cancellarsi.

# <span id="page-12-0"></span>Conservazione e manutenzione

### Pulizia della superficie esterna e del display

 $\begin{array}{ccc} \textbf{0} & \textbf{0} & \textbf{0} \end{array}$ 

Pulire la superficie con un panno morbido e umido, quindi passare un panno asciutto.

### Precauzioni

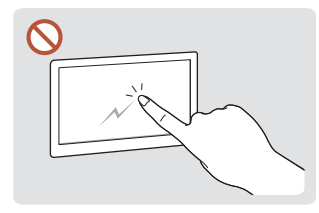

Non graffiare il prodotto con le unghie o con oggetti appuntiti. I graffi potrebbero lasciare il segno o danneggiare il prodotto.

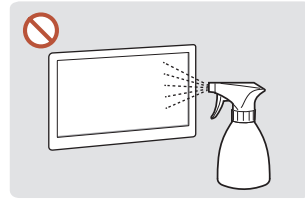

Non spruzzare acqua direttamente su nessuna delle parti del prodotto. Un'infiltrazione d'acqua nel prodotto può causare danni al un incendio.

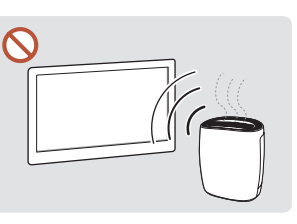

prodotto, scariche elettriche o comparsa di macchie bianche A causa delle caratteristiche dei prodotti con finitura lucida, l'utilizzo di un umidificatore UV nelle vicinanze potrebbe causare la sul prodotto.

- La rimozione di adesivi attaccati allo schermo può lasciare dei residui. Pulire i residui prima di guardare lo schermo.
- Non esercitare una forte pressione sul prodotto né strofinarlo vigorosamente. Questi comportamenti potrebbero danneggiare il prodotto.
- Non pulire lo schermo con prodotti chimici. Il prodotto potrebbe danneggiarsi.
- Qualora sia necessario pulire l'interno del prodotto, contattare il Centro di assistenza (il servizio è a pagamento).
- Si consiglia di toccare il pannello frontale indossando guanti puliti invece che a mani nude.

# <span id="page-13-0"></span>Preparazione Capitolo 02

## Verifica dei componenti

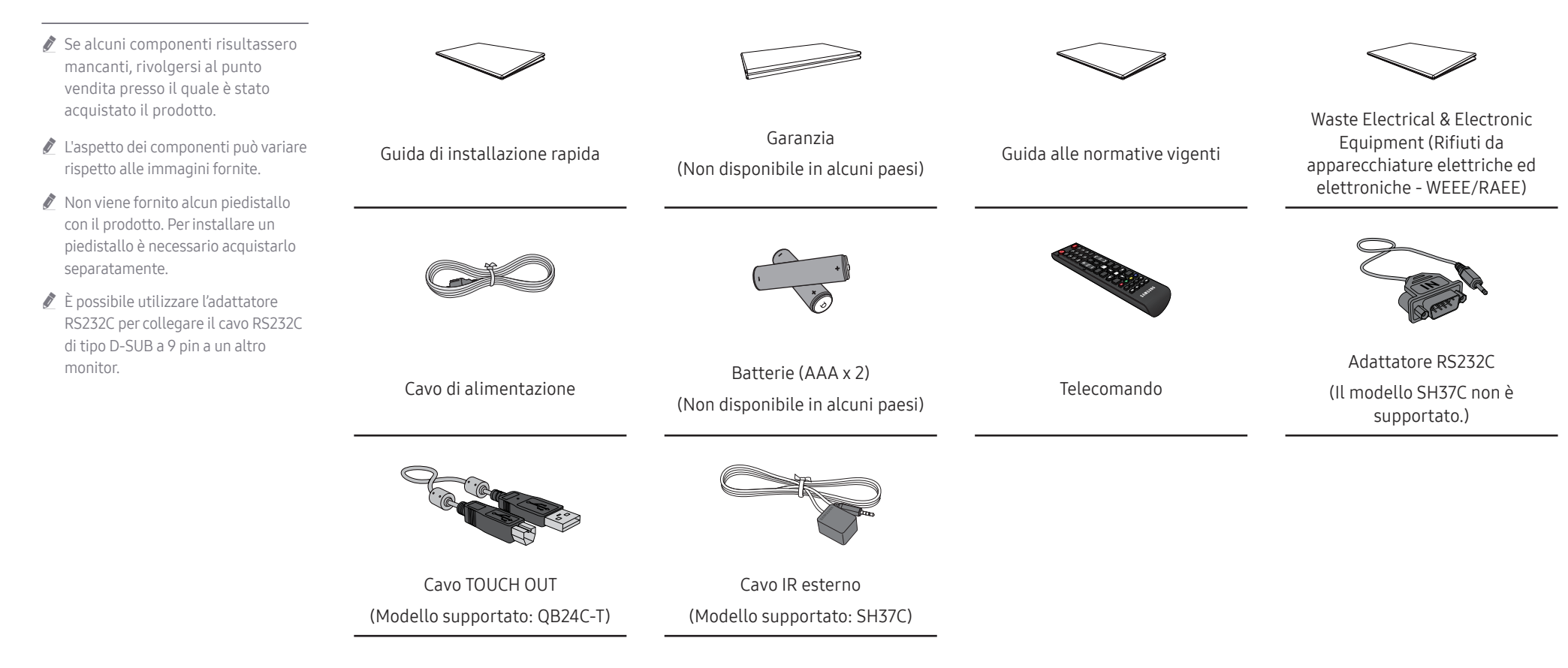

### <span id="page-14-0"></span>Parti

QM32C / QB43C / QH43C / QM43C / QB50C / QH50C / QM50C / QB55C / QB55C-N / QH55C / QM55C / QB65C / QB65C-N / QH65C / QM65C / QB75C / QB75C-N / QH75C / QM75C / QB85C / QB85C-N / QM85C

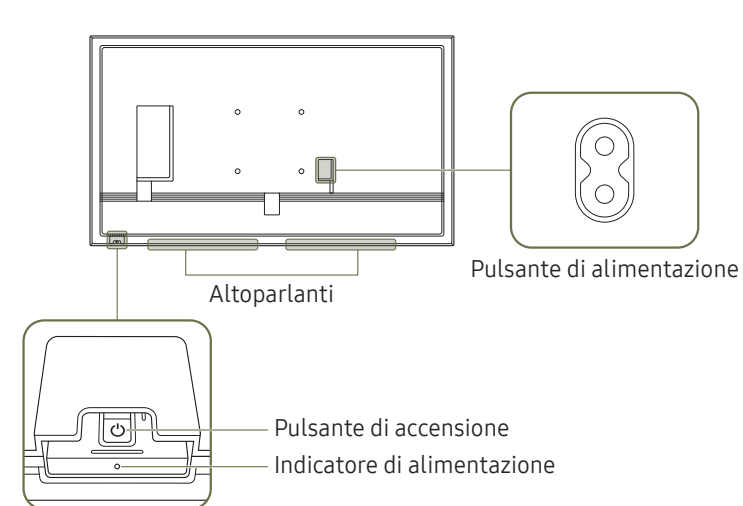

Tasto del pannello

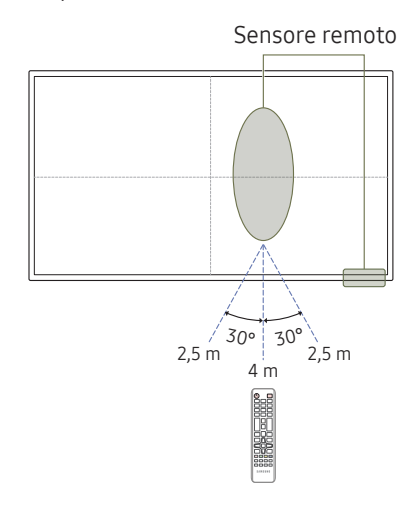

" Il colore e la forma dei componenti possono variare rispetto all'immagine fornita. Le specifiche sono soggette a modifica senza preavviso al fine di migliorare le prestazioni del prodotto.

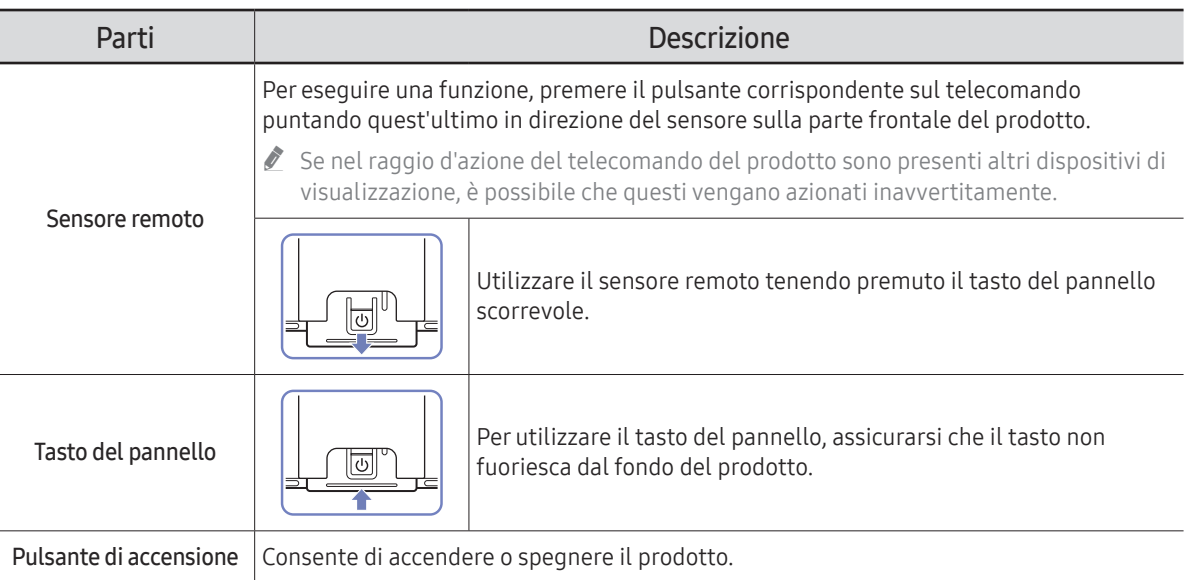

Sensore remoto sullo schermo: Utilizzare il telecomando entro una distanza compresa tra 2,5 e 4 m dal sensore sul prodotto ed entro un'angolazione di 30° da sinistra a destra.

Sensore remoto nella parte inferiore: Utilizzare il telecomando entro una distanza compresa tra 7 e 10 m dal sensore sul prodotto ed entro un'angolazione di 30° da sinistra a destra.

" Per migliorare le prestazioni del ricevitore IR, collegare un cavo IR esterno (venduto separatamente) alla porta IR IN.

### QB24C / QB24C-T

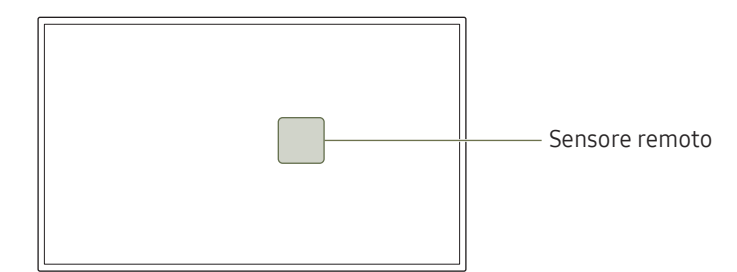

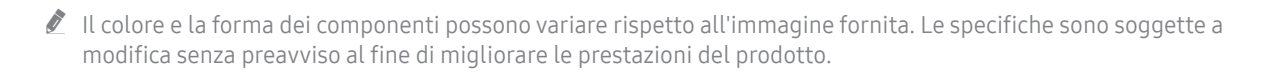

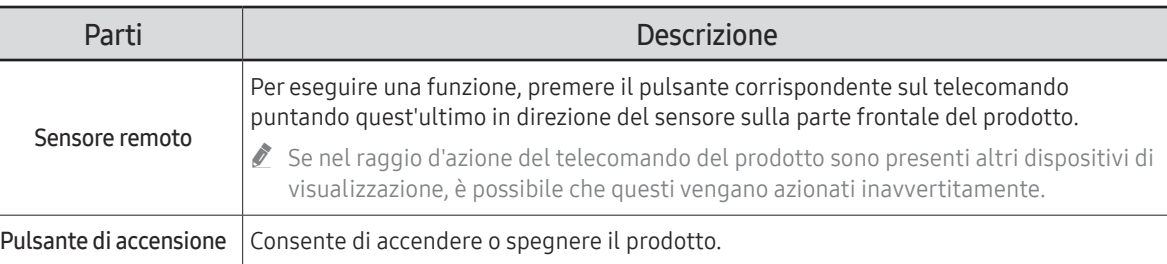

Utilizzare il telecomando entro una distanza compresa tra 2,5 e 4 m dal sensore sul prodotto ed entro un'angolazione di 30° da sinistra a destra.

Conservare le batterie esauste fuori della portata dei bambini e riciclarle secondo le normative vigenti.

" Non utilizzare batterie nuove e usate contemporaneamente. Sostituire sempre entrambe le batterie.

" Rimuovere le batterie se si prevede di non utilizzare il telecomando per un lungo periodo di tempo.

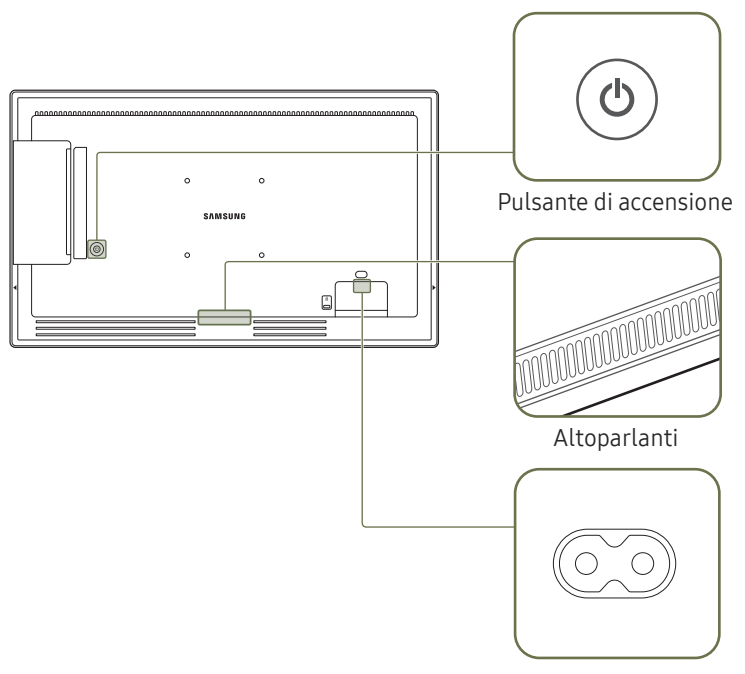

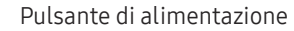

#### SH37C

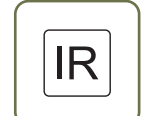

Attaccare il ricevitore di un cavo IR esterno in questa posizione quando il cavo non è in uso o il prodotto è in fase di spostamento.

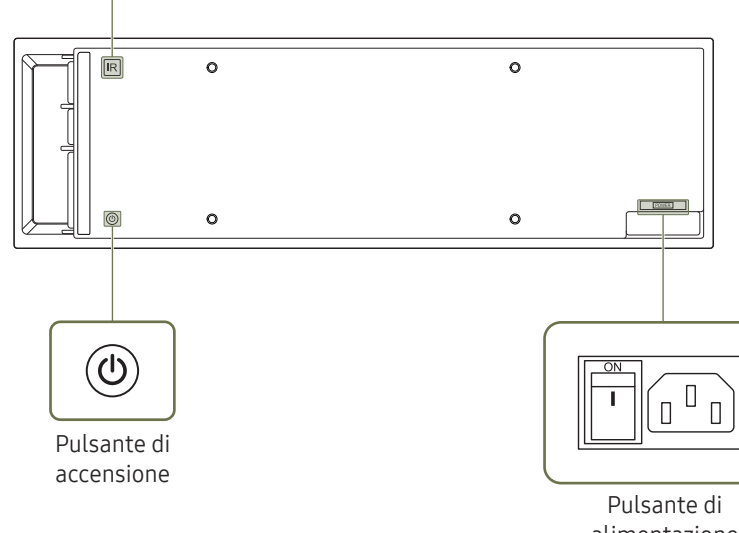

Il colore e la forma dei componenti possono variare rispetto all'immagine fornita. Le specifiche sono soggette a modifica senza preavviso al fine di migliorare le prestazioni del prodotto.

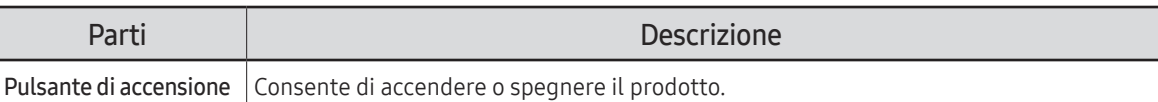

alimentazione

### <span id="page-17-0"></span>Blocco antifurto

- $\ell$  Il blocco antifurto consente un uso sicuro del prodotto anche in un luogo pubblico.
- Il metodo di blocco e la forma del dispositivo antifurto dipendono dalla marca del prodotto. Per ulteriori dettagli, consultare la guida dell'utente fornita insieme al dispositivo antifurto.
- $\ell$  Le immagini che seguono sono fornite solo a scopo di riferimento. Le situazioni reali possono differire da quelle illustrate nelle immagini.
- Modello supportato: QB24C

### Per bloccare il dispositivo antifurto:

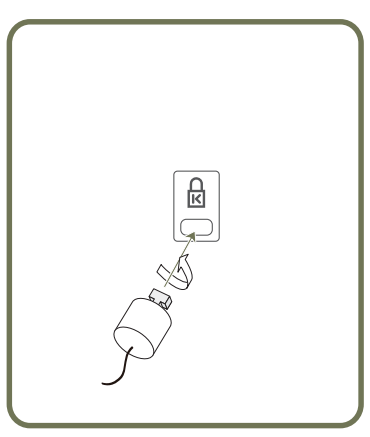

- 1 Fissare il cavo del dispositivo antifurto a un oggetto pesante come per esempio un tavolo.
- 2 Inserire un'estremità del cavo nell'occhiello sull'altro capo del cavo.
- 3 Inserire il dispositivo di blocco nell'alloggiamento di chiusura sul retro del prodotto.
- 4 Bloccare il dispositivo antifurto.
	- Il dispositivo antifurto può essere acquistato separatamente.
	- Per ulteriori dettagli, consultare la guida dell'utente fornita insieme al dispositivo antifurto.
	- I dispositivi antifurto possono essere acquistati online o presso i rivenditori di componenti elettronici.

## <span id="page-18-0"></span>Porte

 $\triangle$  Il colore e la forma dei componenti possono variare rispetto all'immagine fornita. Le specifiche sono soggette a modifica senza preavviso al fine di migliorare le prestazioni del prodotto.

#### QH43C / QM43C / QH50C / QM50C / QH55C / QM55C / QH65C / QM65C / QH75C / QM75C / QM85C

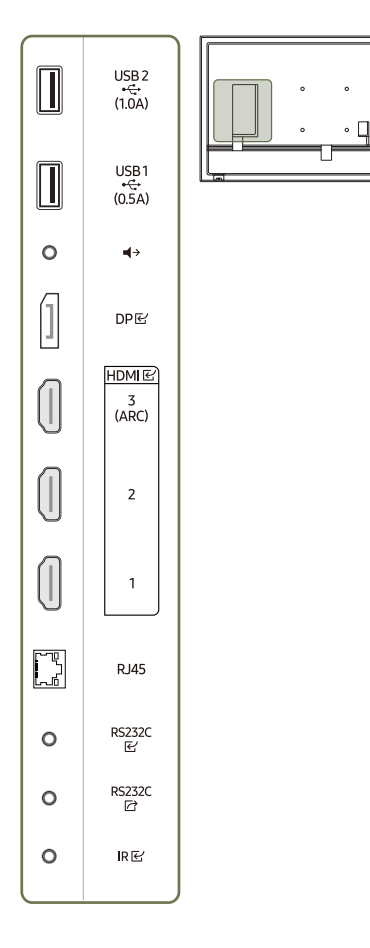

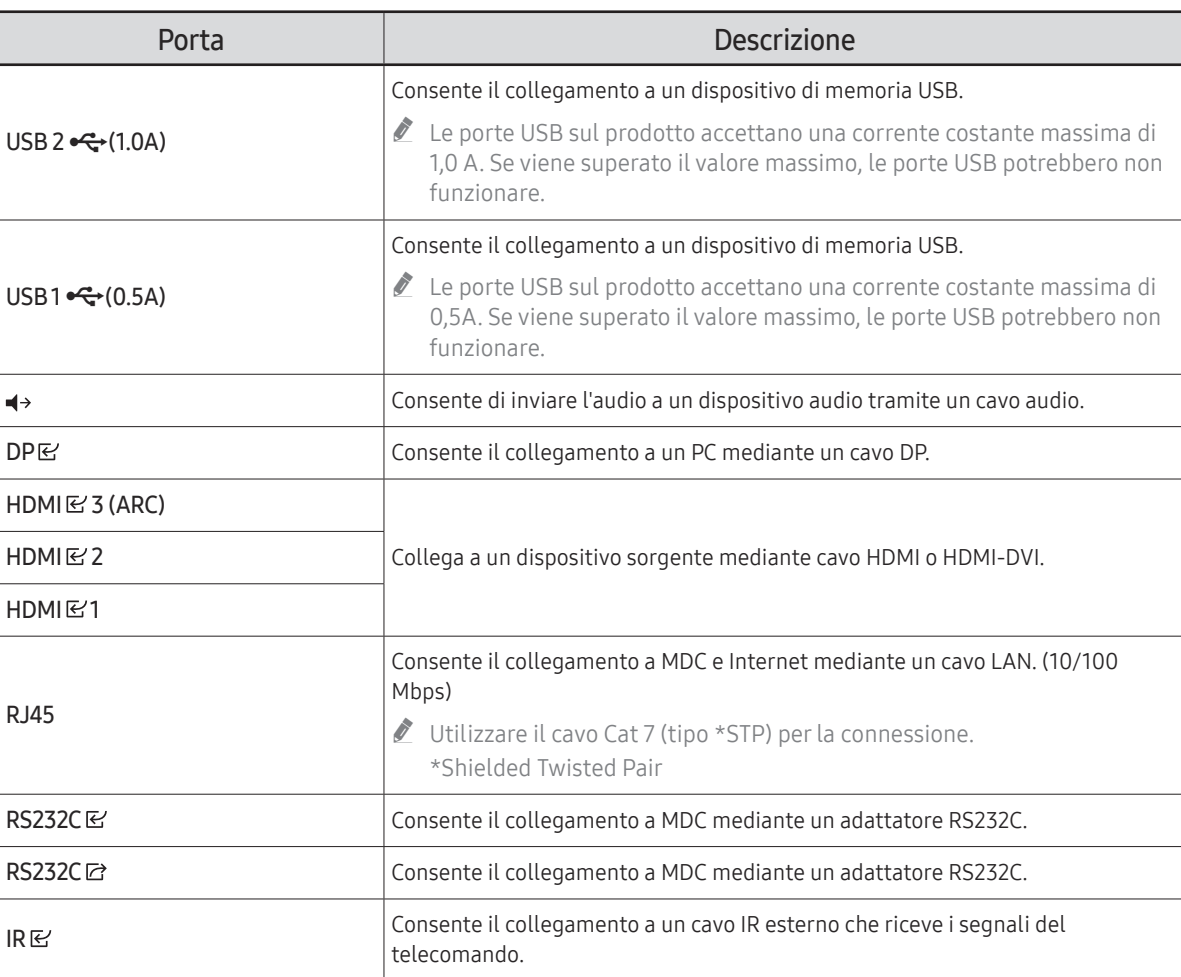

#### QB43C / QB50C / QB55C / QB55C-N / QB65C / QB65C-N / QB75C / QB75C-N / QB85C / QB85C-N

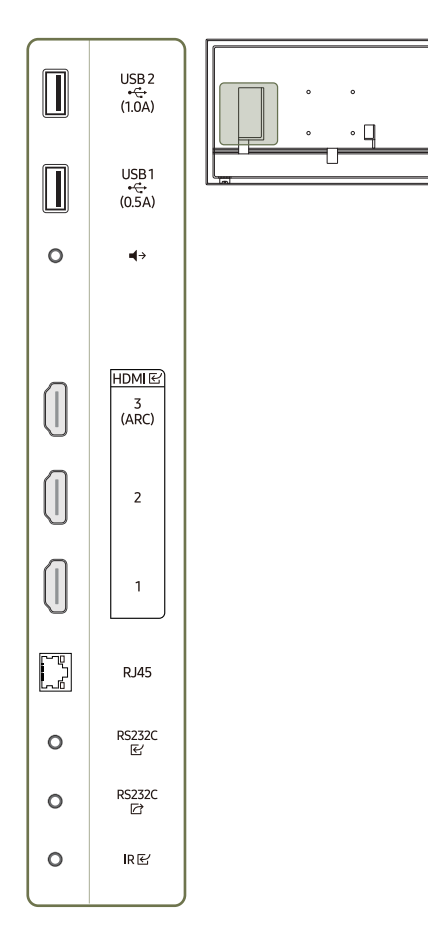

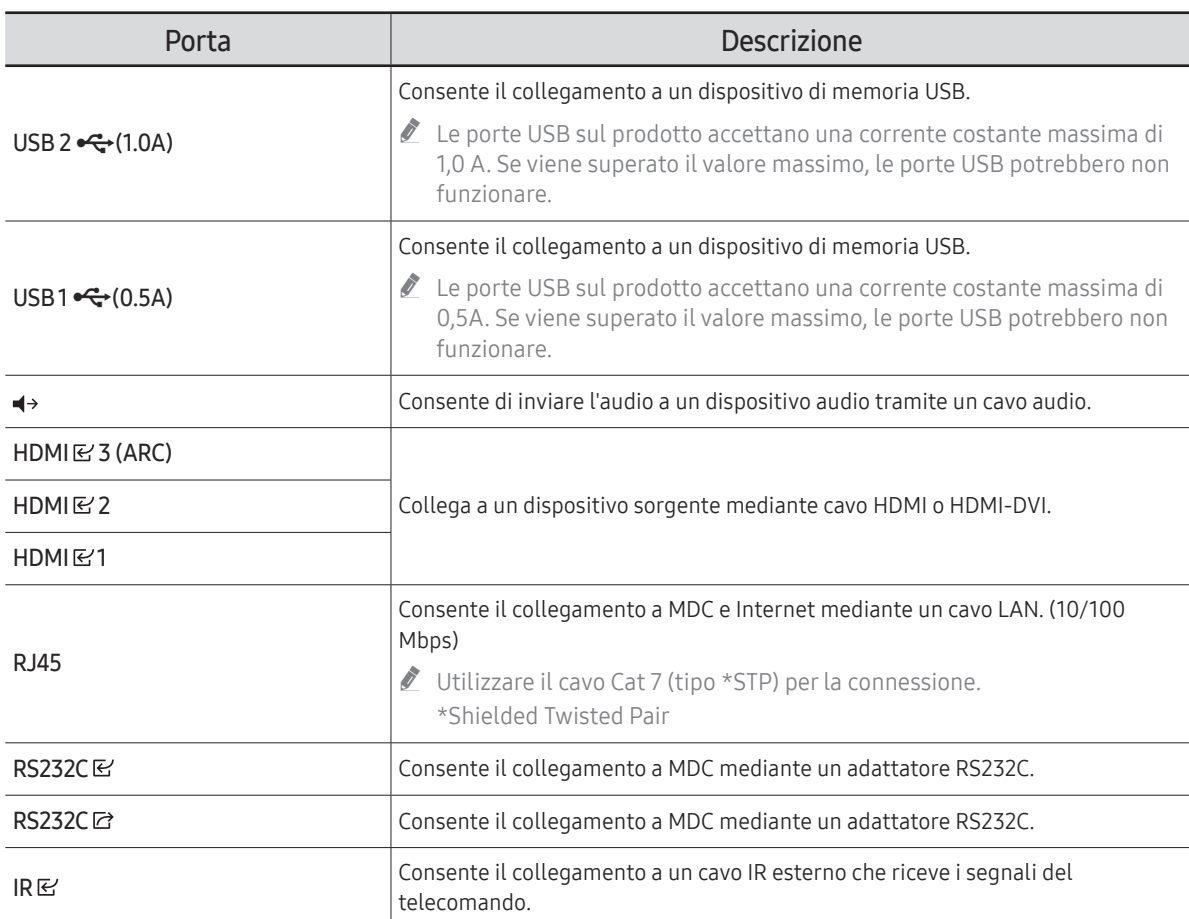

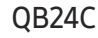

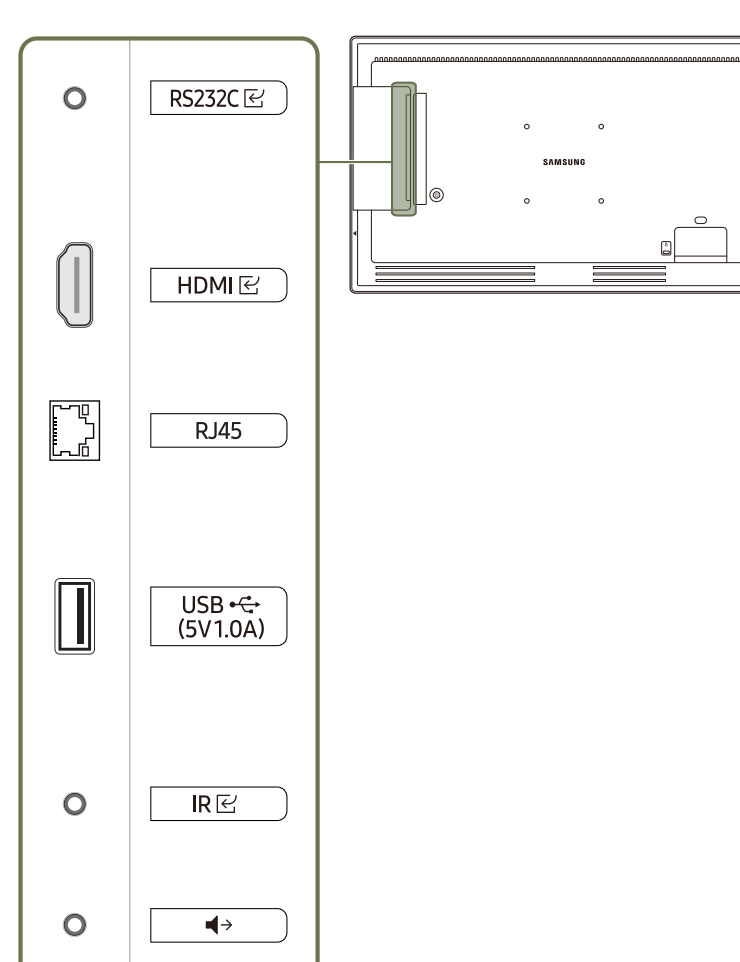

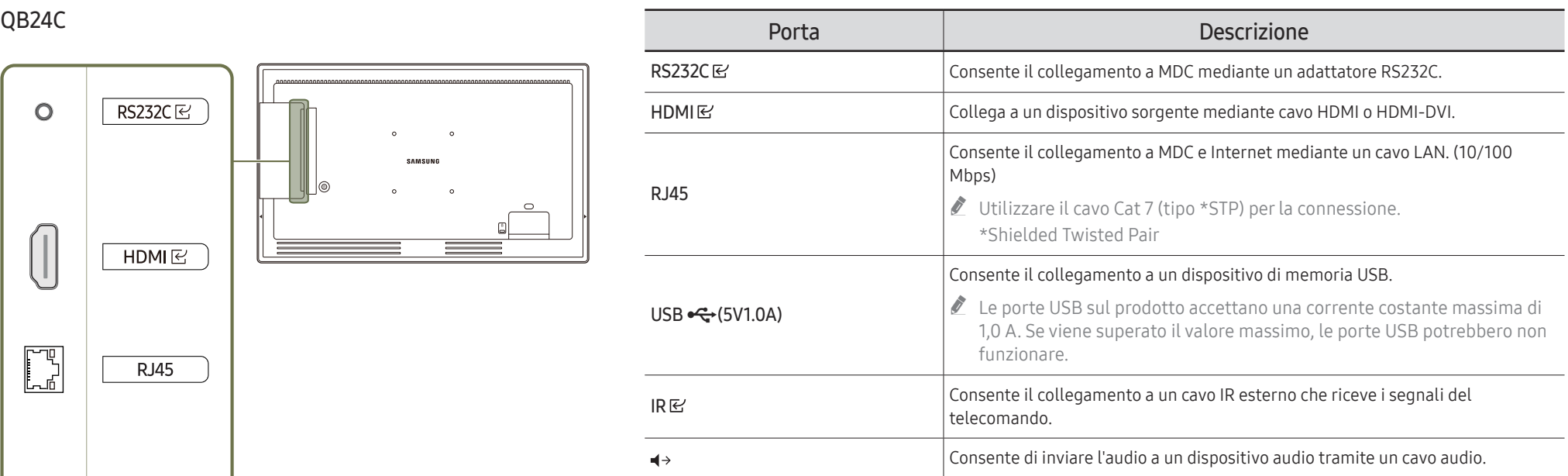

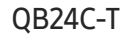

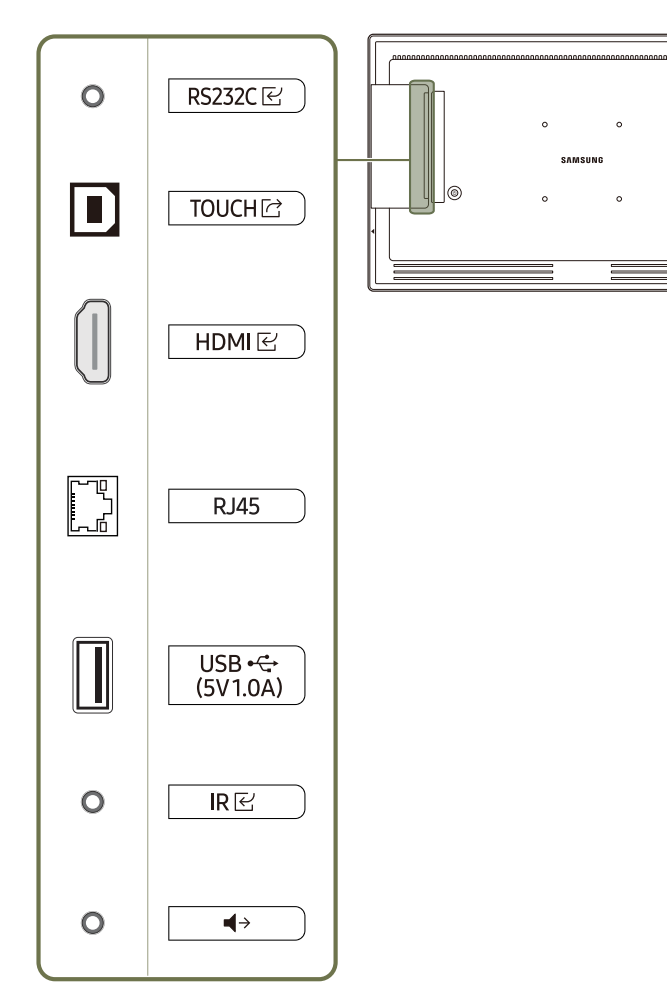

 $\circ$ 

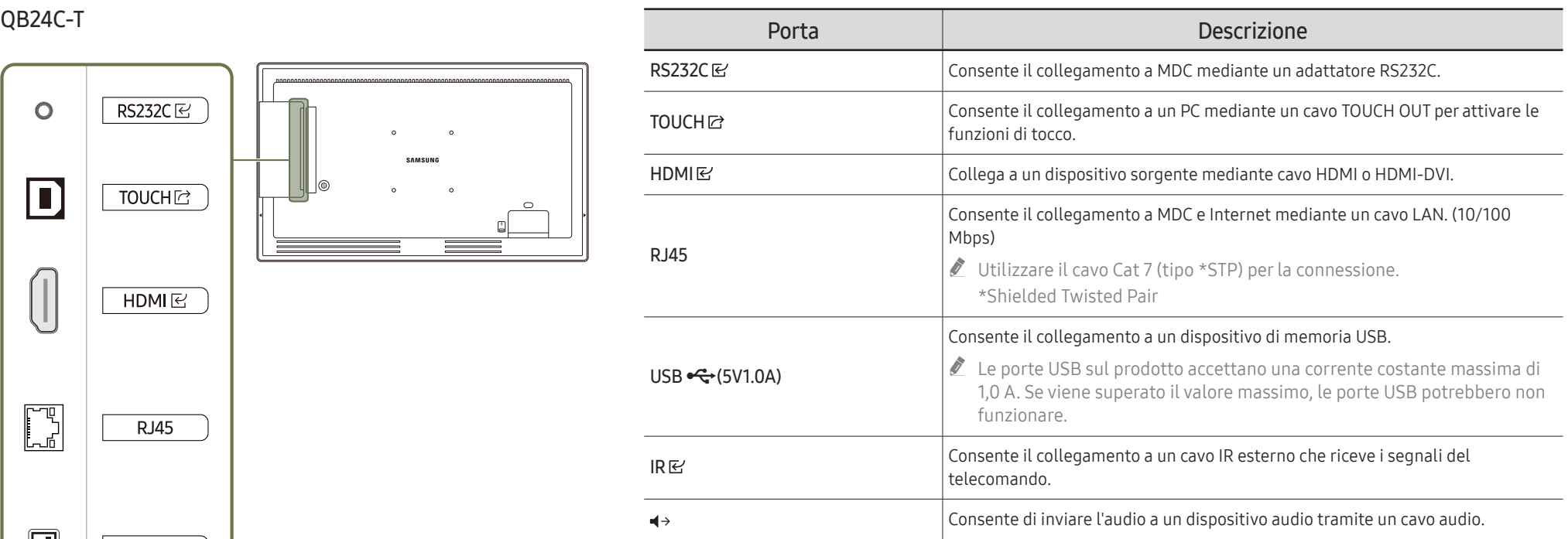

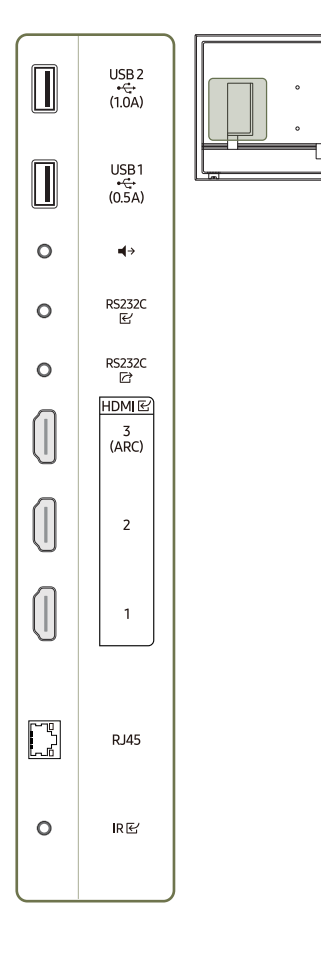

 $\circ$   $\Box$ 

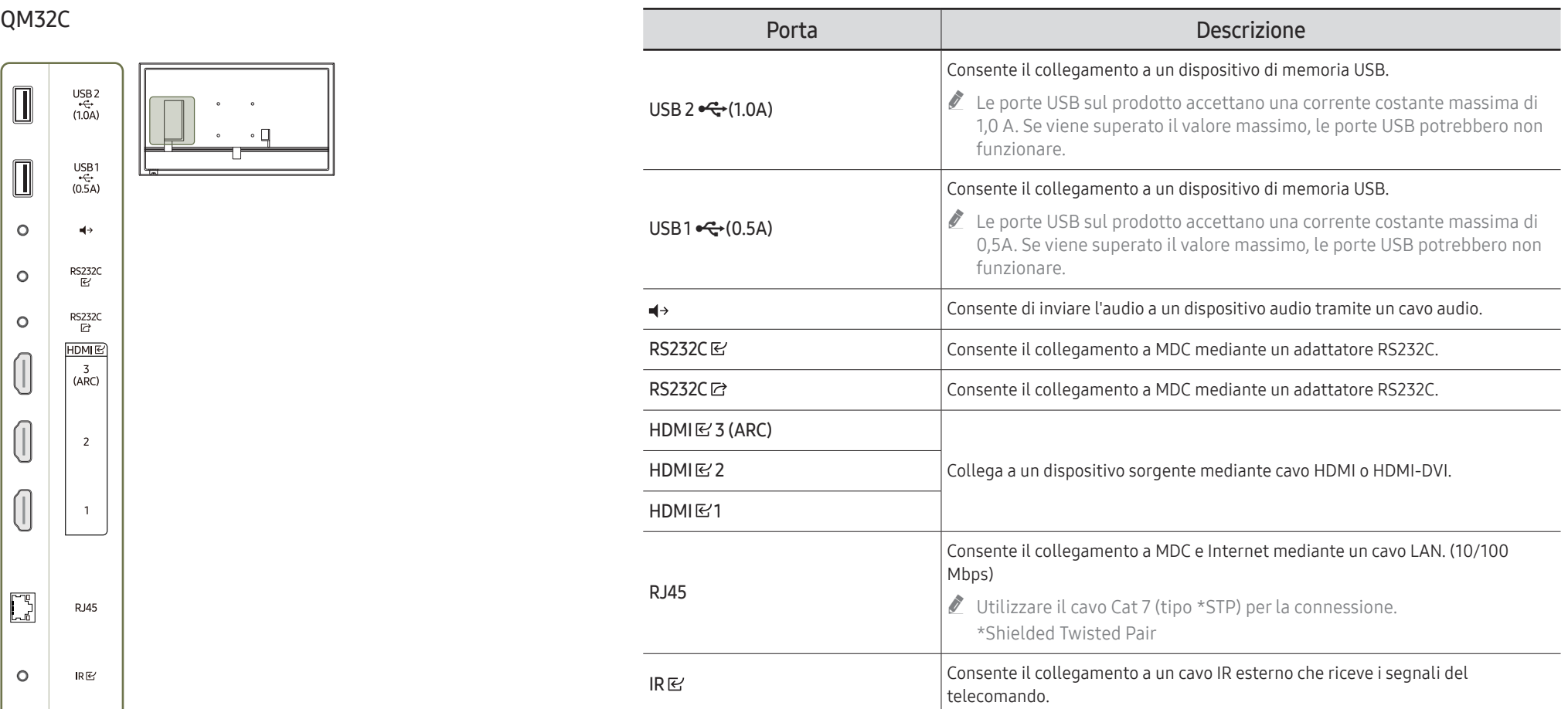

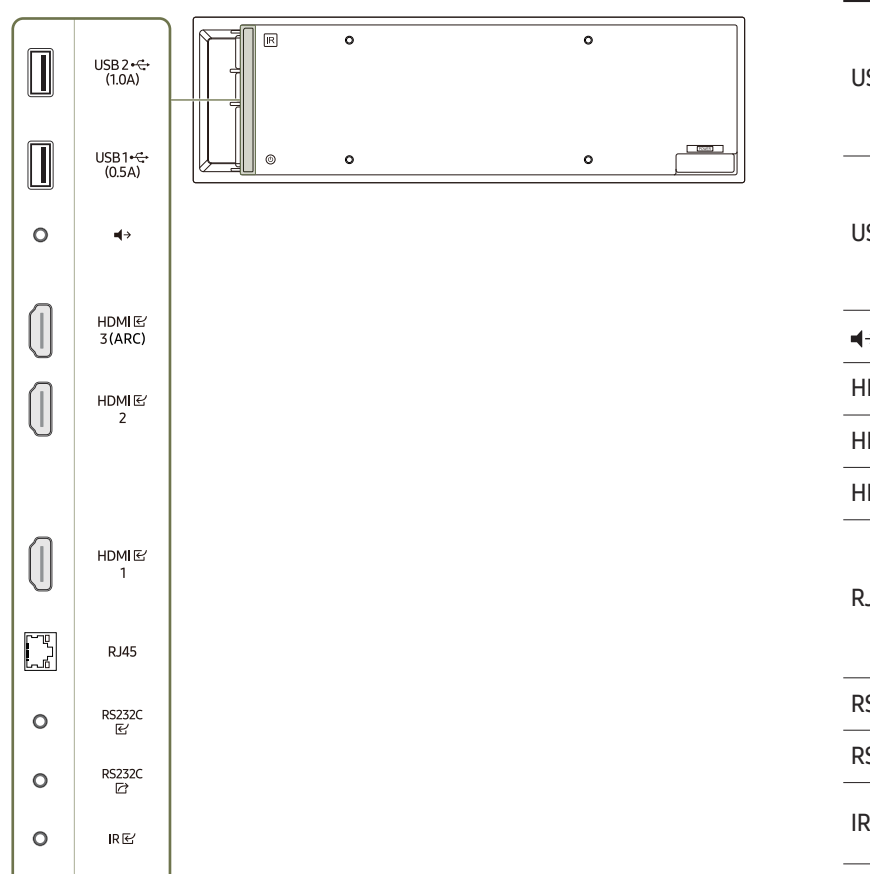

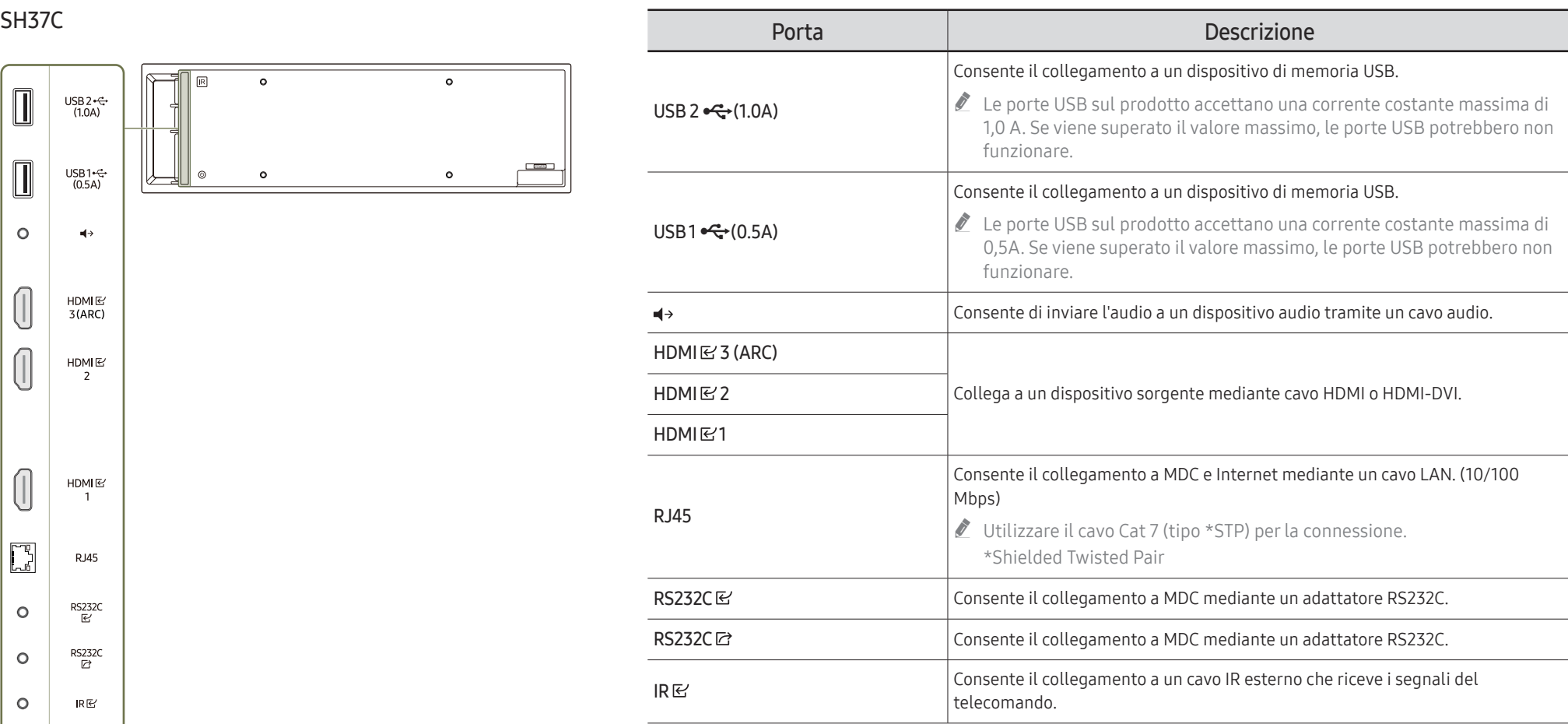

<span id="page-24-0"></span>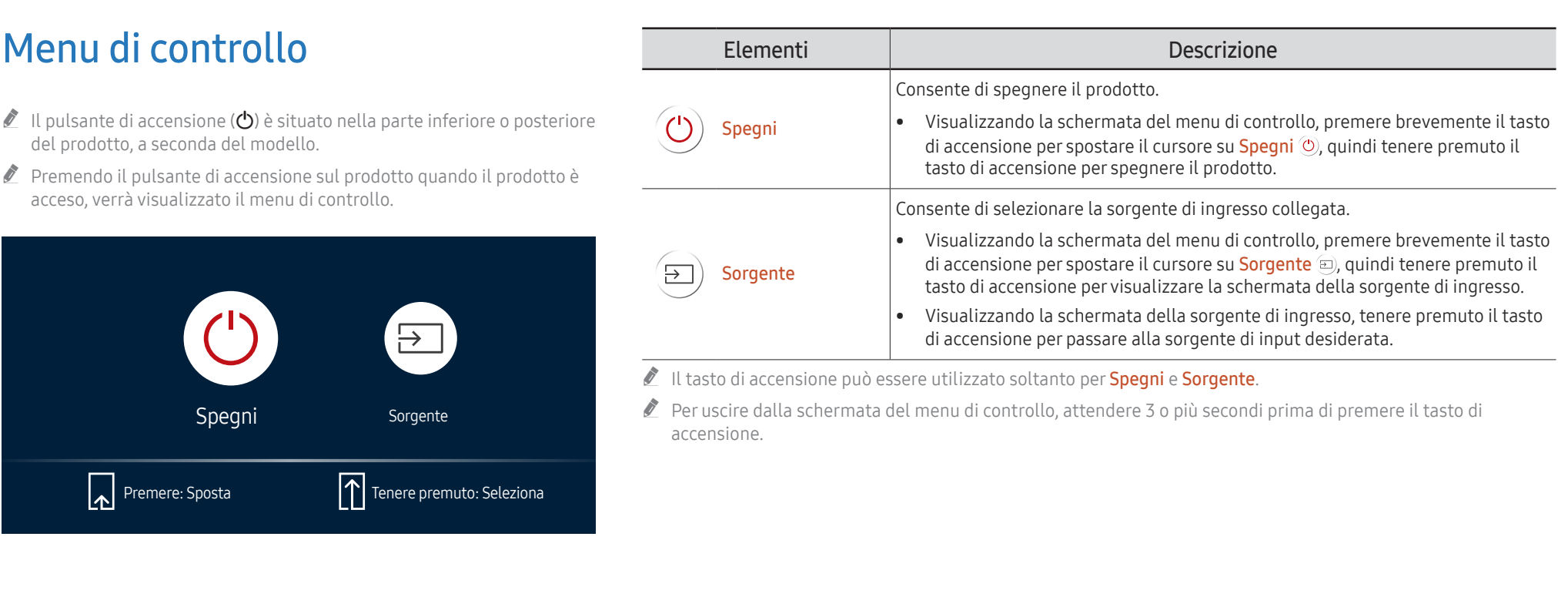

# <span id="page-25-0"></span>Menu amministratore (Modello supportato: QB24C-T)

- $\triangle$  Se si tiene premuto lo schermo quando il prodotto è acceso, viene visualizzato il menu amministratore.
- $\triangle$  Se il controllo touch screen non è disponibile, utilizzare il telecomando per accedere a Sistema → Contr. tocco → Contr. tocco e selezionare On dal menu OSD, quindi accedere a Dispos. da controllare e selezionare Samsung SMART Signage o Auto.
- $\triangle$  Se il menu amministratore non è visualizzato, utilizzare il telecomando per accedere a Sistema → Contr. tocco → Blocco menu Amministr. e selezionare Off dal menu OSD.
- $\triangle$  Il menu amministratore potrebbe non funzionare correttamente se si connette un dispositivo sorgente.

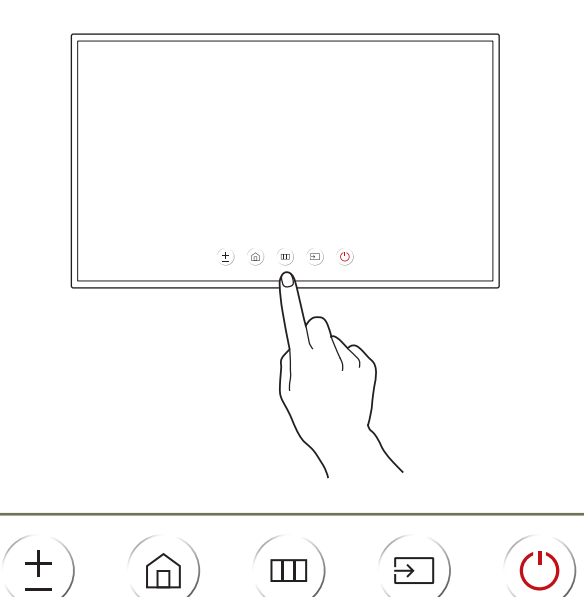

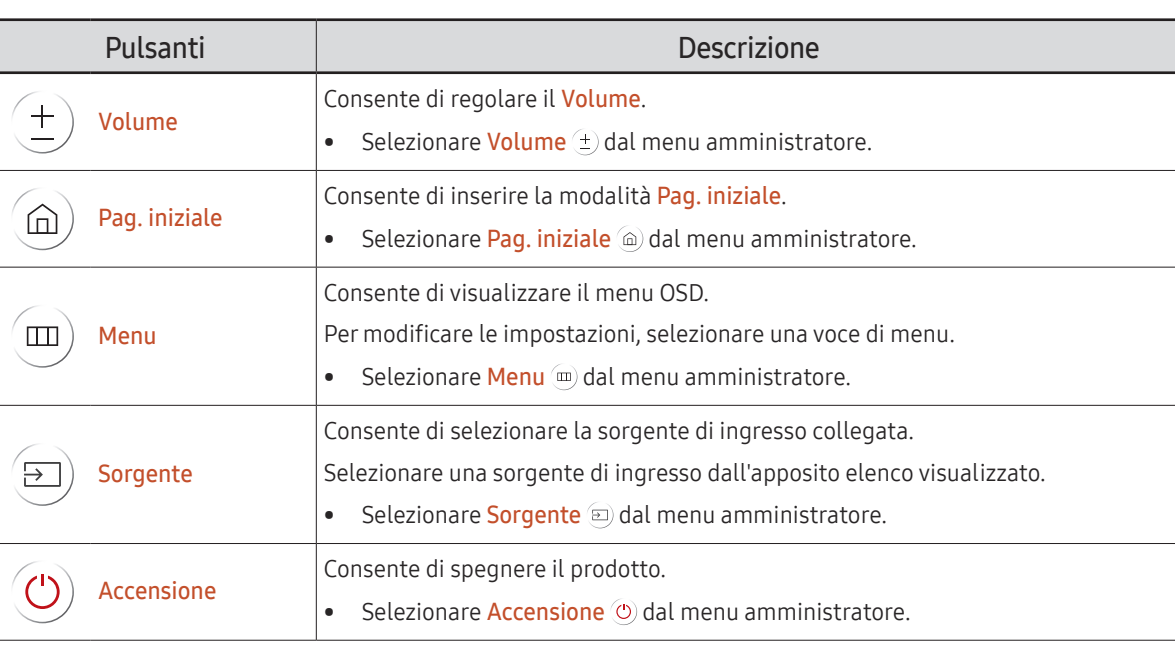

# <span id="page-26-0"></span>Telecomando

- " Se nel raggio d'azione del telecomando del prodotto sono presenti altri dispositivi di visualizzazione, è possibile che questi vengano azionati inavvertitamente.
- " Qualsiasi pulsante privo di descrizione nell'immagine sottostante non è supportato dal prodotto.
- La funzione FREEZE è disponibile solamente per Sorgente.

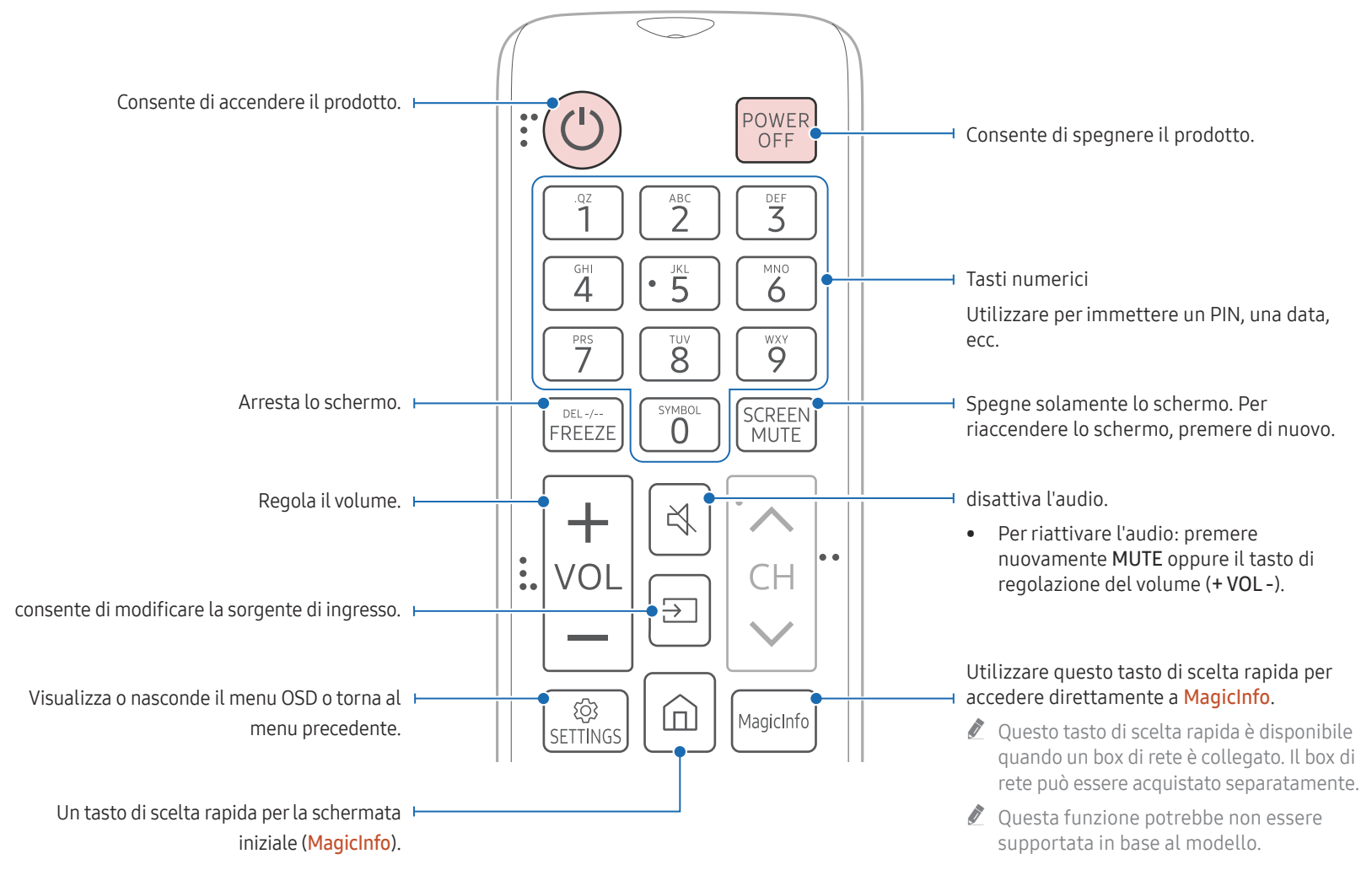

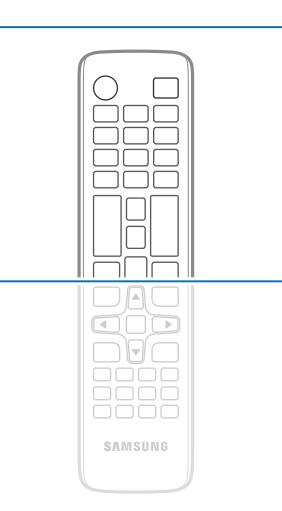

Le funzioni dei tasti del telecomando possono variare a seconda del prodotto.

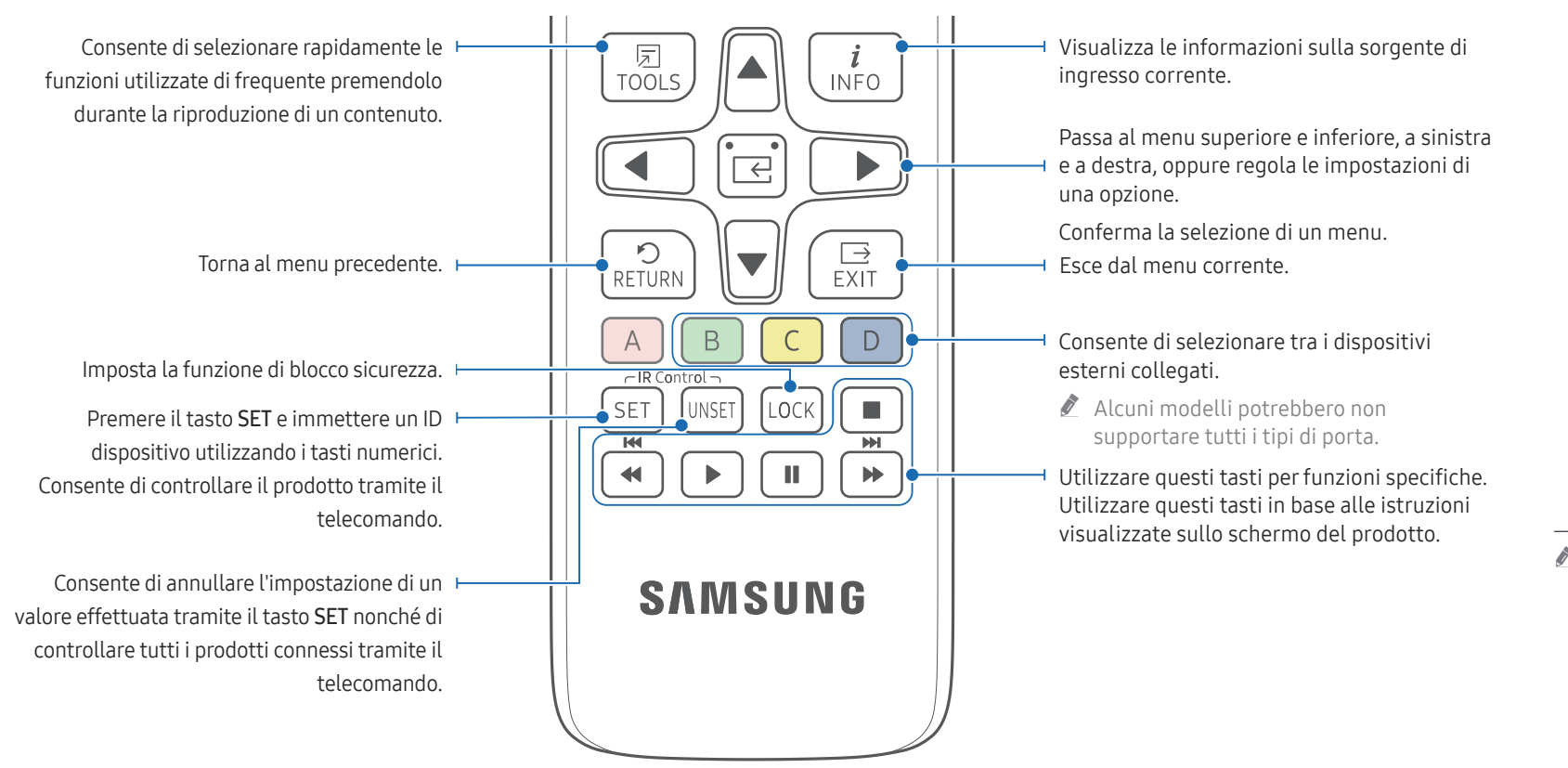

# $\overline{\bigcap_{\square}\square}$  $\Box$ コロニ oooo ōōōō ăăăă **SAMSUNG**

" Le funzioni dei tasti del telecomando possono variare a seconda del prodotto.

### Inserimento delle batterie nel telecomando (AAA x 2)

 $\triangle$  Rimuovere le batterie se si prevede di non utilizzare il telecomando per un lungo periodo di tempo.

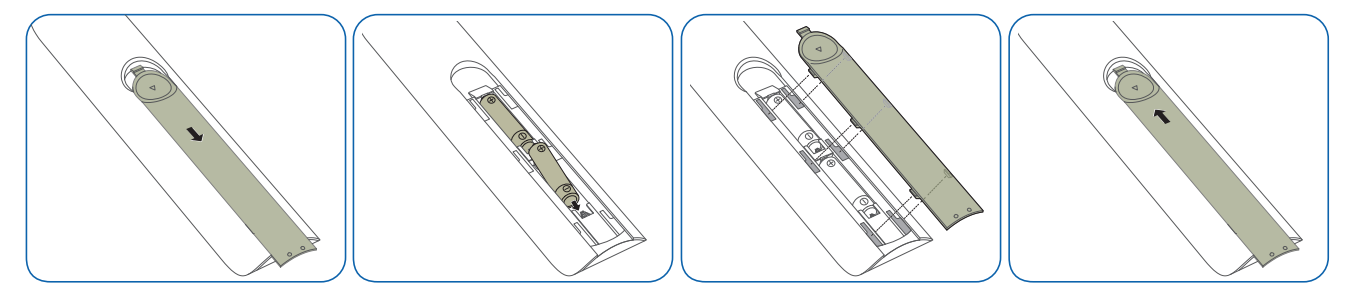

### <span id="page-28-0"></span>Collegamento mediante un cavo stereo IR (venduto separatamente)

Assicurarsi di collegare il cavo IR esterno mentre il prodotto è spento. Dopodiché accendere il prodotto.

### Controllo di più prodotti di visualizzazione mediante il telecomando

- Collegare la porta IR & sul prodotto alla porta IR & sull'altro prodotto di visualizzazione mediante il cavo stereo dedicato.
- Un comando inviato dal telecomando puntato in direzione del prodotto 1 verrà ricevuto da entrambi i prodotti di visualizzazione 1 e 2 .
- " L'aspetto del prodotto può variare a seconda del modello.

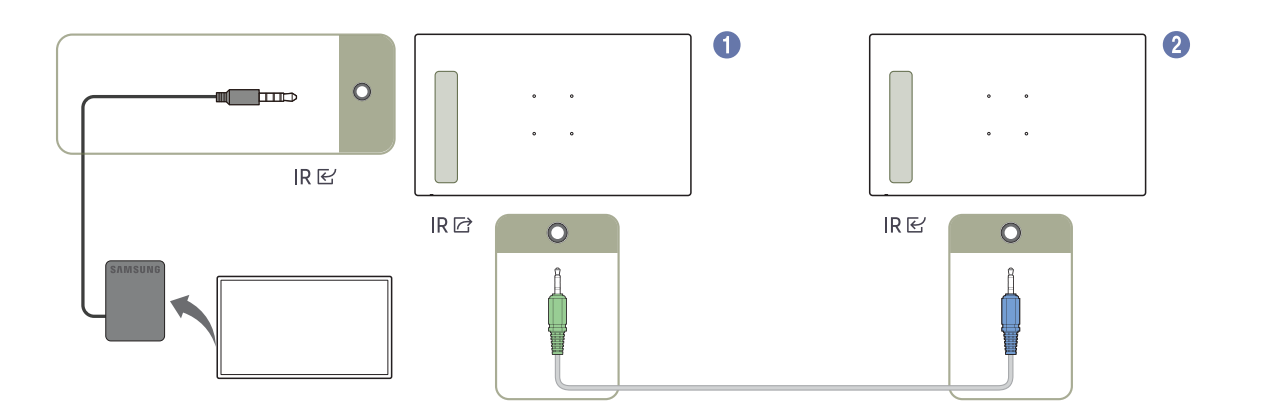

# <span id="page-29-0"></span>Prima di installare il prodotto (Guida all'installazione)

Per evitare lesioni, è necessario fissare saldamente questo apparato al pavimento o al muro secondo le istruzioni di installazione.

- Assicurarsi di far installare il kit di montaggio a parete da una società di installazione autorizzata.
- In caso contrario, il prodotto potrebbe cadere e provocare lesioni personali.
- Assicurarsi di installare il kit di montaggio a parete specificato.

### Angolo di inclinazione e rotazione

- Contattare il Customer Service Center Samsung per ulteriori dettagli.
- Il prodotto può essere inclinato a un'angolazione massima di 15° dalla superficie di una parete perpendicolare.
- Per utilizzare il prodotto in verticale, ruotarlo in senso orario fino a che l'indicatore di alimentazione (A o B) non è posizionato come mostrato nelle immagini sotto.

I modelli QB24C, QB24C-T, SH37C non sono supportati.

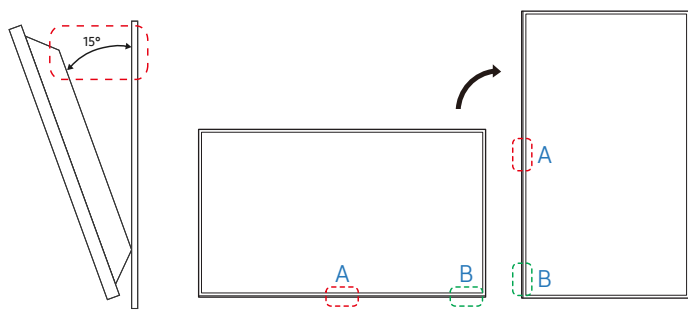

 $\triangle$  Non installare il modello su soffitti, pavimenti o tavoli.

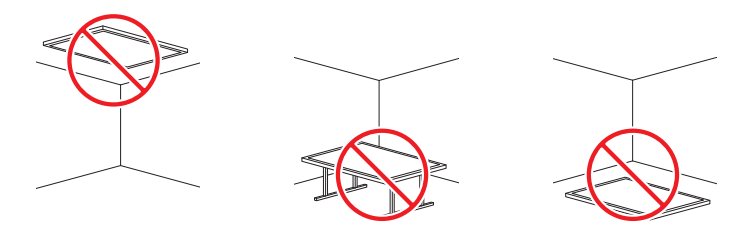

### Ventilazione

Contattare il Customer Service Center Samsung per ulteriori dettagli.

### Installazione su una parete perpendicolare

- A Minimo 7,5 mm (Modelli supportati: QM32C, QB43C, QH43C, QM43C, QB50C, QH50C, QM50C, QB55C, QB55C-N, QH55C, QM55C, QB65C, QB65C-N, QH65C, QM65C, QB75C, QB75C-N, QH75C, QM75C, QB85C, QB85C-N, QM85C)
- Minimo 15 mm (Modelli supportati: QB24C, QB24C-T)
- Minimo 40 mm (Modello supportato: SH37C) A
- B Temperatura ambiente: Inferiore a 35 °C

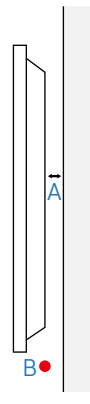

# <span id="page-30-0"></span>Installazione del supporto a parete

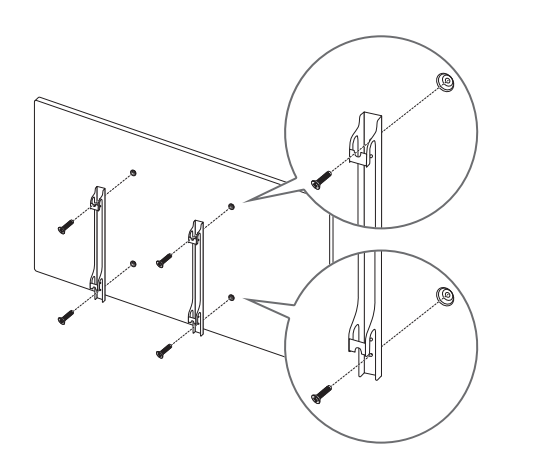

### Preparazione preliminare per l'installazione del supporto a parete

Per installare un supporto a parete non prodotto da Samsung, fare riferimento al manuale di installazione fornito dal produttore del supporto in uso.

### Installazione del supporto a parete

- Il kit di montaggio a parete (venduto separatamente) consente di montare il prodotto sulla parete.
- L'immagine riportata è solo di riferimento. Per informazioni dettagliate sull'installazione del supporto a parete, vedere le istruzioni fornite con tale supporto.
- Si consiglia di contattare un tecnico per ricevere assistenza durante l'installazione della staffa del supporto a parete.
- Samsung declina ogni responsabilità in caso di danni al prodotto o di infortuni al consumatore o a terzi se si è scelto di installare il supporto a parete autonomamente.

### <span id="page-31-0"></span>Specifiche del kit di montaggio a parete (VESA)

 $\bullet$  Installare il supporto su una parete solida perpendicolare al pavimento. Per installare il prodotto in un'altra zona della parete, contattare il rivenditore più vicino.

L'installazione del prodotto su una parete inclinata potrebbe provocarne la caduta con conseguenti gravi lesioni personali.

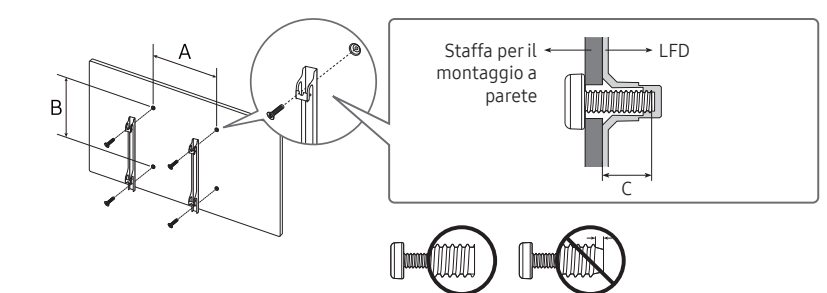

- Con i kit di montaggio a parete Samsung vengono forniti un manuale di installazione dettagliato e tutti i componenti necessari per l'assemblaggio.
- Non utilizzare viti di lunghezza maggiore di quella standard o non conforme alle relative specifiche standard VESA. Viti con una lunghezza eccessiva potrebbero causare danni alle parti interne del prodotto.
- Per supporti a parete non conformi alle specifiche standard VESA relative alle viti, la lunghezza di queste ultime potrebbe variare a seconda delle specifiche del supporto.
- Non fissare troppo saldamente le viti, in quanto queste potrebbero danneggiare il prodotto o causarne la caduta con conseguenti lesioni personali. Samsung declina ogni responsabilità per questo tipo di incidenti.
- Samsung declina ogni responsabilità in caso di danni al prodotto o lesioni personali dovuti all'utilizzo di un supporto a parete non VESA o non conforme alle specifiche o ancora dovuti alla mancata osservanza delle istruzioni di installazione del prodotto da parte del consumatore.
- Non montare il prodotto con un'inclinazione superiore a 15°.
- Occorre che siano sempre presenti almeno due persone per montare il prodotto sulla parete. (Quattro o più persone per i modelli a 82 pollici o più grandi.)
- Le dimensioni standard per i kit di montaggio a parete sono mostrate nella tabella sotto.

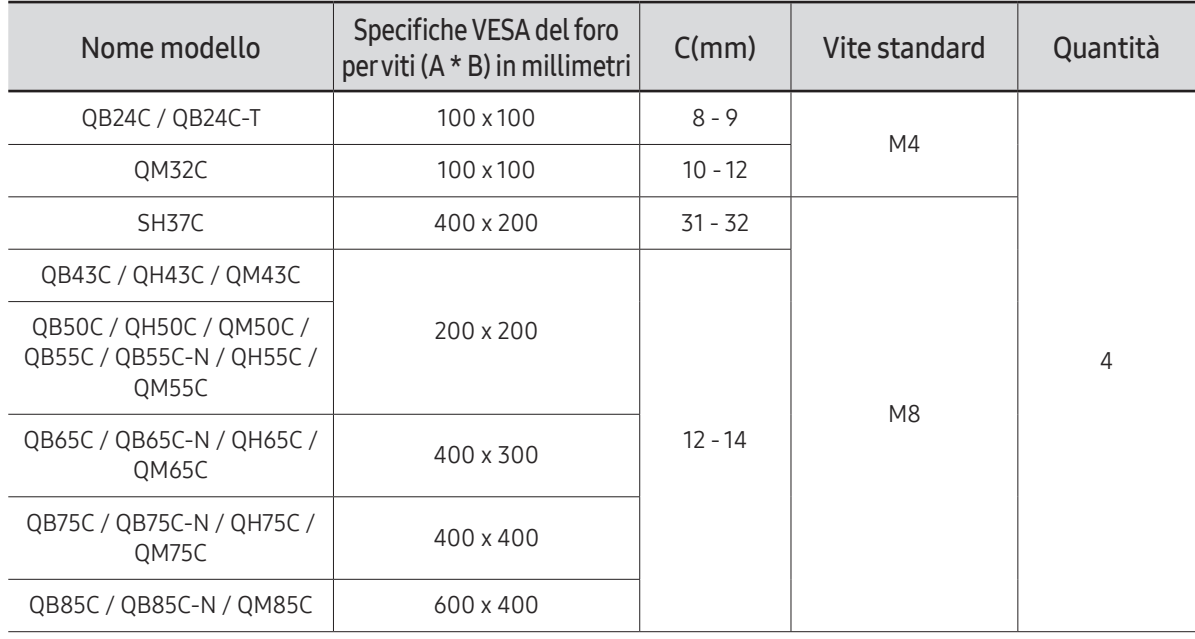

" Non installare il kit di montaggio a parete durante l'accensione del prodotto. In caso contrario, il prodotto può provocare lesioni personali causate da scosse elettriche.

# <span id="page-32-0"></span>Utilizzo di un monitor touch screen (Modello supportato: QB24C-T) Capitolo 03

## Monitor touch screen

È possibile controllare un PC utilizzando lo schermo anziché un dispositivo di input, ad esempio una tastiera o un mouse. Il touch screen funziona rilevando una ridottissima corrente elettrica che attraversa il corpo (capacitiva). Quando si tocca lo schermo, assicurarsi di utilizzare la superficie della punta delle dita.

- ter controllare il touch screen di un PC collegato al prodotto, selezionare Sistema → Contr. tocco → Dispos. da controllare → Dispositivo sorgente connesso o Auto dal menu OSD.
- *T* Per utilizzare il controllo touch del prodotto, accedere a Sistema → Contr. tocco → Dispos. da controllare dal menu OSD utilizzando il telecomando e selezionare Samsung SMART Signage o Auto.

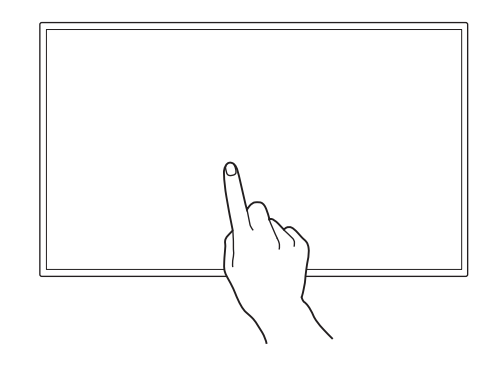

### Leggere le indicazioni riportate di seguito prima di utilizzare il prodotto

- Prestare estrema attenzione affinché sostanze elettriche non entrino in contatto con lo schermo. Lo schermo potrebbe non funzionare correttamente in presenza di cariche statiche.
- Non esercitare una pressione troppo forte sul touch screen con la punta delle dita. Non utilizzare un oggetto appuntito quando si tocca lo schermo. Lo schermo potrebbe rompersi o danneggiarsi.
- Non toccare lo schermo indossando un guanto, con le dita sporche o servendosi di un oggetto appuntito come un'unghia o una penna a sfera. Lo schermo potrebbe non funzionare correttamente.
- Prestare estrema attenzione affinché lo schermo non entri in contatto con l'umidità. Il sensore di rilevamento del tocco potrebbe non funzionare correttamente.
- La visualizzazione di un'immagine fissa sullo schermo per un lungo periodo di tempo potrebbe causare ritenzione delle immagini (deterioramento dello schermo) o macchie. Spegnere lo schermo quando non lo si utilizza.

### <span id="page-33-0"></span>Requisiti

### Sistemi operativi compatibili

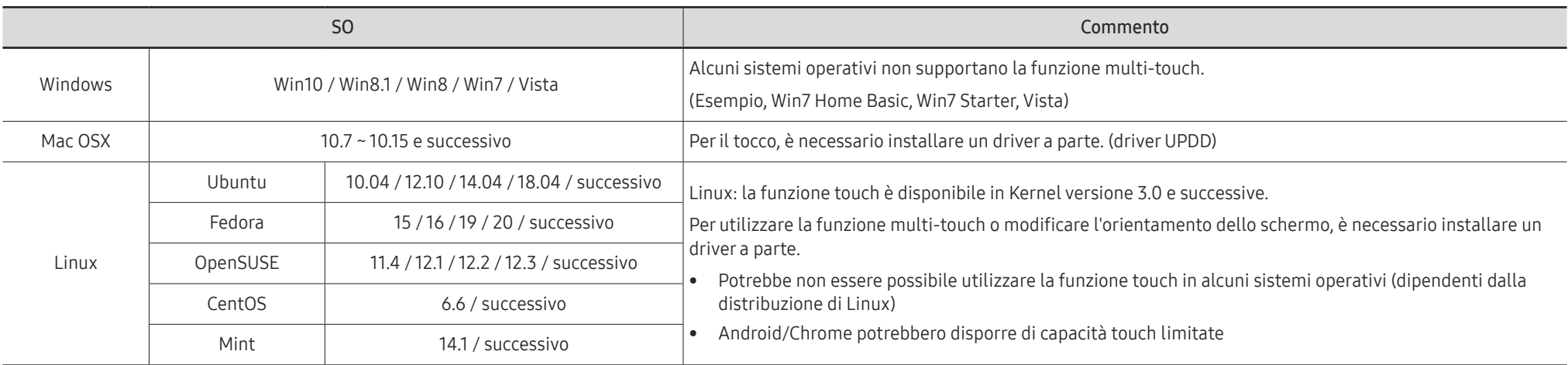

# <span id="page-34-0"></span>Collegamento del monitor touch screen

 $\triangle$  La connessione dei componenti può variare a seconda del prodotto.

### Collegamento a un PC

1 Collegare il proprio PC al prodotto mediante un cavo HDMI o HDMI-DVI.

### Collegamento dei dispositivi mediante un cavo HDMI

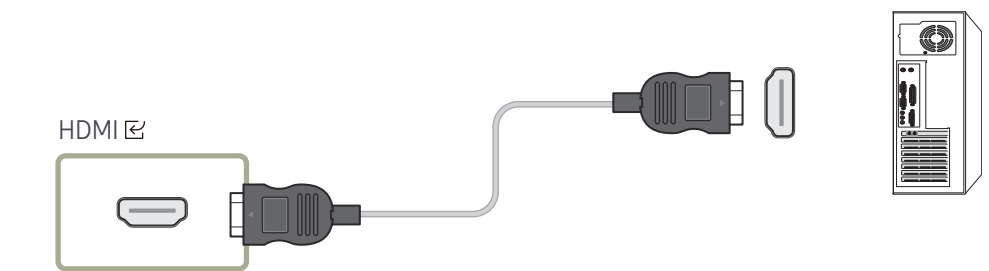

Collegamento dei dispositivi mediante un cavo HDMI-DVI

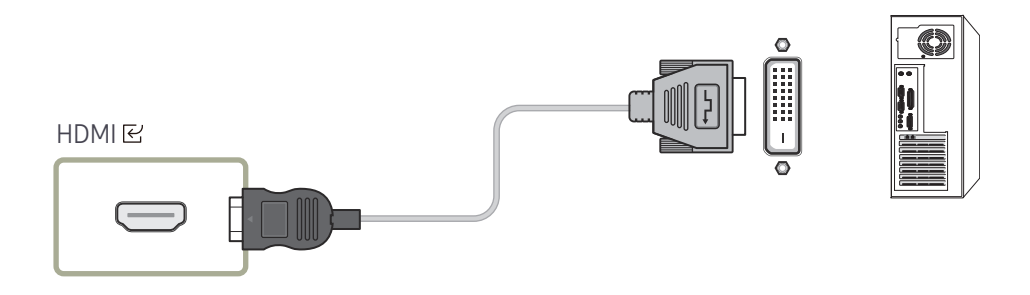

- 2 Collegare il cavo di alimentazione al prodotto e alla presa elettrica.
- 3 Una volta collegata l'alimentazione, il prodotto rileva e passa automaticamente alla sorgente di ingresso collegata.

 $\triangle$  Se lo schermo appare vuoto, spegnere il prodotto e quindi riaccenderlo.

4 Collegare la porta TOUCH and brodotto ad una porta USB del PC mediante il cavo TOUCH OUT.

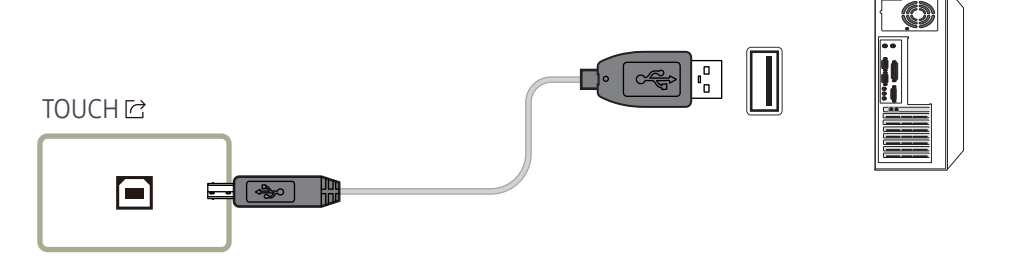

### Collegamento a un PC portatile o a un tablet PC

È possibile collegare un PC portatile o un tablet PC al prodotto con lo stesso metodo utilizzato per il collegamento di un PC fisso.

- $\triangle$  Se dopo il collegamento dei dispositivi non è disponibile il controllo touch screen
	- Assicurarsi di collegare il cavo HDMI o HDMI-DVI prima di collegare il cavo TOUCH OUT.
	- Se dopo aver collegato correttamente i cavi, il controllo touch screen continua a non essere disponibile, scollegare e ricollegare il cavo TOUCH OUT.

# <span id="page-35-0"></span>Configurazione delle impostazioni del monitor touch screen

#### Per utilizzare la funzione di tocco in maniera appropriata in Windows, andare su Impostazioni Tablet PC e calibrare il prodotto.

- $\triangle$  Collegare il monitor touch screen prima di configurare le sequenti impostazioni.
- " Il numero massimo di monitor touch screen che è possibile collegare simultaneamente varia in base al sistema operativo e alle impostazioni della scheda grafica.
- " Se Impostazioni Tablet PC non è disponibile nel Pannello di controllo, cercare Impostazioni Tablet PC in Cerca nel Pannello di controllo.
- " Se utilizzato in un contesto multischermo, accertarsi di configurare QB24C-T come schermo principale.

### Taratura

- $\triangle$  Le istruzioni riportate di sequito si riferiscono a Windows 8. Lo stesso metodo vale sia per Windows 7, Windows 8 che per Windows 10.
- *D* Dopo avere modificato la **Dimensione immagine** dal menu OSD, potrebbe essere necessario calibrare nuovamente le impostazioni relative all'immagine.
- " In caso di errore durante la calibratura, andare su Impostazioni Tablet PC. Nella pagina Schermo, toccare Reimposta e calibrare nuovamente.
- 1 Nella scheda Schermo, selezionare Configura in Configura.

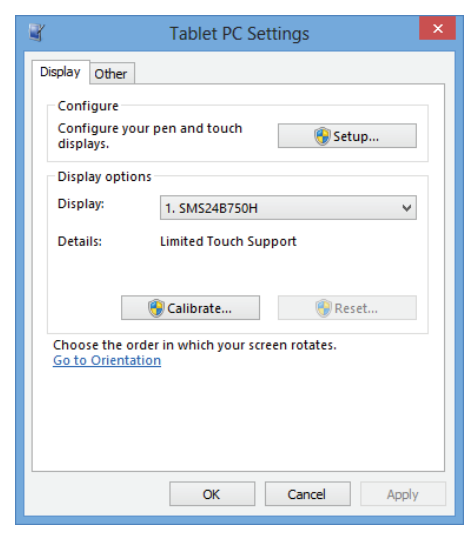

#### 2 Toccare con un dito la pagina visualizzata sul prodotto.

 $\bullet$  In modalità doppio monitor: se la sequente pagina non viene visualizzata sul prodotto, premere il tasto Invio per visualizzarla.

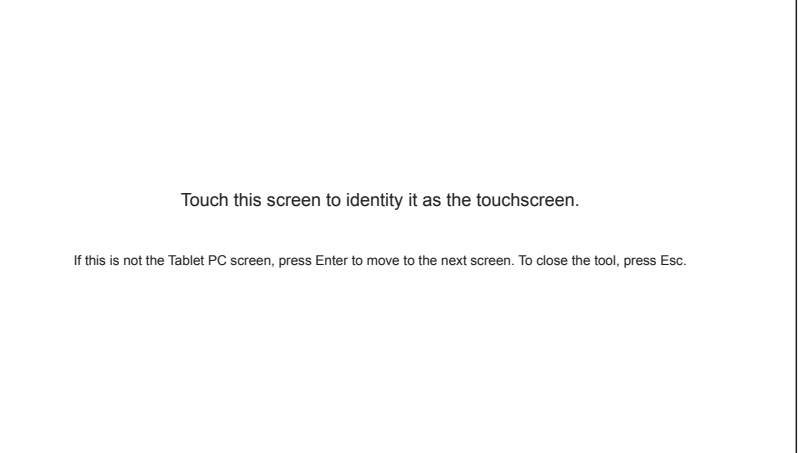
3 Selezionare il prodotto nella casella Visualizza in Opzioni di visualizzazione. Selezionare quindi Taratura.

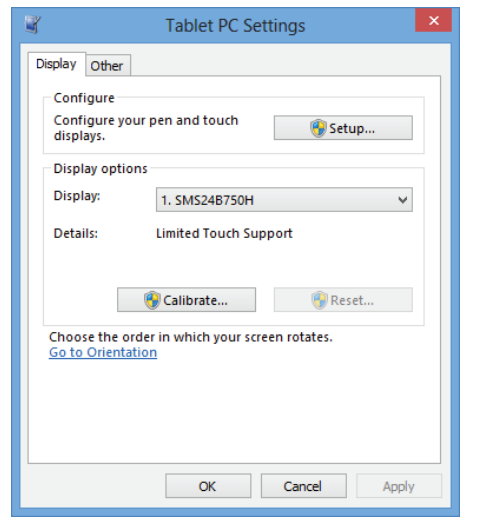

4 Eseguire la taratura seguendo le istruzioni visualizzate sullo schermo come illustrato nella figura.

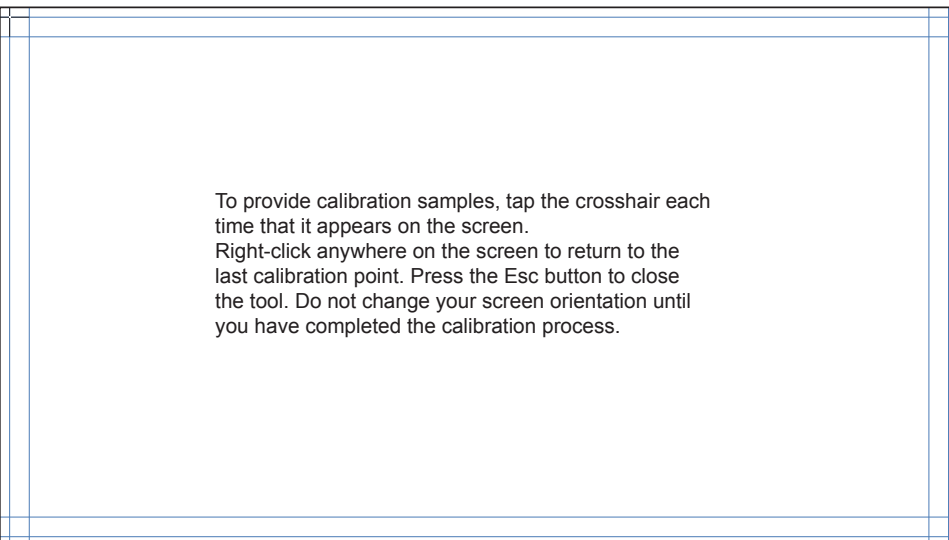

5 Al termine della taratura, viene visualizzato il messaggio Salvare i dati di taratura? Selezionare Sì.

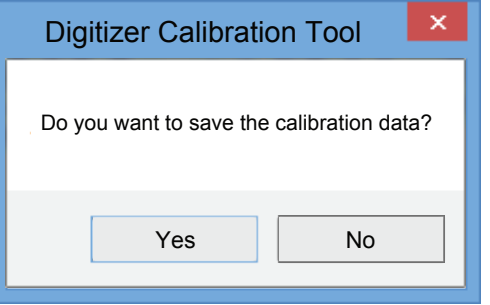

6 Il monitor touch screen è stato tarato correttamente.

 $\triangle$  Se si seleziona Reimposta, i dati di taratura verranno rimossi.

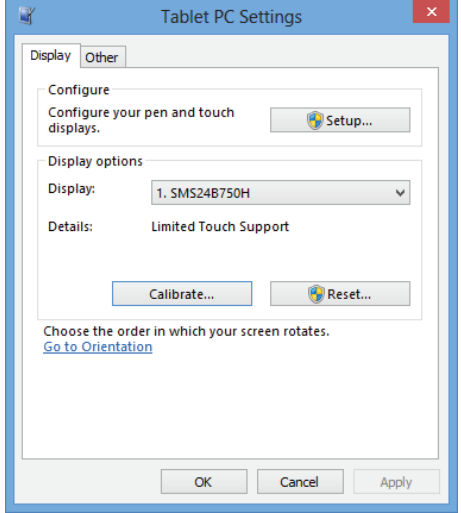

# Controllo dello schermo

# Gesti per il touch screen

L'utilizzo dei gesti per il touch screen è simile a quello di un mouse.

È possibile impostare il dispositivo che riceve il gesto per il touch screen in Sistema → Contr. tocco → Dispos. da controllare.

## Tocco

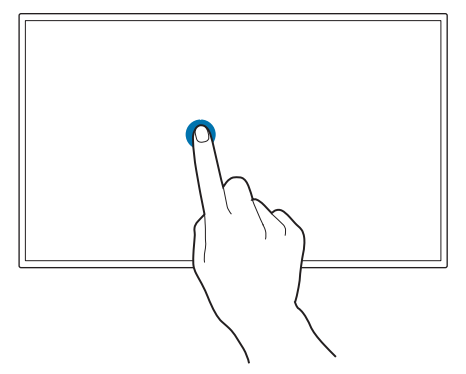

Toccare leggermente lo schermo. Questo gesto consente di selezionare una funzionalità o una voce di menu.  $\triangle$  La sua funzione è simile al clic su un mouse.

# Trascinamento

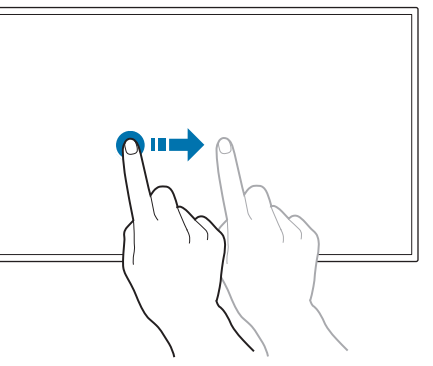

Trascinare con delicatezza in qualsiasi direzione sullo schermo.

Questo gesto consente di spostarsi in una determinata direzione su una pagina Web, su una mappa o su una foto.

 $\triangle$  La sua funzione è simile al trascinamento di un mouse.

# Doppio tocco

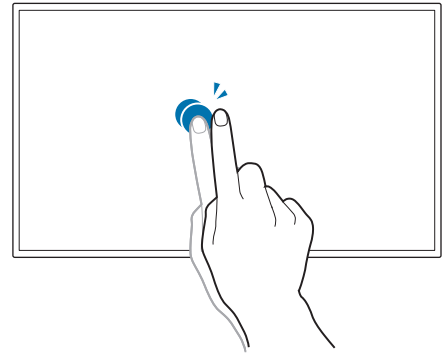

Toccare lo schermo due volte.

Questo gesto consente di eseguire il programma selezionato.

 $\triangle$  La sua funzione è simile al doppio clic su un mouse.

# Scorrimento rapido

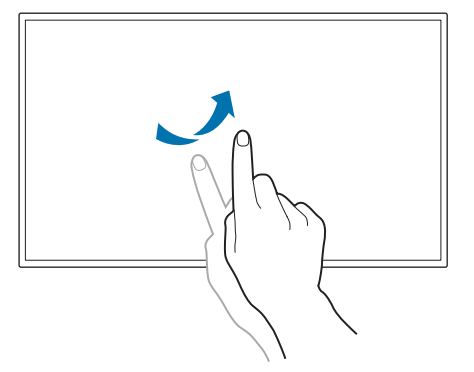

Scorrere rapidamente con un dito sullo schermo come illustrato nell'immagine. Questo gesto consente di passare all'immagine o alla pagina Web precedente o successiva.

## Zoom avanti/indietro

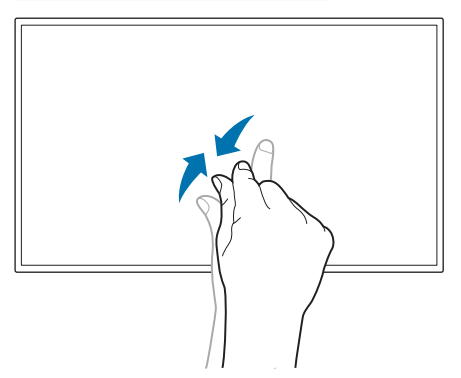

Allontanare o avvicinare due dita sullo schermo come illustrato nell'immagine.

Questi gesti consentono rispettivamente di aumentare o diminuire lo zoom su una pagina Web, su una mappa o una foto.

# Note

- Per aumentare la precisione del tocco, ingrandire i caratteri o le icone.
- Nella modalità di controllo touch screen, quando si rendono necessari clic o input precisi è più efficace l'utilizzo del telecomando.

# Connessione e uso di un dispositivo sorgente Capitolo 04

# Prima della connessione

# Controlli da eseguire prima della connessione

 $\triangle$  Fare riferimento alla quida dell'utente per il dispositivo sorgente con cui si desidera eseguire il collegamento.

Il numero e la posizione delle porte disponibili sul dispositivo sorgente potrebbero variare a seconda del modello.

 $\triangle$  Non collegare il cavo di alimentazione prima che tutte le connessioni siano state completate.

Il collegamento del cavo di alimentazione durante la connessione di un dispositivo potrebbe danneggiare il prodotto.

- " Controllare la tipologia delle porte sul retro del prodotto da collegare.
- $\triangle$  È consigliabile utilizzare cavi autorizzati per collegamenti HDMI.

# Collegamento a un PC

- Non collegare il cavo di alimentazione prima di completare il collegamento di tutti gli altri cavi. Assicurarsi di collegare un dispositivo sorgente prima di collegare il cavo di alimentazione.
- La connessione di un PC al prodotto può avvenire in vari modi. Selezionare il metodo di connessione idoneo per il proprio PC.

# Collegamento mediante un cavo HDMI

 $\bullet$  La connessione dei componenti può variare a seconda del prodotto.

 $\lambda * A - Z$ 

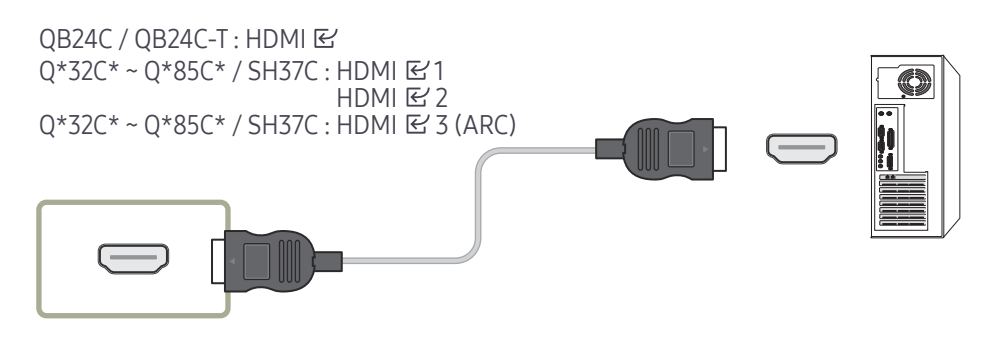

# Collegamento mediante un cavo HDMI-DVI

- $\triangle$  La connessione dei componenti può variare a seconda del prodotto.
- " L'audio è disponibile solo sui modelli che supportano la porta AUDIO IN.

Dopo aver collegato un computer al prodotto con un cavo HDMI-DVI, assicurarsi di configurare le impostazioni come mostrato di seguito per attivare il video e l'audio dal computer.

- Impostazioni → Suono → impostare HDMI Audio su PC(DVI)
	- Le impostazioni per **Suono** potrebbero non essere supportate a seconda del modello.
- Impostazioni → Sistema → Generale → impostare HDMI Hot Plug su Off

```
\lambda * \cdot A ~ 7
OB24C / OB24C-T : HDMI B
0*32C*~0*85C*/SH37C:HDMIE(1
                          HDMER0*32C* \sim 0*85C* / SH37C: HDMI \leq 3 (ARC)
                                                             \circ nimi –
```
# Collegamento a un dispositivo video

- Non collegare il cavo di alimentazione prima di completare il collegamento di tutti gli altri cavi.
- Assicurarsi di collegare un dispositivo sorgente prima di collegare il cavo di alimentazione.
- E' possibile collegare un dispositivo video al prodotto mediante cavo.
- Premere il tasto SOURCE del telecomando per cambiare la sorgente.

# Utilizzo di un Cavo HDMI o di un Cavo HDMI-DVI

- Un cavo HDMI supporta segnali audio e video digitali e non richiede un cavo audio.
- Qualora al prodotto venga collegato un dispositivo esterno che utilizza una versione di HDMI precedente, l'immagine potrebbe non essere visualizzata correttamente, o non essere visualizzata affatto, oppure l'audio potrebbe non funzionare. Se si verifica un problema di questo tipo, chiedere al produttore del dispositivo esterno informazioni sulla versione di HDMI e, se obsoleta, richiederne una versione aggiornata.
- Assicurarsi di utilizzare un cavo HDMI con uno spessore di 14 mm o minore.
- Assicurarsi di acquistare un cavo HDMI certificato. In caso contrario, l'immagine potrebbe non essere visualizzata o verificarsi un errore di collegamento.
- Si consiglia di utilizzare un cavo HDMI rapido di base oppure uno con Ethernet. Su questo prodotto non è supportata la funzione Ethernet tramite HDMI.

# Collegamento mediante un cavo HDMI

 $\triangle$  La connessione dei componenti può variare a seconda del prodotto.  $\lambda$  \*  $\cdot$  A ~ 7

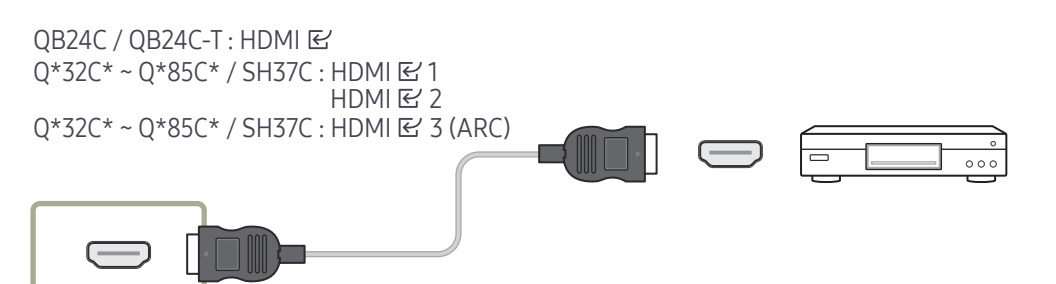

# Collegamento mediante un cavo HDMI-DVI

- $\triangle$  La connessione dei componenti può variare a seconda del prodotto.
- L'audio risulterà disattivato se il prodotto è connesso al dispositivo video mediante cavo HDMI-DVI. Per risolvere questo inconveniente, collegare un ulteriore cavo audio alle porte audio del prodotto e del dispositivo video.
- Dopo aver collegato un dispositivo video al prodotto con un cavo HDMI-DVI, assicurarsi di configurare le impostazioni come mostrato di seguito per attivare il video e l'audio dal dispositivo video.

Tramite un adattatore DVI-HDMI è possibile utilizzare la porta DVI sul prodotto come porta HDMI.

- Impostazioni → Suono → impostare HDMI Audio su AV(HDMI)
	- $\triangle$  Le impostazioni per **Suono** potrebbero non essere supportate a seconda del modello.
- Impostazioni → Sistema → Generale → impostare HDMI Hot Plug su On
- $\bullet$  Le risoluzioni supportate includono 1080p (50/60Hz), 720p (50/60Hz), 480p e 576p.
- I modelli abilitati per UHD possono supportare fino a 30 Hz UHD.
- " Assicurarsi di collegare assieme i connettori del medesimo colore. (bianco con bianco, rosso con rosso, eccetera).

 $\lambda^* : A \sim Z$ 

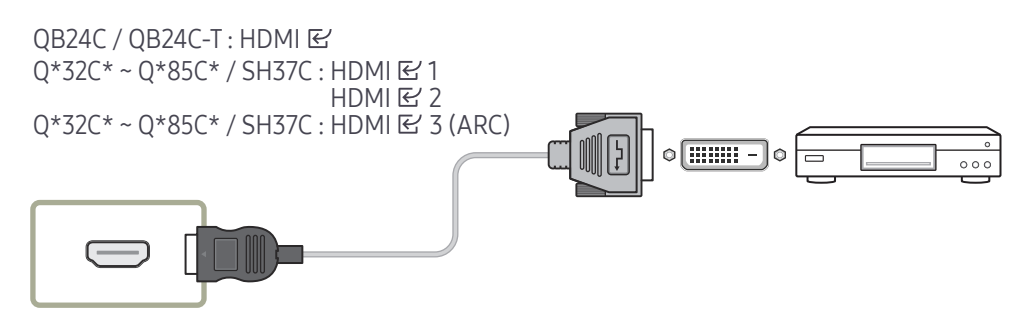

# Collegamento da HDMI a Sistema audio e dispositivo video

 $\triangle$  La connessione dei componenti può variare a seconda del prodotto. Una volta collegato un dispositivo video al prodotto mediante la porta SOUND BAR HDMI con un cavo HDMI-DVI, accertarsi di configurare le impostazioni come mostrato sotto.

Impostazioni → Sistema → Generale → impostare HDMI Hot Plug su Off

 $\lambda : A \sim Z$ 

QB24C / QB24C-T : HDMI  $Q*32C* - Q*85C* / SH37C$ : HDMI  $E'$  3 (ARC)

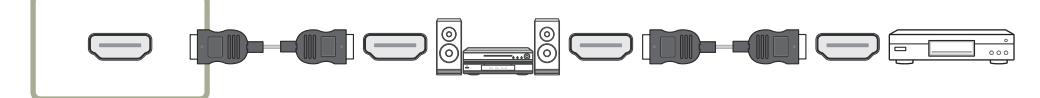

# Collegamento del cavo LAN

 $\triangle$  La connessione dei componenti può variare a seconda del prodotto.

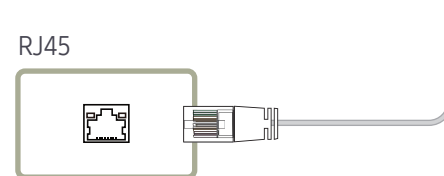

• Utilizzare il cavo Cat 7 (tipo \*STP) per la connessione. (10/100 Mbps) \*Shielded Twisted Pair

# Collegamento a un sistema audio

- $\triangle$  La connessione dei componenti può variare a seconda del prodotto.
- " Assicurarsi di collegare assieme i connettori del medesimo colore. (bianco con bianco, rosso con rosso, eccetera).

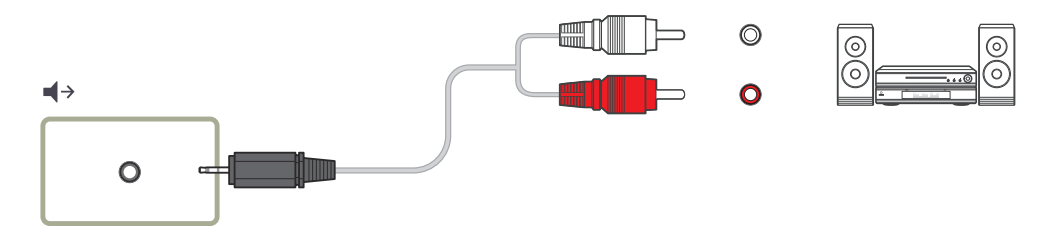

# Modifica della sorgente di ingresso

# Sorgente

#### $\exists \rightarrow \exists$  Sorgente

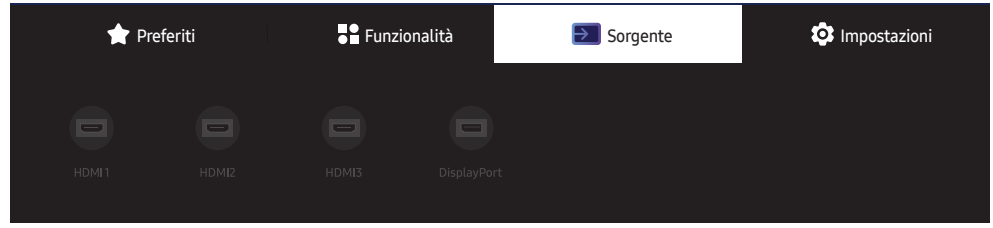

" L'immagine visualizzata potrebbe differire in base al modello.

Sorgente consente di selezionare una varietà di dispositivi sorgente e di modificarne i nomi.

E' possibile visualizzare la schermata di un dispositivo sorgente connesso al prodotto. In Elenco sorgenti selezionare la sorgente della quale visualizzare la schermata.

- $\triangle$  La sorgente di ingresso può essere modificata anche utilizzando il tasto SOURCE del telecomando.
- $\ell$  Lo schermo potrebbe riprodurre le immagini in modo anomalo se viene selezionata una sorgente non corretta per il dispositivo sorgente verso il quale eseguire la conversione.

# Modifica

#### $\exists \exists \rightarrow \exists$  Sorgente →  $\blacktriangledown \rightarrow$  Modifica →  $\boxdot$

È possibile modificare il nome e il tipo di dispositivo di un dispositivo esterno connesso.

- L'elenco può comprendere i seguenti dispositivi sorgente. I dispositivi sorgente dell'elenco variano a seconda della sorgente selezionata. HDMI 1 / HDMI 2 / HDMI 3 / Display Port / Ricevitore via cavo / Console di gioco / PC / Lettore Blu-ray / Sistema Home Theater
	- $\ell$  I dispositivi sorgente disponibili possono variare a seconda del prodotto.

# Multiple Display Control Capitolo 05

Controlla simultaneamente più dispositivi di visualizzazione connessi ad un PC.

# Connessioni via cavo

#### • Disposizione dei pin

# Interfaccia RS232C (9 pin)

Cavo RS232C

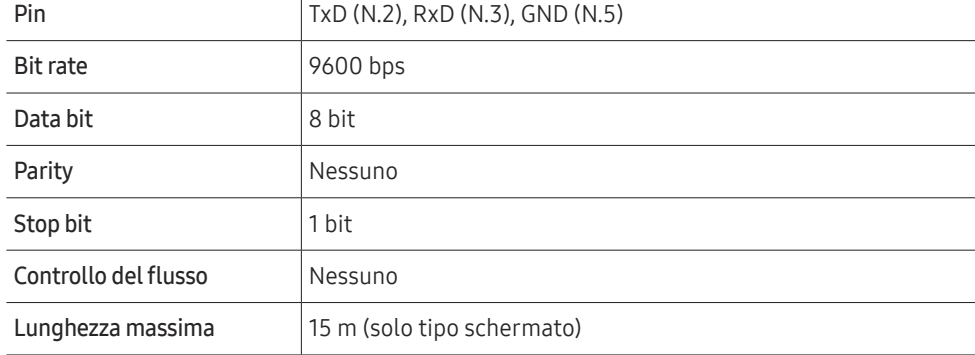

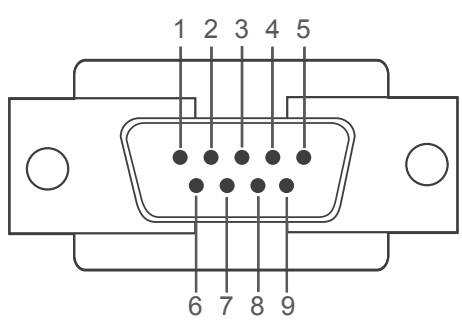

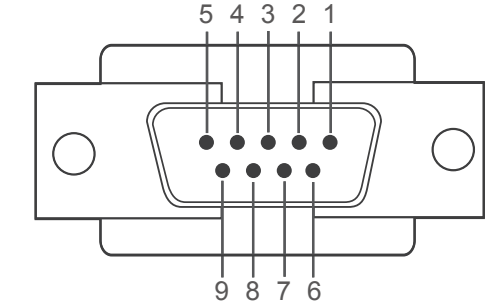

<Tipo maschio> <Tipo femmina>

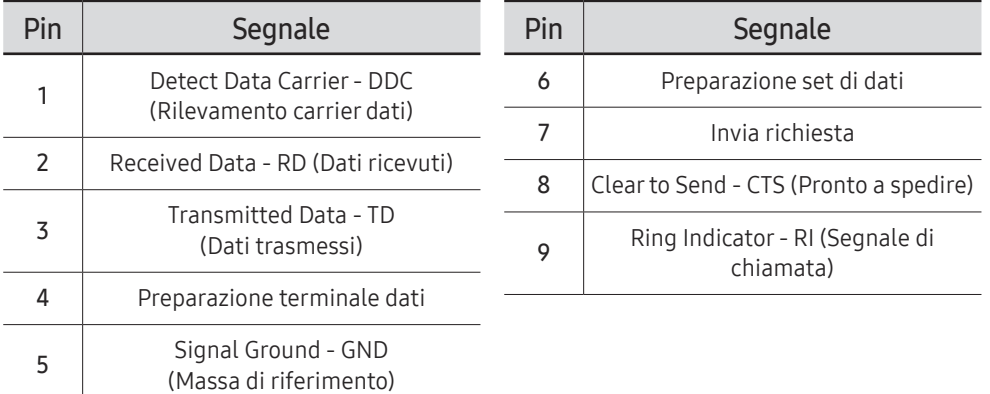

• Cavo RS232C Connettore: D-Sub a 9 pin al cavo stereo

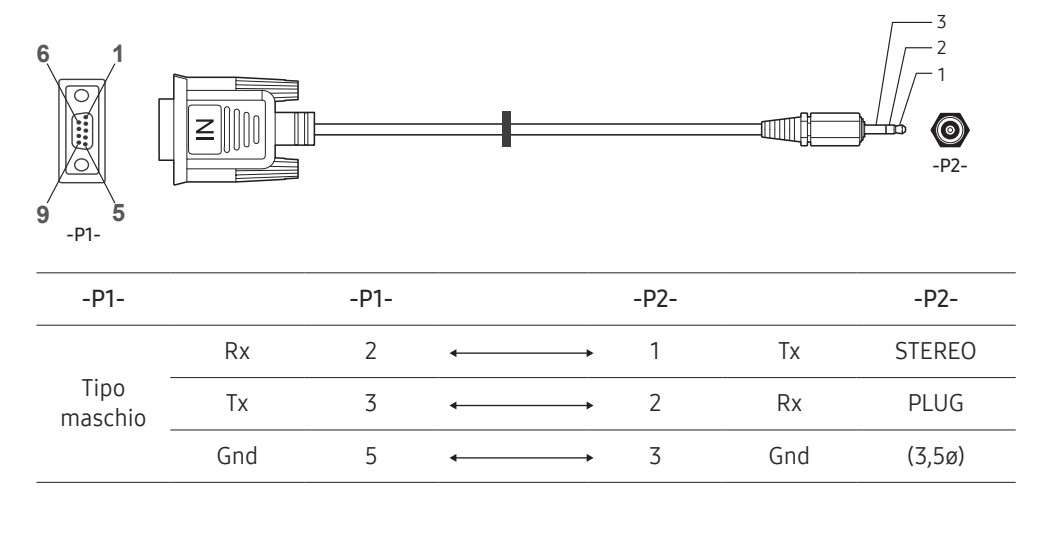

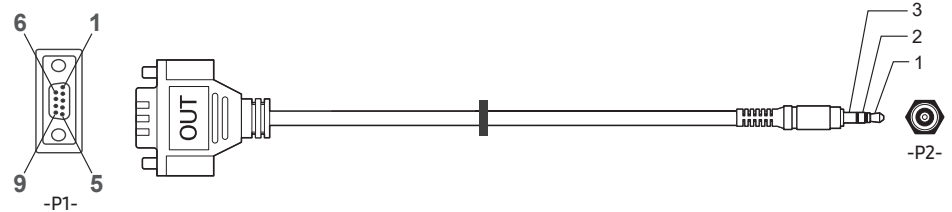

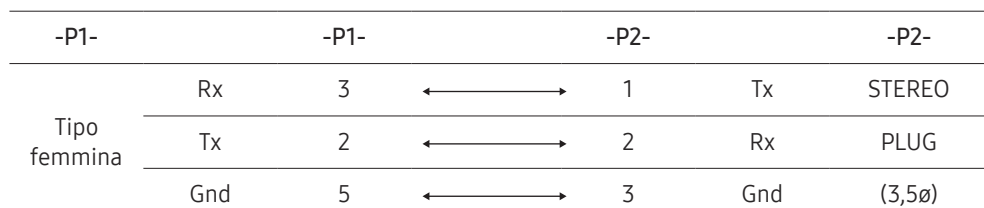

Cavo LAN

• Disposizione dei pin

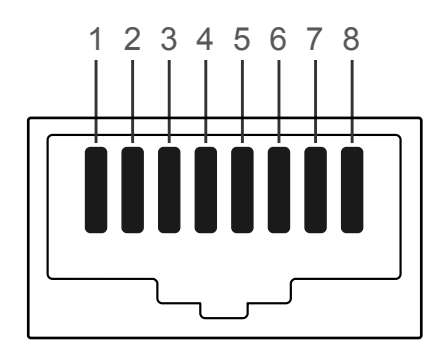

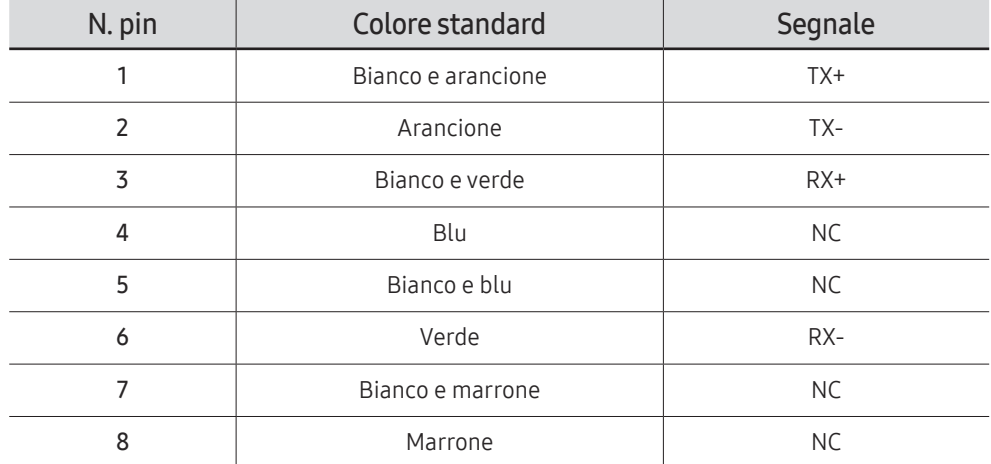

**2** Questa funzione può variare in base al modello.

• Connettore : RJ45

# Cavo LAN diretto (da PC ad HUB)

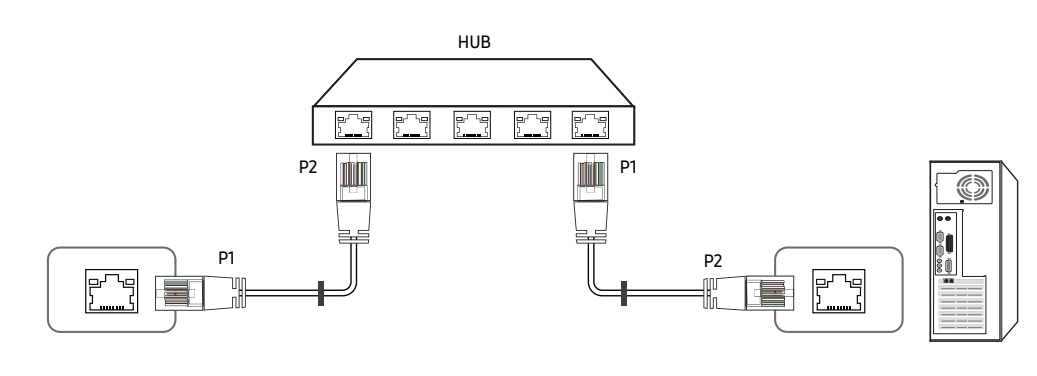

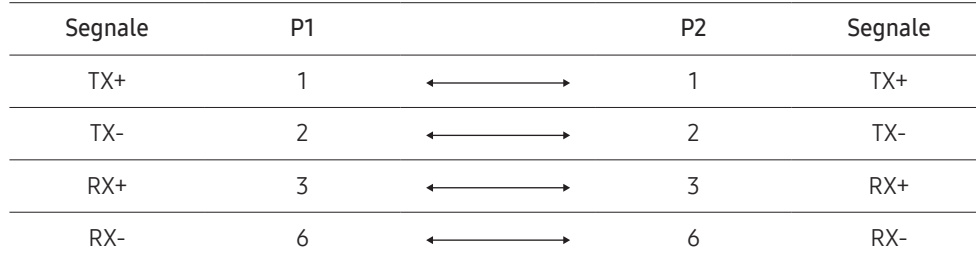

# Cavo LAN incrociato (da PC ad LFD)

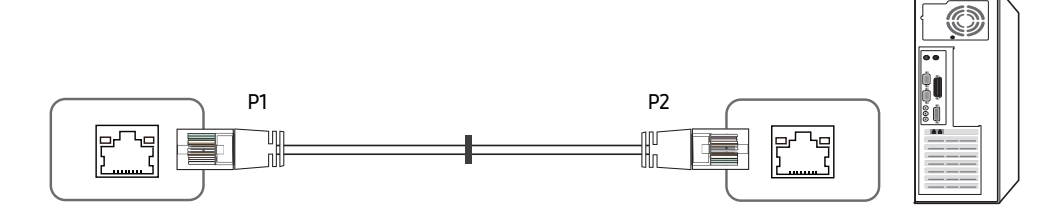

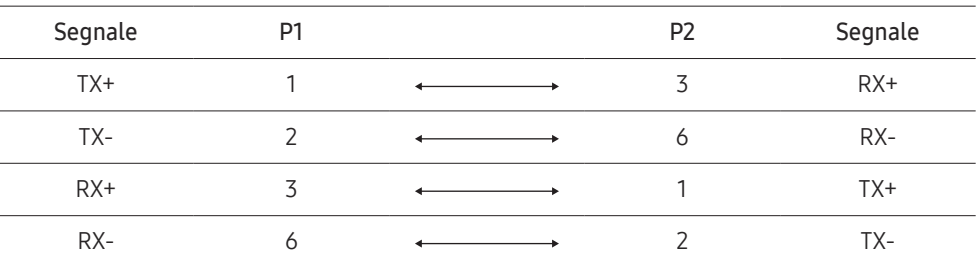

# <span id="page-47-0"></span>Connessione

- $\triangle$  Collegare correttamente gli adattatori alla porta RS232C E sul prodotto.
- $\triangle$  I componenti di collegamento possono variare a seconda del modello.
- Connessione 1

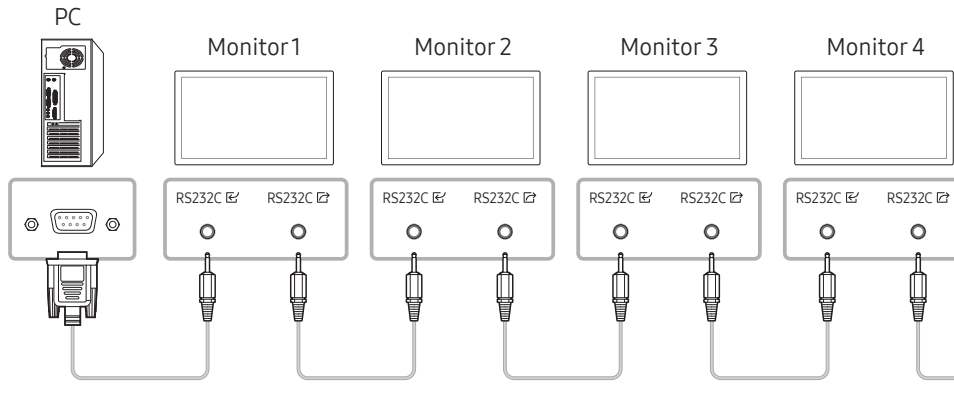

• Connessione 2

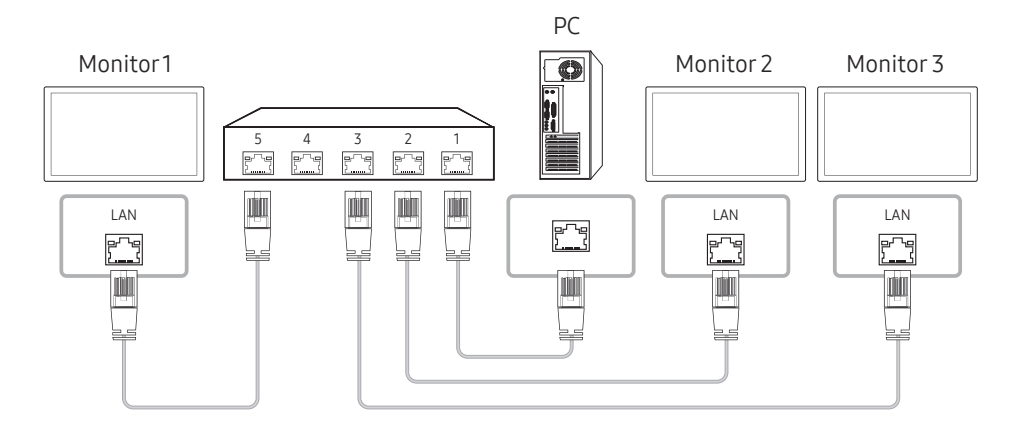

- Connessione 3
- " Questa opzione è disponibile unicamente sui modelli forniti di porte LAN.

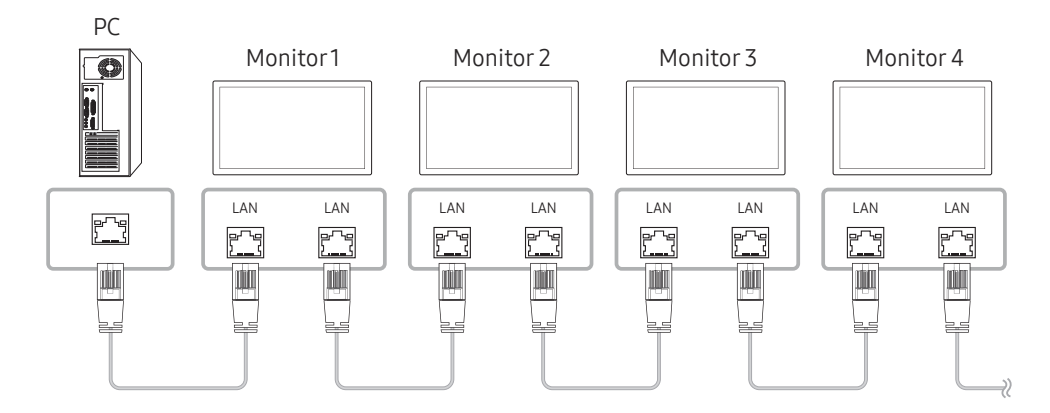

# Codici di controllo

# Viewing control state (Ottieni comando controllo)

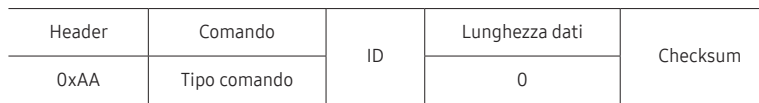

## Controlling (Imposta comando controllo)

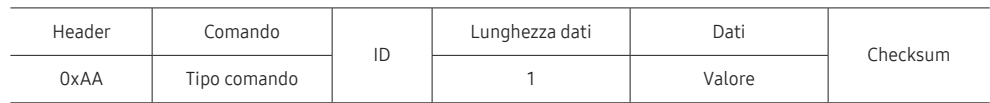

#### Comando

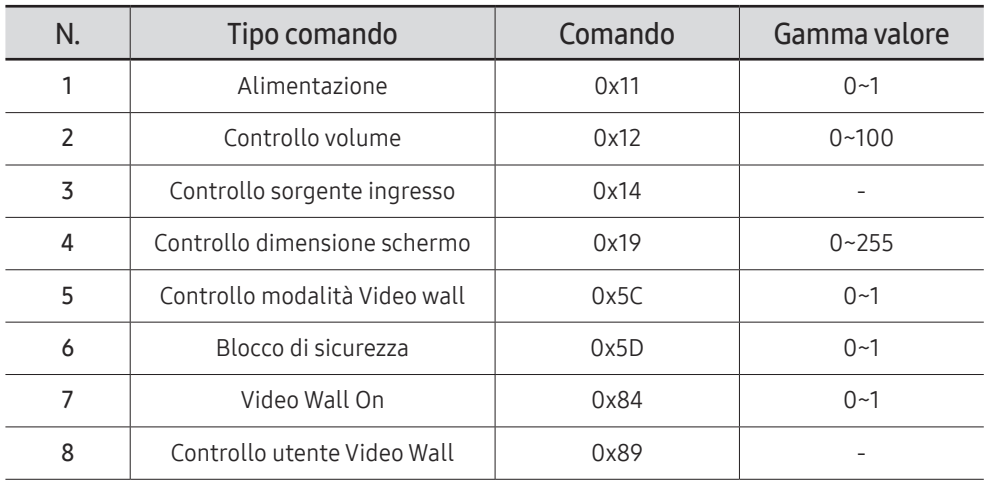

• Tutte le comunicazioni avvengono in valori esadecimali. Il checksum è calcolato aggiungendo tutti i valori tranne l'header. Se il valore checksum risulta superiore a 2 cifre, come mostrato sotto (11+FF+01+01=112), la prima cifra viene rimossa.

Per es. Power On & ID=0

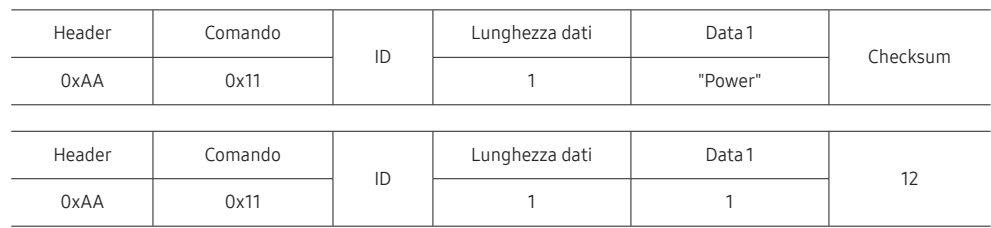

• Per controllare simultaneamente, a prescindere dagli ID, tutti i dispositivi collegati tramite cavo seriale, impostare l'ID come "0xFE" e trasmettere i comandi. I comandi verranno eseguiti da ogni dispositivo, tuttavia ACK non risponderà.

## Alimentazione

- Funzione È possibile accendere o spegnere un prodotto mediante un PC.
- Viewing power state (Ottieni stato alimentazione ON/OFF)

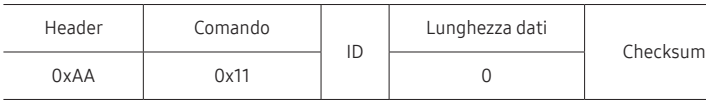

• Setting power ON/Off (Imposta alimentazione ON / OFF)

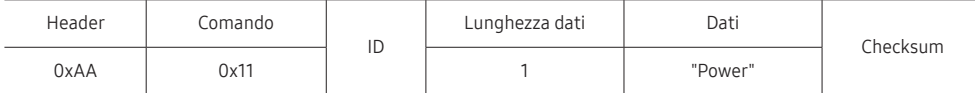

"Power": codice di alimentazione da impostare in un prodotto.

1: Accensione

- 0: Spegnimento
- Ack

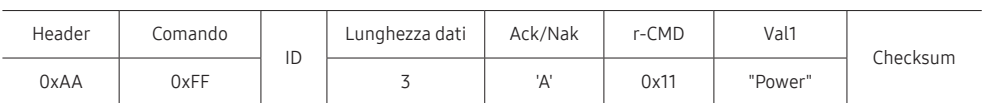

"Power": codice di alimentazione da impostare in un prodotto.

• Nak

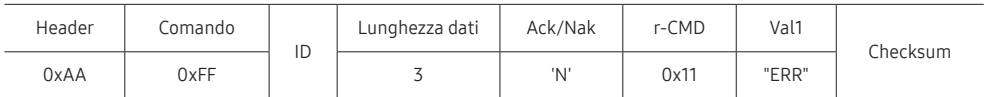

"ERR" : codice dell'errore verificatosi.

# Controllo volume

• Funzione

È possibile regolare il volume di un prodotto mediante un PC.

• Viewing volume state (Ottieni stato volume)

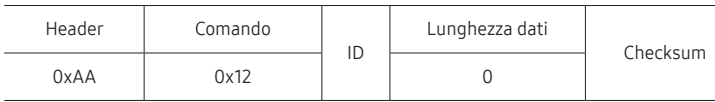

• Setting the volume (Imposta volume)

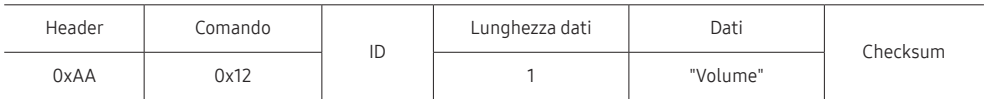

"Volume": codice valore volume da impostare in un prodotto. (0-100)

• Ack

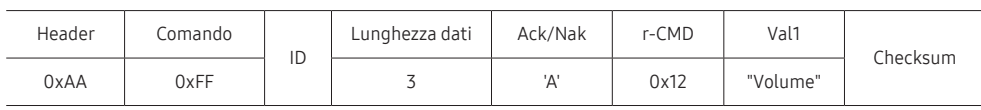

#### "Volume": codice valore volume da impostare in un prodotto. (0-100)

• Nak

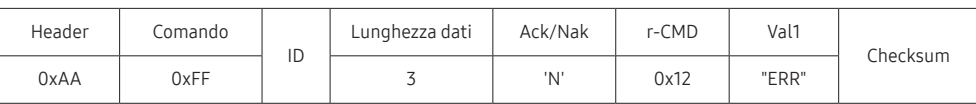

"ERR" : codice dell'errore verificatosi.

# Controllo sorgente ingresso

#### • Funzione

È possibile modificare la sorgente di ingresso di un prodotto mediante un PC.

• Viewing input source state (Ottieni stato sorgente d'ingresso)

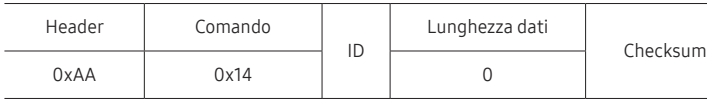

#### • Setting the input source (Imposta sorgente d'ingresso)

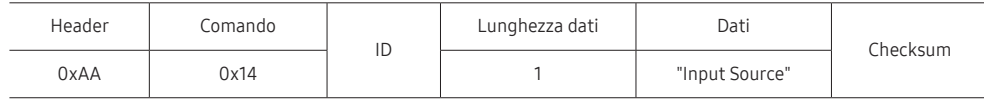

"Input Source": codice sorgente di ingresso da impostare in un prodotto.

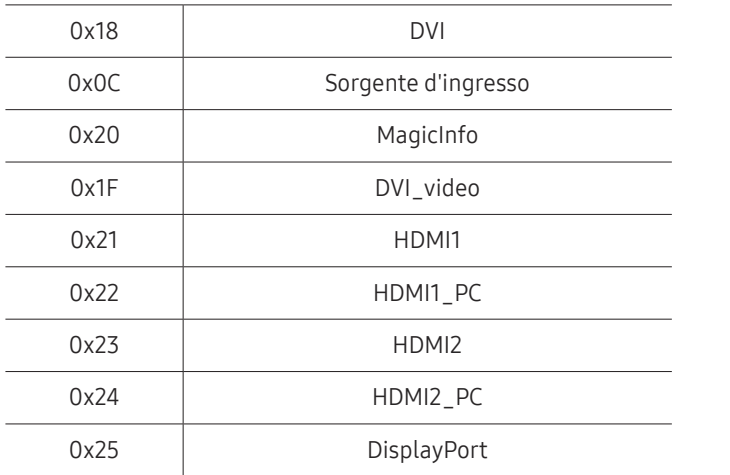

" DVI\_video, HDMI1\_PC e HDMI2\_PC non possono essere utilizzati con il comando "Set" (Imposta). Rispondono solo ai comandi "Get" (Ottieni).

**A MagicInfo** è disponibile solamente per i modelli che dispongono della funzione MagicInfo.

#### • Ack

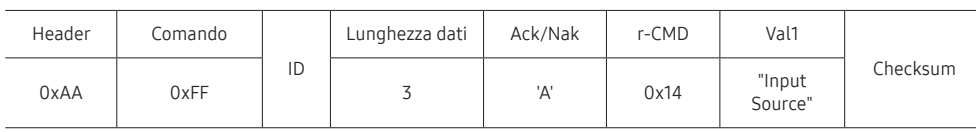

"Input Source": codice sorgente di ingresso da impostare in un prodotto.

• Nak

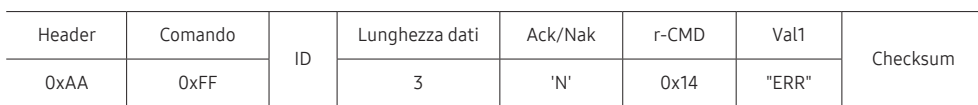

"ERR" : codice dell'errore verificatosi.

# Controllo dimensione schermo

#### • Funzione

È possibile modificare la dimensione dello schermo di un prodotto mediante un PC.

• Viewing the screen size (Ottieni stato dimensione schermo)

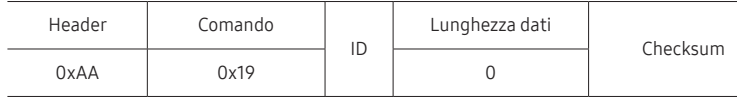

• Ack

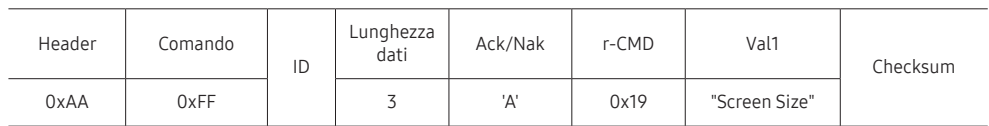

"Screen Size": dimensione dello schermo del prodotto (gamma: 0 - 255, unità: pollici)

#### • Nak

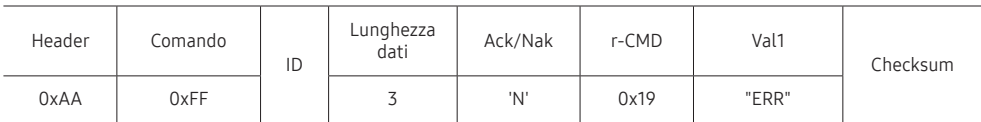

"ERR": codice dell'errore verificatosi.

# Controllo modalità Video Wall

• Funzione

È possibile attivare la modalità Video Wall in un prodotto mediante un PC. Questo controllo è disponibile soltanto in un prodotto per cui è abilitata la modalità Video Wall.

• Viewing video wall mode (Ottieni modalità Video Wall)

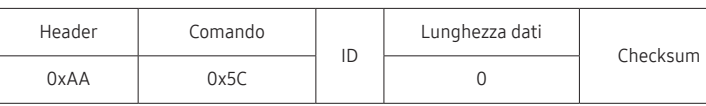

• Setting the video wall (Imposta modalità Video Wall)

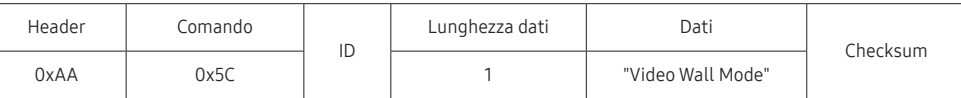

"Video Wall Mode": codice utilizzato per attivare la modalità Video Wall in un prodotto

#### 1: Completa

#### 0: Naturale

• Ack

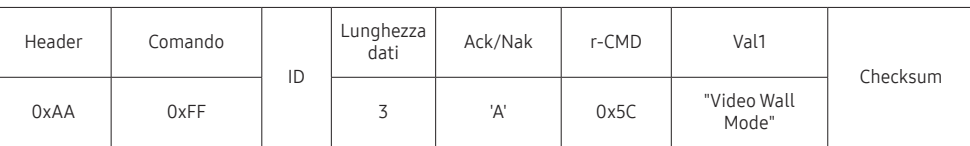

"Video Wall Mode": codice utilizzato per attivare la modalità Video Wall in un prodotto

• Nak

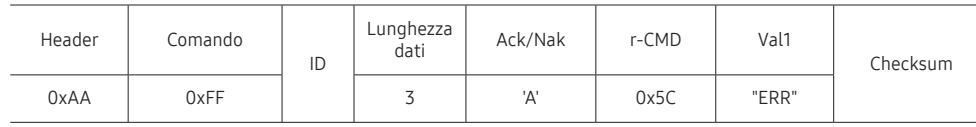

"ERR": codice dell'errore verificatosi.

## Blocco di sicurezza

• Funzione

E' possibile attivare o disattivare la funzione Blocco di sicurezza attivato in un prodotto mediante PC.

Questo controllo è disponibile a prescindere dallo stato di alimentazione del dispositivo.

• Viewing the safety lock state (Ottieni stato blocco di sicurezza)

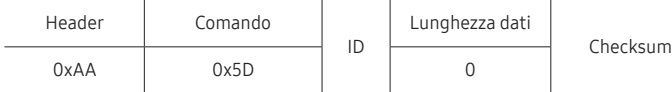

• Enabling or disabling safety lock (Imposta blocco di sicurezza su attivo / disattivo)

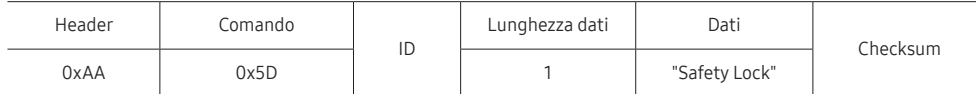

"Safety Lock": codice di Blocco sicurezza da impostare in un prodotto

1: ON

0: OFF

• Ack

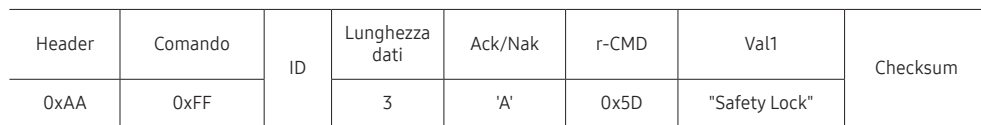

"Safety Lock": codice di Blocco sicurezza da impostare in un prodotto

• Nak

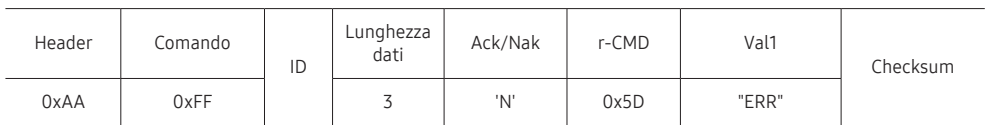

"ERR": codice dell'errore verificatosi.

# Video Wall On

• Funzione

Il personal computer accende o spegne il Video Wall del prodotto. Questo controllo è disponibile soltanto in un prodotto per cui è abilitata la modalità Video Wall.

• Ottenere stato On/Off del Video Wall

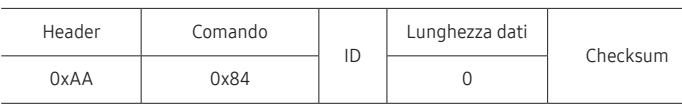

• Impostare il Video Wall su On/Off

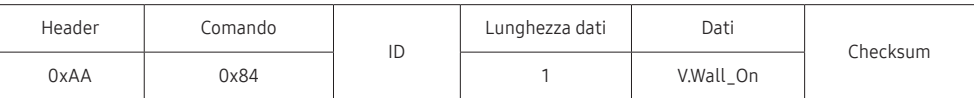

• V.Wall\_On: Codice Video wall da impostare sul prodotto

1: Video Wall ON

0: Video Wall OFF

• Ack

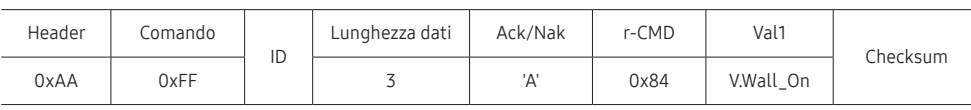

V.Wall\_On : Come sopra

• Nak

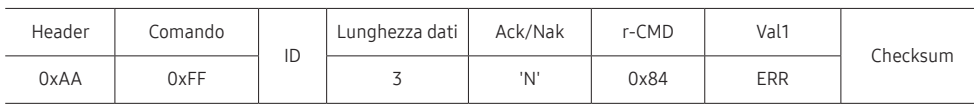

"ERR": codice dell'errore verificatosi.

# Controllo utente Video Wall

#### • Funzione

Il personal computer attiva o disattiva la funzione Video Wall del prodotto.

Questo controllo è disponibile soltanto in un prodotto per cui è abilitata la modalità Video Wall.

#### • Ottenere lo stato del Video Wall

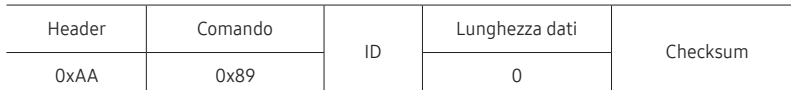

• Impostazione del Video Wall

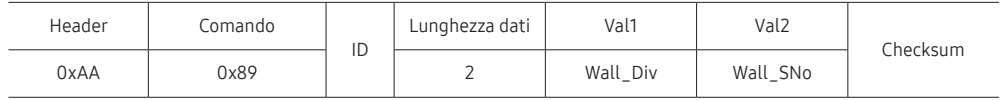

#### Wall\_SNo: Codice Product Number impostato sul prodotto

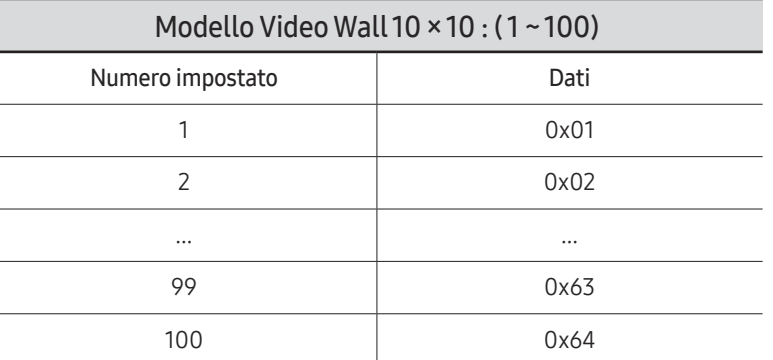

• Ack

٠

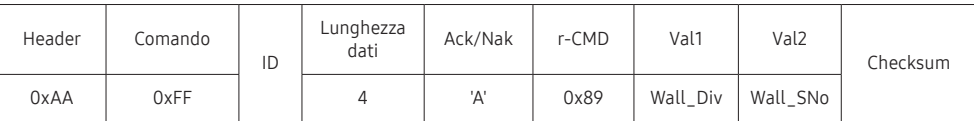

• Nak

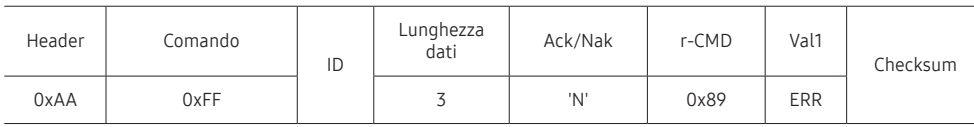

"ERR": codice dell'errore verificatosi.

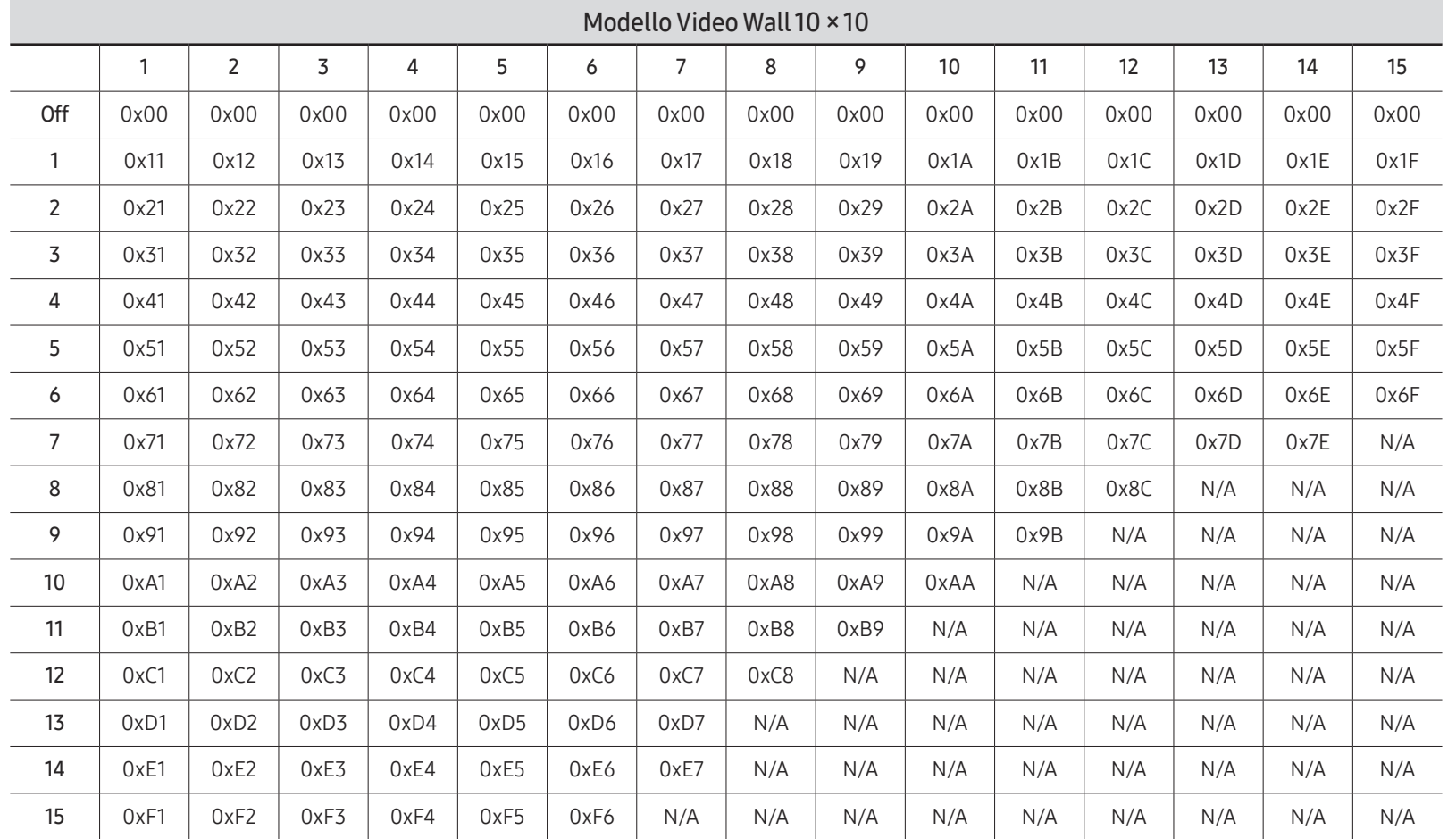

Wall\_Div: Codice Video Wall Divider impostato sul prodotto

--

# Uso di MDC

"MDC" (Multiple Display Control) è un'applicazione che consente di controllare facilmente e simultaneamente più dispositivi di visualizzazione mediante un PC.

Per i dettagli su come utilizzare il programma MDC, consultare la guida dopo aver installato il programma. Il programma MDC è disponibile sul sito Web. (https://displaysolutions.samsung. com/support/resources/product-support)

- $\triangle$  Premendo il pulsante On o il pulsante Off posizionati in alto a sinistra dello schermo, il prodotto controllerà il suo stato per circa un minuto. Per avviare altri comandi, provare dopo un minuto.
- $\triangle$  Per avere ulteriori dettagli su come collegare dispositivi con Multiple Display Control, consultare la pagina [48](#page-47-0).

# Installazione/Disinstallazione del programma MDC

" La procedura di installazione e disinstallazione può cambiare a seconda del sistema operativo.

## Installazione

- " L'installazione MDC può essere influenzata dalla scheda grafica, dalla scheda madre e dalle condizioni di rete.
- 1 Cliccare sul programma di installazione MDC Unified.
- 2 Fare clic su "Next".
- 3 Quando viene visualizzata la schermata "Welcome to the InstallShield Wizard for MDC\_ Unified", fare clic su "Next".
- 4 Nella finestra "License Agreement" visualizzata, selezionare "I accept the terms in the license agreement" e fare clic su "Next".
- 5 Nella finestra "Customer Information" visualizzata, compilare tutti i campi di informazione e fare clic su "Next".
- 6 Nella finestra "Destination Folder" visualizzata, selezionare il percorso per l'installazione del programma e fare clic su "Next".
	- $\triangle$  Se la posizione della cartella non è specificata, il programma verrà installato nella posizione predefinita.
- 7 Nella finestra "Ready to Install the Program" visualizzata, verificare il percorso per l'installazione del programma e fare clic su "Install".
- 8 Verrà visualizzato l'andamento del processo di installazione.
- 9 Fare clic su "Finish" nella finestra "InstallShield Wizard Complete" visualizzata.
	- Selezionare "Launch the program" e fare clic su "Finish" per eseguire immediatamente il programma MDC.
- 10 Al termine dell'installazione, sul desktop verrà creata l'icona MDC Unified.
	- $\triangle$  L'icona MDC potrebbe non essere visualizzata a seconda del PC o delle specifiche del prodotto.
	- $\triangle$  Se l'icona dell'eseguibile non compare, premere F5.

## Disinstallazione

- 1 Selezionare Impostazioni → Pannello di controllo nel menu Avvio e fare doppio clic su Aggiungi/Elimina programma.
- 2 Selezionare MDC Unified nell'elenco e fare clic su Cambia/Rimuovi.

# Schermata Home Capitolo 06

Accessibile mediante il pulsante  $\bigcap$  del telecomando.

# Preferiti

#### → Preferiti

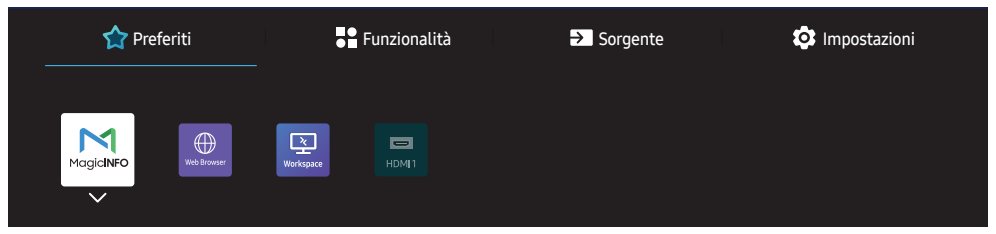

" L'immagine visualizzata potrebbe differire in base al modello.

Aggiungere le funzioni disponibili in Sorgente o Funzionalità usate di frequente a Preferiti.

*Z* Premere  $\blacktriangledown$  per selezionare **Aggiungi a Preferiti**, quindi premere  $\boxtimes$ .

Eliminare o riorganizzare gli elementi in Preferiti.

Premere  $\blacktriangledown$  per selezionare **Sposta** o Rimuovi, quindi premere  $\blacktriangledown$ . Se **Sposta** è selezionato, è possibile spostare un elemento a sinistra o a destra.

# Funzionalità

 $\widehat{\Box}$  > Funzionalità

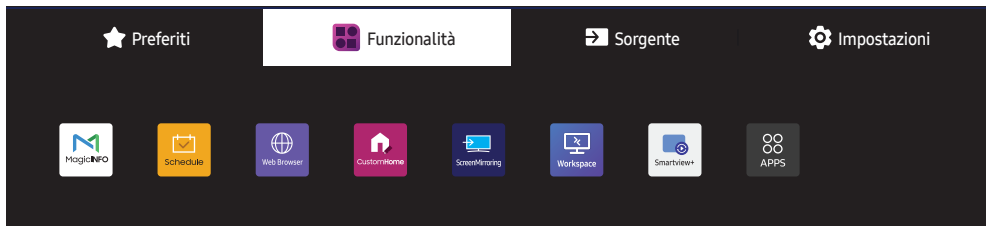

" L'immagine visualizzata potrebbe differire in base al modello.

Sono disponibili varie funzioni.

Aggiungere le funzioni usate di frequente a Preferiti.

*C* Premere  $\blacktriangledown$  per selezionare **Aggiungi a Preferiti**, quindi premere  $\blacktriangledown$ . È inoltre possibile impostare le opzioni per ciascuna app.

# MagicInfo

#### → Funzionalità → MagicInfo → E

Consente di riprodurre una gamma di contenuti quali canali con pianificazioni assegnate, modelli o file.

 $\triangle$  Questa funzione potrebbe non essere supportata in base al modello.

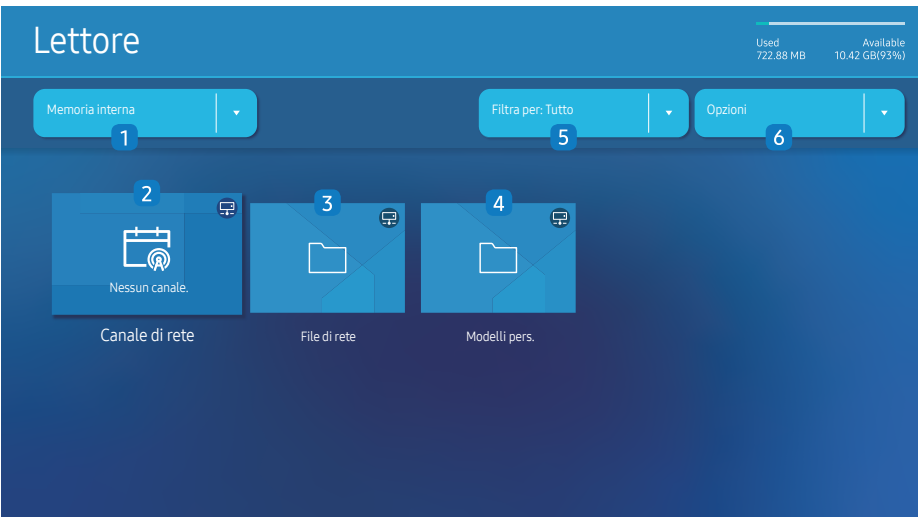

" L'immagine visualizzata potrebbe differire in base al modello.

È necessario impostare *Imposta Ora* prima di poter utilizzare questa funzionalità.

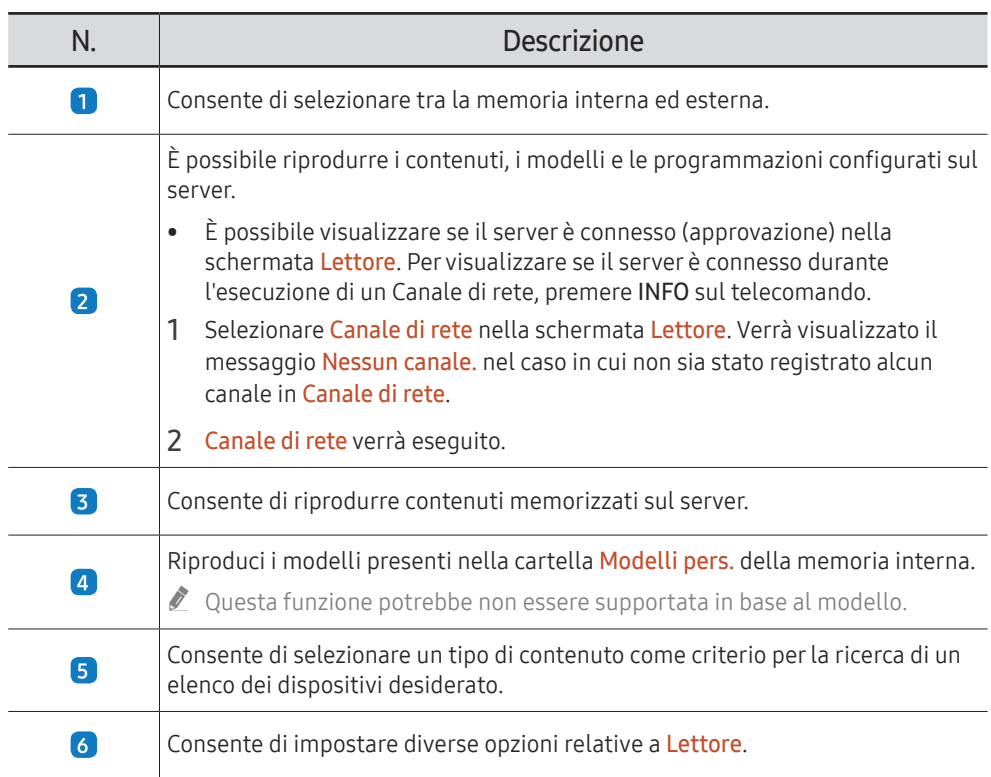

## Visualizzazione di contenuti

- 1 Selezionare la memoria interna o quella esterna. Vengono visualizzati i file salvati nella memoria selezionata.
- 2 Selezionare il file desiderato. Sullo schermo viene visualizzato il contenuto. (Per ulteriori informazioni sui formati file compatibili, vedere la sezione "Formati file compatibili con Player")

## Durante l'esecuzione del contenuto

#### Tasti di controllo sul telecomando

È possibile avviare, interrompere o saltare la riproduzione di un contenuto della playlist premendo i tasti del telecomando.

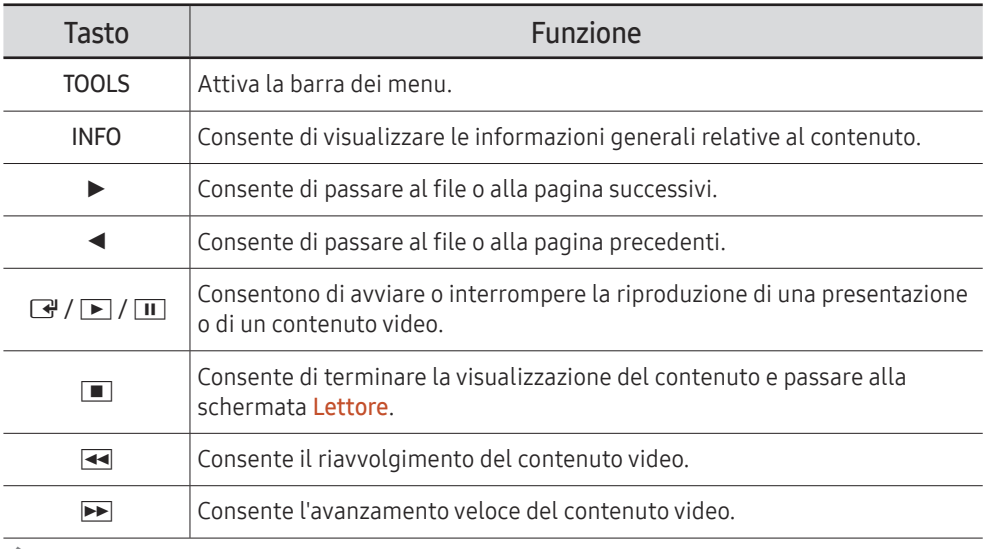

 $\triangle$  Se nella memoria interna o dispositivo USB è presente una sola immagine, la proiezione diapositive non verrà avviata.

 $\triangle$  Se il nome della cartella presente nel dispositivo USB è troppo lungo, non è possibile selezionare quella cartella.

- *C* L'opzione Verticale per il valore Orientamento contenuti non è disponibile per contenuti con risoluzione superiore a 3840 x 2160.
- C L'opzione Dim. contenuto per i video con una risoluzione superiore a 3840 x 2160 supporta unicamente la modalità Pieno schermo.

## Menu disponibili

Premere il tasto TOOLS sul telecomando durante la riproduzione di un contenuto per configurare le impostazioni.

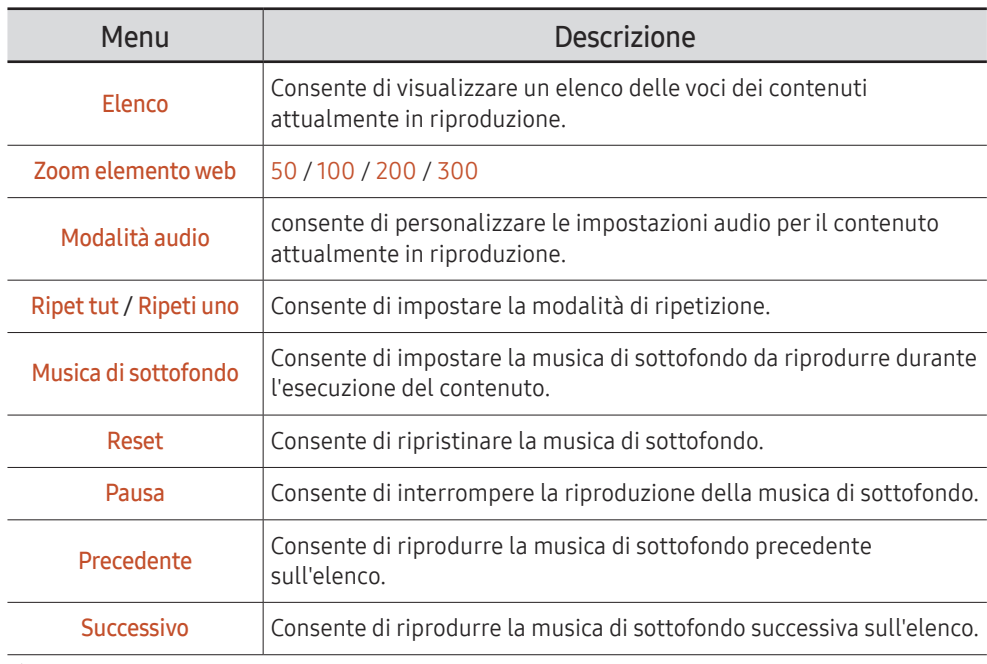

Reset, Pausa, Precedente, Successivo vengono visualizzati solamente quando la musica di sottofondo è impostata.

 $\triangle$  Questa funzione potrebbe non essere supportata in base al modello.

# Formati file compatibili con Lettore

- I file system supportati includono FAT32 e NTFS.
- Non è possibile riprodurre un file con una risoluzione verticale e orizzontale superiore alla risoluzione massima. Verificare la risoluzione verticale e orizzontale del file.
- Verificare le versioni e i tipi Codec audio e video supportati.
- Verificare le versioni file supportate.
	- $\bullet$  Versione PowerPoint fino a 97 2013 supportata
- ter il trasferimento file USB-Memoria interna, fare clic su Opzioni → Invia. Attendere 50 secondi prima della comparsa del messaggio OK.
	- Posizione dei file modello
		- Memoria interna → trasferimento USB: USB → sotto la cartella MagicinfoSlide
		- USB → trasferimento Memoria interna: Memoria interna → sotto la cartella Modelli pers.
	- Posizione di altri file (non modelli)
		- Memoria interna → trasferimento USB: USB → sotto la cartella MagicinfoSlide
		- USB → trasferimento Memoria interna: Sotto la cartella principale
- $\bullet$  Ouesta funzione potrebbe non essere supportata in base al modello.

#### Multiframe programmazione rete

#### Limitazioni per la riproduzione

- Possono essere eseguiti contemporaneamente da 1 a 3 file video FHD o un file video UHD e un file video FHD. In modalità di riproduzione verticale possono esser eseguiti 3 file video FHD o un solo file video UHD.
- Per quanto riguarda i file Office (file PPT e Word) e i file PDF, viene supportato solamente un tipo di file alla volta.
- I file LFD(\*.LFD) non sono supportati.
- Contenuti con una risoluzione superiore a 3840 x 2160 non sono supportati.

#### Limitazioni per l'audio in uscita

- Non è possibile utilizzare più di un audio in uscita.
- Priorità di riproduzione: musica di sottofondo di rete → musica di sottofondo locale → file video nel frame principale selezionato dall'utente
	- " Musica di sottofondo di rete: è possibile configurare le impostazioni in fase di creazione di una programmazione server.
	- " Musica di sottofondo locale: è possibile configurare le impostazioni della musica di sottofondo utilizzando gli strumenti visualizzati dopo aver premuto il tasto TOOLS durante la riproduzione con Lettore.
	- $\triangle$  Frame principale selezionato dall'utente: è possibile configurare le impostazioni del frame principale in fase di creazione di una programmazione server.

## File modello(\*.LFD)

#### Limitazioni

- Verifica di avere le cartelle Contents e Schedules pubblicate sul tuo dispositivo di memorizzazione USB.
	- $\bullet$  Un contenuto pubblicato correttamente compare come Published Content  $\bullet$  nel dispositivo USB.
	- " Quando copi un contenuto che hai pubblicato su un dispositivo USB (Published Content

) nella Memoria interna, il contenuto apparirà nella Memoria interna solo come Published Content **D**. Le cartelle Contents e Schedules non sono visibili nella Memoria interna.

#### Limitazioni per la riproduzione

- È possibile riprodurre un massimo di due file video (Video).
- Per quanto riguarda i file Office (file PPT e Word) e i file PDF, viene supportato solamente un tipo di file alla volta.
- Quando di esegue più di un file video contemporaneamente, assicurarsi che le aree del display non si sovrappongano tra loro.

#### Limitazioni per l'audio in uscita

- Non è possibile utilizzare più di un audio in uscita.
- Priorità di riproduzione: musica di sottofondo di rete → musica di sottofondo locale → file video nel frame principale selezionato dall'utente

Codec video supportati (modelli QHC / QMC)

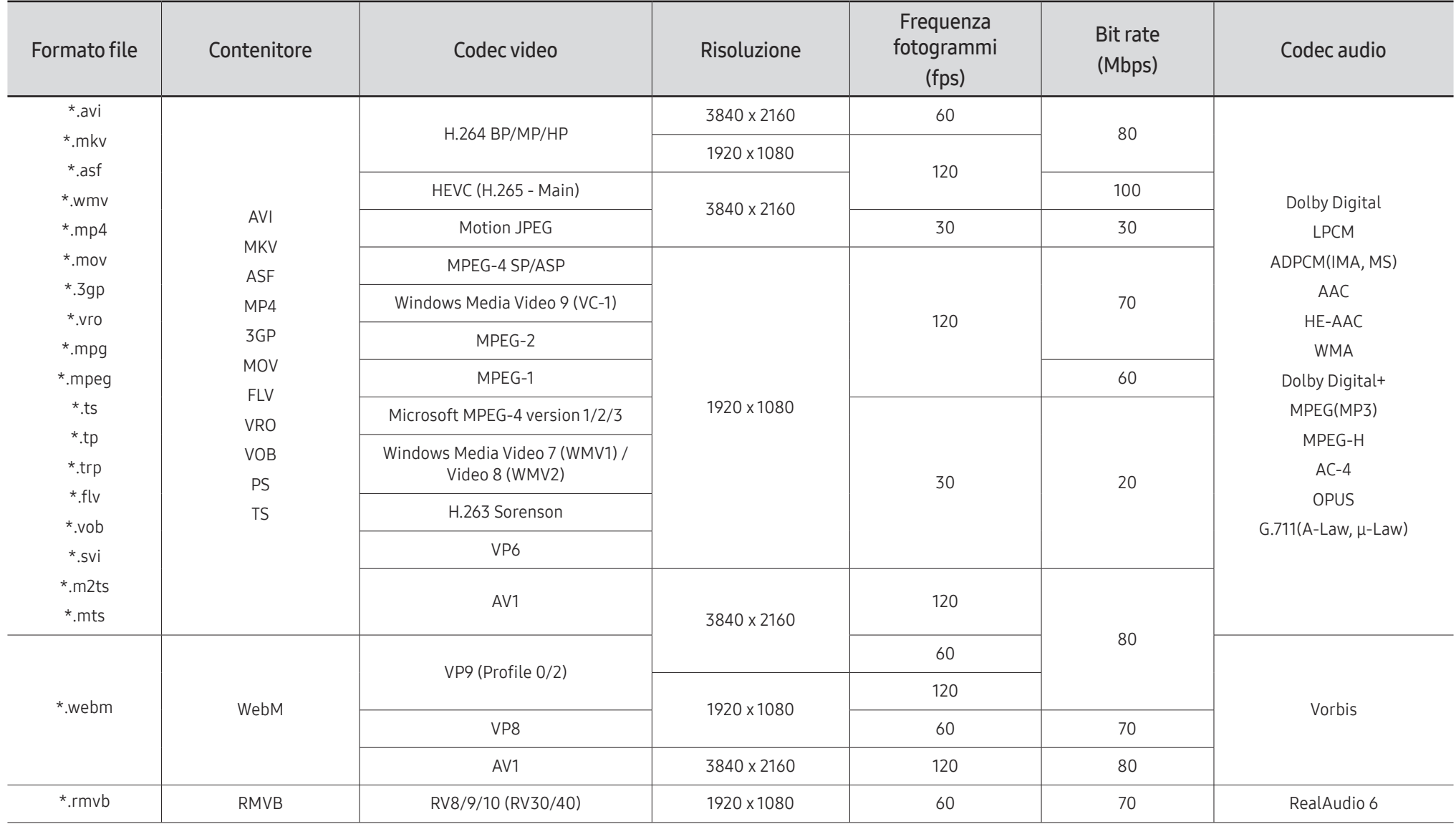

Codec video supportati (modelli QBC / QBC-N / QBC-T / QM32C / SHC)

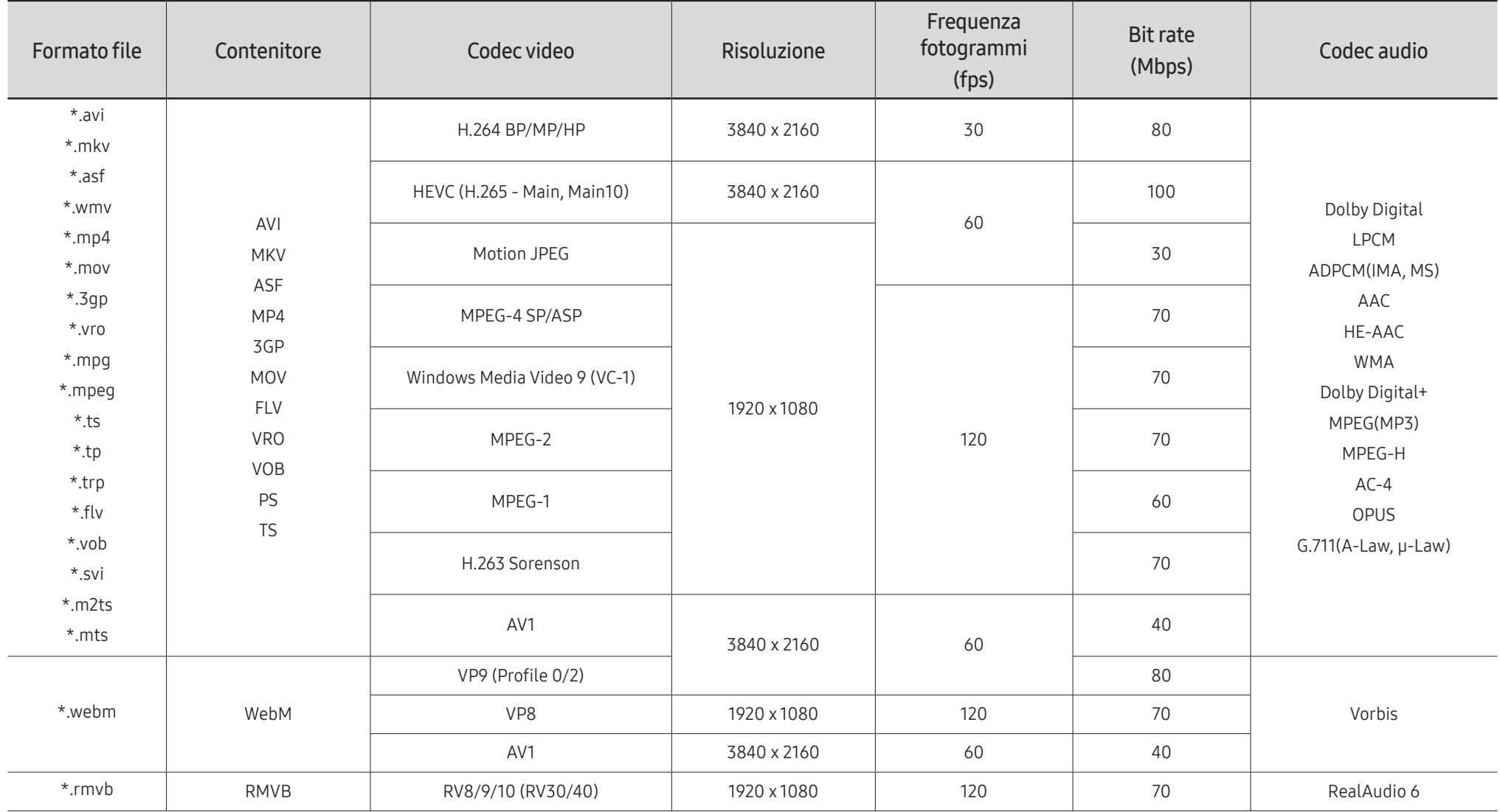

#### Altre limitazioni

- I Codec potrebbero funzionare in modo anomalo in caso di problemi con il contenuto.
- In caso di errore nel contenitore o nel contenuto non sarà possibile riprodurre il video o la sua riproduzione non sarà corretta.
- Potrebbe non essere possibile riprodurre l'audio o il video se hanno standard di bit rate/ frame rate oltre i limiti di compatibilità del televisore.
- Se la tabella degli indici è errata, la funzione Seek (Salta) non funziona.
- La riproduzione di un video attraverso una connessione di rete potrebbe non essere fluida a causa della ridotta velocità di trasmissione.
- Alcuni dispositivi USB/fotocamere digitali potrebbero non essere compatibili con il televisore.
- Il codec HEVC è disponibile solo per contenitori MKV /MP4 / TS.
- Il codec MVC è supportato parzialmente.

#### Decoder video

- La modalità H.264 UHD è supportata fino a Livello 5.1, mentre H.264 FHD è supportata fino a Livello 4.2 (il TV non supporta FMO / ASO / RS).
- HEVC UHD è supportata fino a Livello 5.2, mentre HEVC FHD è supportata fino al Livello 4.1.
- HEVC 8K è supportato fino al Livelli 6.1.
- VC1 AP L4 non è supportato.
- Il formato GMC 2 non è supportato.
- Quando è in riproduzione un singolo file video, la modalità Trasparente non è supportata nelle condizioni seguenti:
	- Codec non compatibile (MVC, VP3, MJPEG) ↔ codec non compatibile
	- Codec non compatibile ↔ codec compatibile
	- La risoluzione è diversa da quella del monitor
	- La frequenza è diversa da quella del monitor

#### Decoder audio

- WMA è supportata fino a 10 canali Pro 5.1, profilo M2.
- WMA1, WMA lossless / Voice non sono supportate.
- QCELP e AMR NB/WB non sono supportati.
- Vorbis è supportato fino a 5.1 canali.
- Dolby Digital+ è supportato fino a 5.1 canali.
- Le velocità di campionamento supportate sono 8, 11,025, 12, 16, 22,05, 24, 32, 44,1 e 48 kHz, e differiscono in base al codec utilizzato.

#### Immagine

- Formato file immagine compatibile: JPEG, PNG, BMP  $\triangle$  Sono supportati file BMP a 32, 24 e 8 bit.
- Risoluzione massima supportata: 7680 x 4320 (JPEG), 4096 x 4096 (PNG, BMP) Quando si riproducono 10 file in un unico file LFD: 5120 x 5120
- Dimensione file massima supportata: 20 MB
- Effetto presentazione supportato: 9 effetti (Dissolv1, Dissolv2, Veneziana, Spirale, Scacchiera, Lineare, Scale, A comparsa, Casuale)

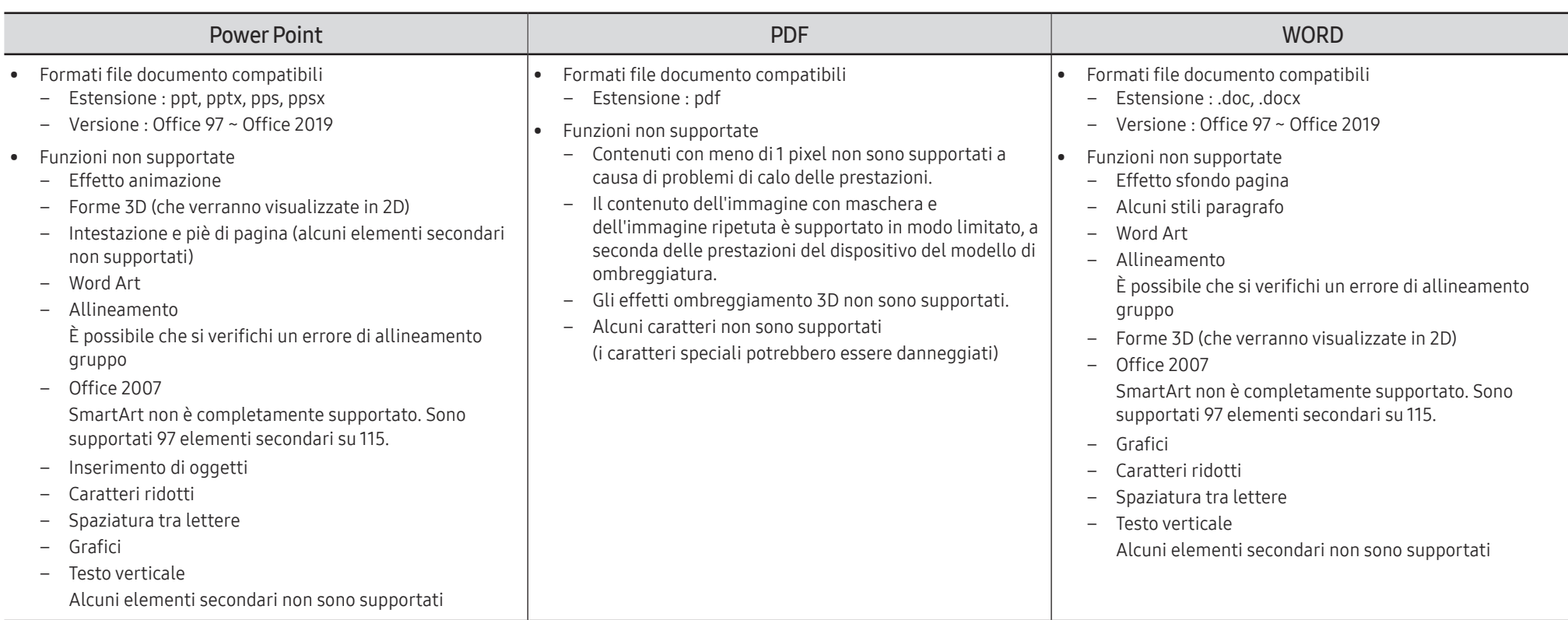

# **Schedule**

#### → Funzionalità → Schedule → E

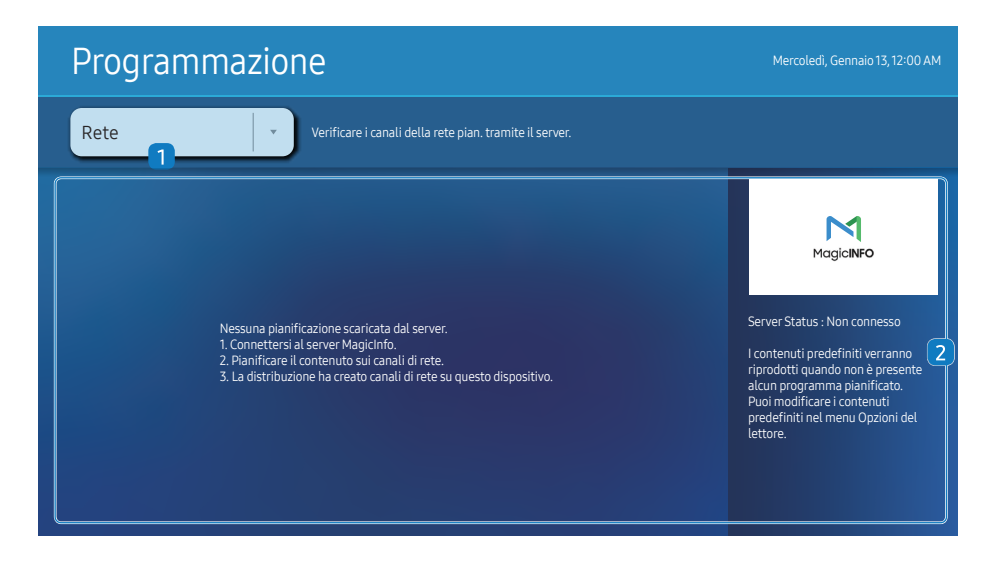

I'mmagine visualizzata potrebbe differire in base al modello.

È possibile controllare la programmazione importata da un dispositivo di archiviazione selezionato.

 $\triangle$  Questa funzione potrebbe non essere supportata in base al modello.

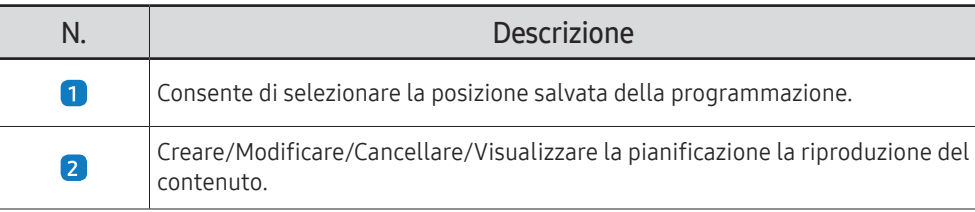

# Web browser

 $\bigcap \rightarrow$  Funzionalità → Web browser →  $\subseteq$ 

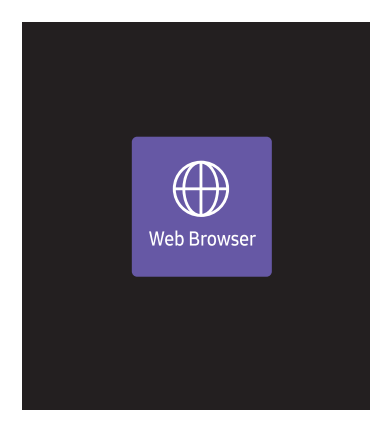

**C** L'immagine visualizzata potrebbe differire in base al modello.

Connettersi alla rete per accedere a Internet dal prodotto allo stesso modo con cui si accede a Internet da un computer.

 $\triangle$  Questa funzione potrebbe non essere supportata in base al modello.

## Impostazioni

 $\bigcap$   $\rightarrow$  Funzionalità  $\rightarrow$  Web Browser  $\rightarrow \blacktriangledown$  → Impostazioni  $\rightarrow \square$ 

#### Intervallo aggiorn.

È possibile impostare il periodo di attesa del browser Web prima di tornare alla pagina iniziale.

 $\bullet$  Off / 5 min / 10 min / 15 min / 30 min

#### Zoom

È possibile impostare la scala di ingrandimento da applicare quando il browser Web viene aggiornato.

• 50% / 75% / 100% / 125% / 150% / 200% / 300%

#### Pagina iniziale

È possibile impostare il sito Web da visualizzare quando il browser Web viene aggiornato.

• Display Samsung / Personalizza

#### Personalizza

È possibile immettere l'URL da impostare come pagina iniziale.

- Immetti URL
- *C* Disponibile solamente se la Pagina iniziale è impostata su Personalizza.

#### Impostazioni avanzate

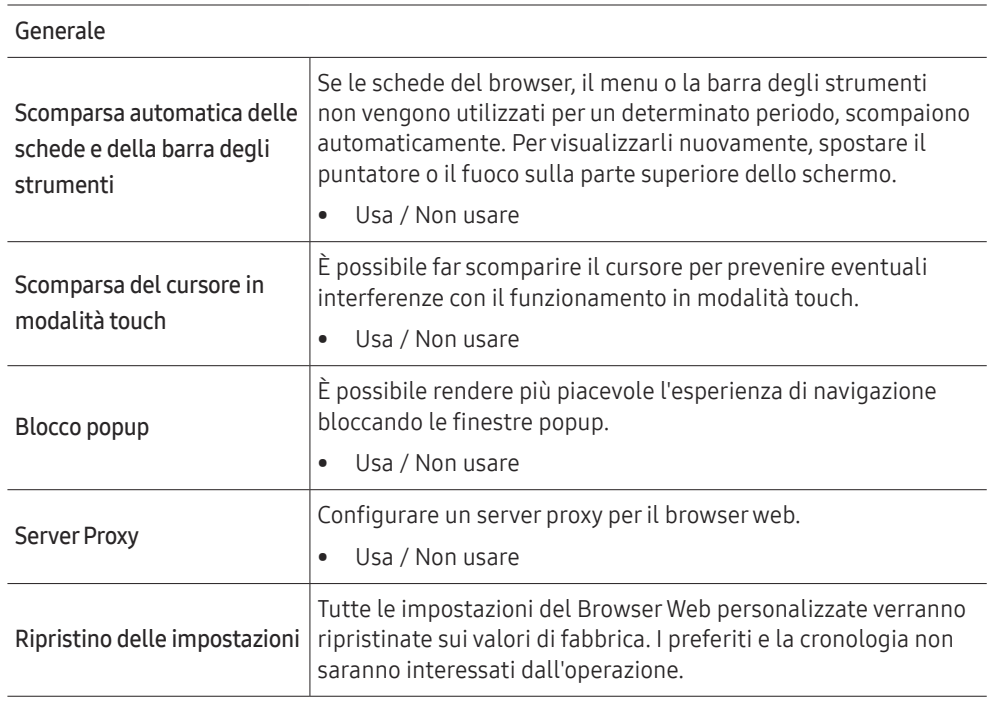

#### Motore di ricerca

Inserendo una parola chiave nel campo di immissione dell'URL/parola chiave, il Browser Web aprirà la pagina dei Risultati della ricerca. Scegliere il motore di ricerca che si desidera utilizzare.

• Google / Bing

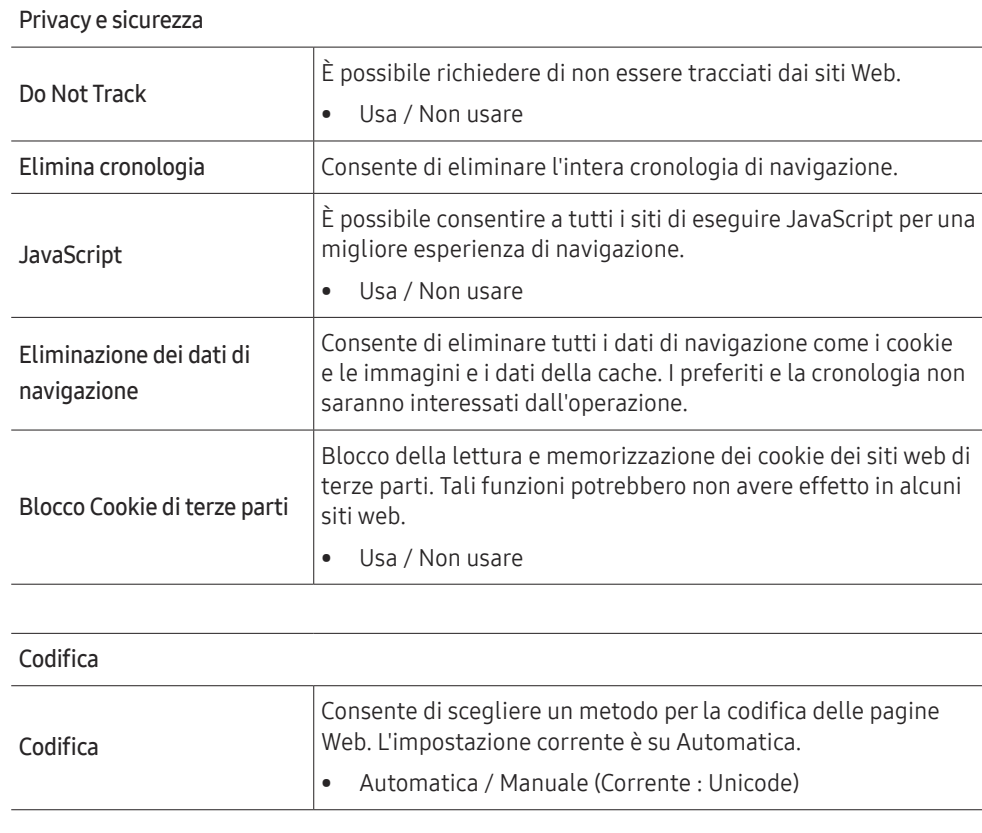

#### Informazioni

Visualizza la versione attuale del browser web.

#### Leggere prima di usare la funzione Web Browser

Leggere queste informazioni prima di usare la funzione Web Browser.

- Il download dei file non è supportato.
- La funzione Web Browser potrebbe non essere in grado di accedere ad alcuni siti web, compresi alcuni siti web operati da alcune aziende.
- Il prodotto non supporta la riproduzione di video realizzati con Flash.
- Il servizio E-commerce per l'acquisto di prodotti online non è supportato.
- ActiveX non è supportato.
- E' supportato solo un numero limitato di font. Alcuni simboli e caratteri potrebbero non essere visualizzati correttamente.
- Il caricamento di una pagina web può causare un ritardo di risposta agli input del telecomando ed alla visualizzazione sullo schermo dei comandi impostati.
- Il caricamento di una pagina web potrebbe risultare ritardato o sospeso completamente in base allo stato dei sistemi partecipanti.
- Le funzioni Copia e Incolla non sono supportate.
- Durante la composizione di una email o di un semplice messaggio alcune funzioni quali la dimensione del font e la selezione del colore non sono disponibili.
- Sussiste un limite al numero di segnalibri e alla dimensione dei file log memorizzabili.
- Il numero di finestre che possono essere aperte in maniera concorrente è limitato.
- La velocità di navigazione web dipende dalle condizioni della rete.
- L'ordinamento della cronologia di navigazione inizia con la voce più recente; le voci meno recenti vengono sovrascritte per prime.
- In base ai tipi di codec audio/video supportati, potrebbe non essere possibile riprodurre alcuni audio/video HTML5.
- Sul nostro web browser proprietario Web Browser potrebbe non essere possibile visualizzare correttamente alcune sorgenti video provenienti da provider di servizi di streaming ottimizzati per PC.

# Custom Home

 $\cap \rightarrow$  Funzionalità → Custom Home →  $\rightleftarrows$ 

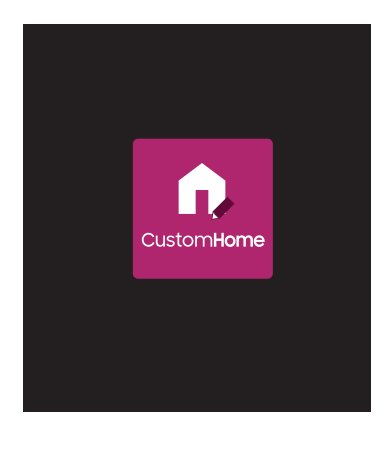

Immettere il codice PIN di 6 cifre. Il codice PIN predefinito è "0-0-0-0-0-0". Se si desidera modificare il codice PIN, utilizzare la funzionalità Cambia PIN.

Selezionare un elemento da eseguire in modalità Custom Home (Home personale). Premere il tasto Home per tornare a questa schermata.

 $\triangle$  Questa funzione potrebbe non essere supportata in base al modello.

 $\triangle$  L'immagine visualizzata potrebbe differire in base al modello.

# Screen Mirroring

 $\widehat{m}$  → Funzionalità → Screen Mirroring →  $\widehat{m}$ 

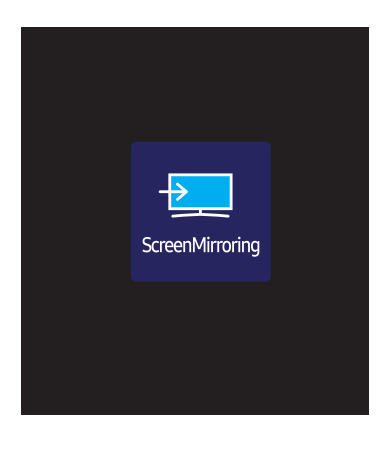

Seguire le istruzioni visualizzate sullo schermo per configurare le impostazioni del PC e connettere il prodotto al PC via wireless.

" Questa funzione potrebbe non essere supportata in base al modello.

 $\triangle$  L'immagine visualizzata potrebbe differire in base al modello.

# **Workspace**

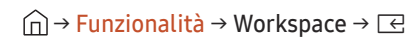

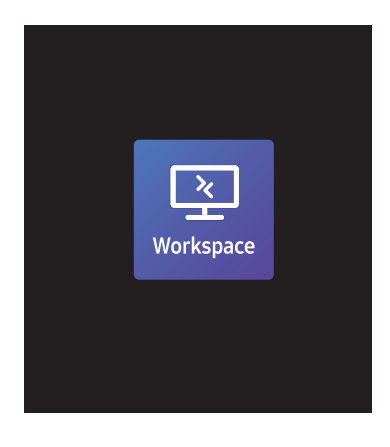

" L'immagine visualizzata potrebbe differire in base al modello.

- $\triangle$  Questa funzione potrebbe non essere supportata in base al modello.
- $\triangle$  Verificare che il prodotto sia connesso alla rete.
- $\triangle$  Collegare la tastiera e il mouse prima di avviare questa funzione.

La funzione consente di accedere al PC remoto e alle risorse lavorative.

• Window PC

PC remoto: Questa funzione consente di connettere il prodotto a un PC remoto o a un server cloud. Condivisione schermo: Condividere lo schermo del proprio PC Windows con il dispositivo in uso.

■ Sono supportati unicamente PC o server cloud su cui è in esecuzione macOS/Windows 7 Pro o versioni successive.

• Mac

Login remoto: Connettiti al tuo Mac tramite Login remoto.

- Samsung DeX: Collegare il proprio dispositivo mobile Samsung al dispositivo in uso.
- Microsoft 365: Collaborare con le versioni online di Microsoft 365.
- VMware Horizon: fornisce accesso a VMware Horizon per le attività che utilizzano l'infrastruttura VMware con un account Horizon.
## SMARTVIEW+

#### → Funzionalità → SMARTVIEW+ → E

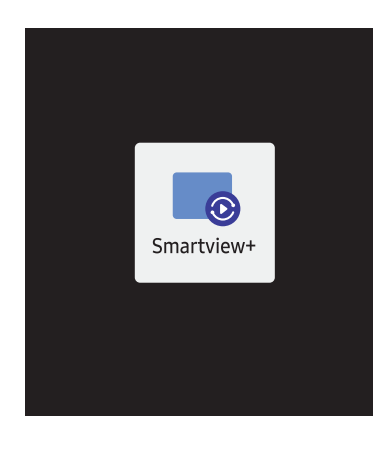

<sup>&</sup>quot; L'immagine visualizzata potrebbe differire in base al modello.

- È possibile visualizzare più contenuti mediante la funzione SMARTVIEW+.
- Per attivar la funzione, selezionare SMARTVIEW+ quindi selezionare il contenuto da aggiungere in Select content (Seleziona contenuto) o selezionare la combinazione desiderata in Preimpostazione in altro nella SMARTVIEW+. In alternativa attivare la condivisione dello schermo per il dispositivo mobile posseduto.
- Per condividere lo schermo di un PC, inserire l'indirizzo fornito sullo schermo nel tuo browser Web (ad es. Chrome, Edge, Firefox o Safari).
- Per condividere lo schermo di un dispositivo mobile o tablet, scaricare e installare l'app Samsung Signage Mobile da Samsung Apps, Google Play Store o Apple App Store, quindi inserire i numeri visualizzati sullo schermo.
- È possibile collegare un massimo di 10 client e condividere contemporaneamente un massimo di 6 schermate del dispositivo.
- Per un PC, è possibile controllare direttamente la condivisione dello schermo connettendosi come amministratore.
- " Per i dettagli sull'utilizzo di questa funzione, fare riferimento alle istruzioni sullo schermo.
- $\triangle$  Questa funzione potrebbe non essere supportata in base al modello.

## APPS

→ Funzionalità → APPS → E

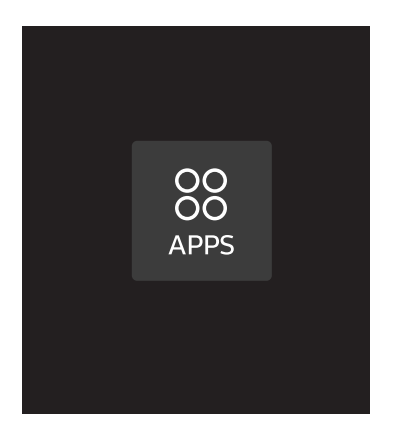

Gestisci e aggiorna le app. Per utilizzare il menu APPS, accetta i Termini e condizioni. Controllare le informazioni sui dettagli dell'app e reinstallarla quando l'app non funziona correttamente.

<sup>&</sup>quot; L'immagine visualizzata potrebbe differire in base al modello.

## Impostazioni

Per verificare la connessione di rete e Internet corrente.

## Rete

→ Impostazioni → Rete → E

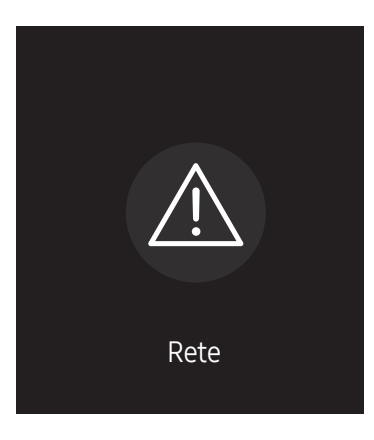

 $\triangle$  L'immagine visualizzata potrebbe differire in base al modello.

## Clona prodotto

#### → Impostazioni → Clona prodotto → E

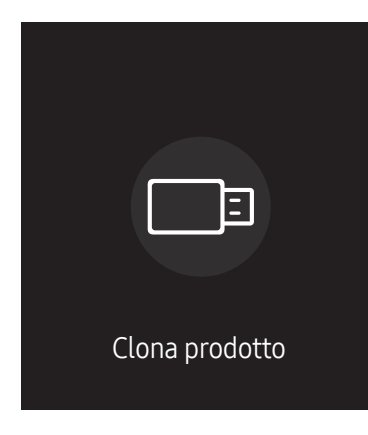

" L'immagine visualizzata potrebbe differire in base al modello.

Consente di esportare le impostazioni del prodotto su un dispositivo di archiviazione esterno. È inoltre possibile importare le impostazioni da un dispositivo di archiviazione esterno.

Questa opzione è utile se si desidera assegnare le stesse impostazioni a diversi prodotti.

#### Quando sul dispositivo di archiviazione esterno non viene trovato un file duplicato

- 1 Collegare il dispositivo di archiviazione esterno, quindi eseguire la funzione Clona prodotto.
- 2 Verrà visualizzato il messaggio Nessun file di clonazione trovato nel dispositivo di memoria esterno. Esportare le impostazioni di questo dispositivo nel dispositivo di memoria esterno?.
- 3 Selezionare Esporta per esportare le impostazioni.

#### Quando sul dispositivo di archiviazione esterno viene trovato un file duplicato

- 1 Collegare il dispositivo di archiviazione esterno, quindi eseguire la funzione Clona prodotto.
- 2 Verrà visualizzato il messaggio File di clonazione trovato. Selezionare un'opzione..

Eseguire la funzione Importa da dispositivo di memoria esterno o Esporta in dispositivo di memoria esterno.

– Importa da dispositivo di memoria esterno: consente di copiare sul prodotto le impostazioni salvate su un dispositivo di archiviazione esterno.

 $\triangle$  Una volta completata la configurazione, il prodotto verrà automaticamente riavviato.

– Esporta in dispositivo di memoria esterno: consente di copiare le impostazioni del prodotto su un dispositivo di archiviazione esterno.

## Impostazioni ID

#### → Impostazioni → Impostazioni ID → E

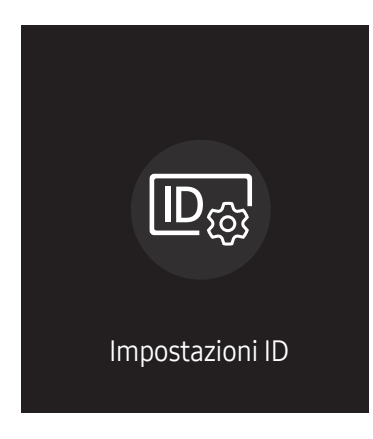

" L'immagine visualizzata potrebbe differire in base al modello.

Assegnare un ID a un apparecchio.

### ID dispositivo

#### Consente di impostare un numero ID univoco di ciascun prodotto.

- **Premere**  $\triangle$ **/** $\triangledown$  per selezionare un numero, quindi premere  $\triangle$ .
- " Digitare il numero che si desidera assegnare mediante i tasti numerici del telecomando.

## Imp. autom. ID dispos.

#### Questa funzionalità assegna automaticamente un numero ID a un dispositivo connesso mediante cavo RS232C.

- " Questa funzione è disponibile solamente sul primo dispositivo all'interno di una daisy chain RS-232C.
- " Questa funzione potrebbe non essere supportata in base al modello.

## Cavo di connessione PC

Consente di selezionare un tipo di cavo per collegare il display al PC.

- Cavo RS232C consente di comunicare con MDC tramite il cavo RS232C.
- Rete RJ-45 (LAN)/Wi-Fi o Cavo RJ45(LAN) consente di comunicare con MDC tramite il cavo RJ45.

 $\triangle$  Le funzioni disponibili possono variare a seconda del modello.

## Video Wall

→ Impostazioni → Video Wall→ E

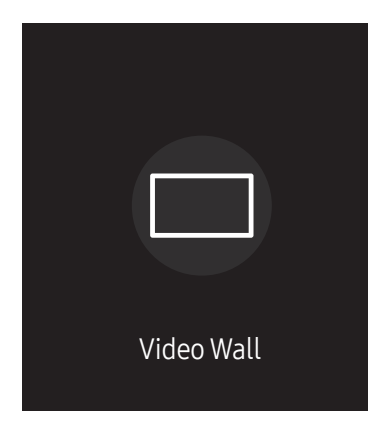

" L'immagine visualizzata potrebbe differire in base al modello.

Personalizzare la disposizione di più display collegati tra loro in modo da formare un video wall.

Inoltre, questa funzione può essere utilizzata per visualizzare parte di una immagine intera o per ripetere la stessa immagine su ognuno dei display collegati.

Per visualizzare più immagini, vedere la guida MDC o la guida dell'utente MagicInfo. Alcuni modelli potrebbero non supportare la funzione MagicInfo.

Questa funzione potrebbe non essere supportata in base al modello.

### Video Wall

È possibile attivare o disattivare Video Wall.

Per organizzare un video wall, selezionare On.

• Off / On

#### Horizontal x Vertical

Questa funzionalità divide automaticamente un display videowall in base alla configurazione della matrice videowall.

Digitare la matrice videowall.

Il display videowall viene diviso in base alla matrice configurata. È possibile impostare il numero di dispositivi di visualizzazione verticali o orizzontali in un intervallo compreso tra 1 e 15.

 $\triangle$  Il numero massimo di schermi in cui è possibile suddividere un display videowall è 225.

C L'opzione Horizontal x Vertical è abilitata solo quando Video Wall è impostato su On.

#### Posizione schermo

Per riorganizzare gli schermi divisi, regolare il numero per ciascun prodotto nella matrice utilizzando la funzionalità Posizione schermo.

Selezionando Posizione schermo verrà visualizzata la matrice videowall con i numeri assegnati ai prodotti che formano il videowall.

Per riorganizzare i prodotti, utilizzare i pulsanti di direzione del telecomando per spostare un prodotto in un altro numero desiderato. Premere il tasto E.

- Posizione schermo consente di suddividere lo schermo in un massimo di 225 viste (15 x 15).
- *C* L'opzione Posizione schermo è abilitata solo quando Video Wall è impostato su On.
- Per utilizzare la funzione, assicurarsi che Horizontal x Vertical sia configurato.

#### Formato

Per selezionare la modalità di visualizzazione delle immagini sul display videowall.

- Full: consente di visualizzare le immagini a schermo intero senza margini.
- Naturale: consente di visualizzare le immagini nel formato originale senza aumentarne o ridurne la dimensione.
- C L'opzione Formato è abilitata solo quando Video Wall è impostato su On.

## Timer accensione/spegn.

 $(n)$  → Impostazioni → Timer accensione/spegn. →  $E$ 

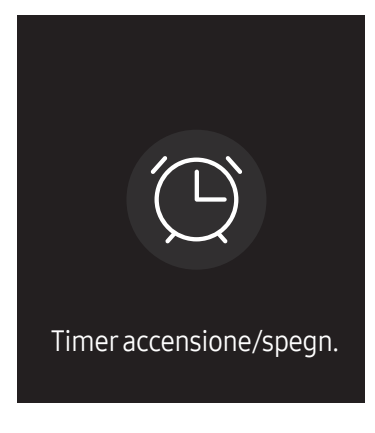

" L'immagine visualizzata potrebbe differire in base al modello.

È necessario impostare *Imposta Ora* prima di poter utilizzare questa funzionalità.

#### Timer accensione

È possibile impostare Timer accensione per far sì che il prodotto si accenda automaticamente a un'ora e in un giorno desiderati.

Il prodotto viene acceso con il volume o la sorgente d'ingresso specificati.

Timer accensione: consente di impostare il timer di accensione selezionando una delle sette opzioni. Assicurarsi di impostare prima l'orario attuale.

#### (Timer accensione 1 ~ Timer accensione 7)

- Anche se è possibile utilizzare sia l'opzione memoria interna, sia USB con Timer accensione per MagicInfo, si raccomanda l'uso di una memoria interna.
- Non è possibile garantire il funzionamento corretto della funzionalità Timer accensione se questa viene utilizzata in combinazione con un dispositivo USB a batteria, il cui riconoscimento richiede un tempo maggiore.
- Impostazione: consente di selezionare Non utilizzare, 1 volta, Ogni gg, Lun~Ven, Lun~Sab, Sab~Dom o Manuale. Se si seleziona Manuale, è possibile scegliere i giorni in cui utilizzare il Timer accensione per accendere il prodotto.
	- Il contrassegno di spunta indica i giorni selezionati.
- Ora: consente di impostare l'ora e i minuti. Utilizzare i pulsanti della freccia a destra e a sinistra per inserire i numeri. Utilizzare i pulsanti della freccia a destra e a sinistra per modificare i campi di immissione.
- Volume (per modelli con altoparlanti incorporati): consente di impostare il livello di volume desiderato. Utilizzare i pulsanti della freccia verso l'alto e verso il basso per modificare il livello del volume.
- Sorgente: consente di selezionare a propria scelta la sorgente di ingresso.
- Contenuti (quando Sorgente è impostata su Interna/USB per la modalità MagicInfo ): da un dispositivo di memoria interno o USB, selezionare un file (per es. file musicale, foto o video) che si desidera riprodurre immediatamente dopo l'accensione del prodotto.

#### Timer spegnimento

Consente di impostare il timer di spegnimento (Timer spegnimento) selezionando una delle sette opzioni. (Timer spegnimento 1 ~ Timer spegnimento7)

- Impostazione: consente di selezionare Non utilizzare, 1 volta, Ogni gg, Lun~Ven, Lun~Sab, Sab~Dom o Manuale. Se si seleziona Manuale, è possibile scegliere i giorni in cui utilizzare il Timer spegnimento per spegnere il prodotto.
	- Il contrassegno di spunta indica i giorni selezionati.
- Ora: consente di impostare l'ora e i minuti. Utilizzare i pulsanti della freccia a destra e a sinistra per inserire i numeri. Utilizzare i pulsanti della freccia a destra e a sinistra per modificare i campi di immissione.

#### Gestione vacanze

Il timer non sarà attivo durante un periodo indicato come vacanza.

• Aggiungi festività: consente di specificare il periodo che si desidera aggiungere come vacanza. Selezionare le date di inizio e fine della vacanza da aggiungere mediante i tasti  $\blacktriangle/\blacktriangledown$ , quindi fare clic sul tasto Fatto.

Il periodo verrà aggiunto all'elenco delle vacanze.

- Data inizio: consente di impostare la data di inizio della vacanza.
- Data fine: consente di impostare la data di fine della vacanza.
- Elimina: consente di eliminare gli elementi selezionati dall'elenco delle vacanze.
- Modifica: consente di selezionare una voce di vacanza e di modificare quindi la data.
- Applica ai timer: consente di impostare Timer accensione e Timer spegnimento in modo che non si attivino nei giorni di festa nazionale.
	- Premere  $\equiv$  per selezionare le impostazioni Timer accensione e Timer spegnimento di cui non si desidera l'attivazione.
	- I Timer accensione e Timer spegnimento selezionati non si attiveranno.

## Più chiaro

#### → Impostazioni → Più chiaro → E

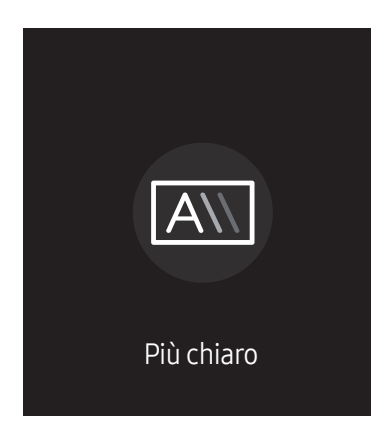

<sup>&</sup>quot; L'immagine visualizzata potrebbe differire in base al modello.

È possibile immettere il testo durante la visualizzazione di video o immagini e mostrarlo sullo schermo.

- $\triangle$  È necessario impostare *Imposta Ora* prima di poter utilizzare questa funzionalità.
- Off / On: consente di specificare se usare o meno Più chiaro.
- Messaggi: consente di inserire il messaggio da visualizzare sullo schermo.
- Ora: Consente di impostare Ora inizio e Ora fine per la visualizzazione di un Messaggi.
- Opzione carattere: consente di specificare il carattere e il colore del testo per il messaggio.
- Posizione: consente di selezionare una posizione per la visualizzazione di un Messaggi.
- Scorrimento: consente di attivare o meno gli effetti di scorrimento del Più chiaro. consente di specificare lo scorrimento Direzione e Velocità per il messaggio.
- Anteprima: consente di visualizzare l'anteprima delle impostazioni del Più chiaro.

# Menu Capitolo 07

## Immagine

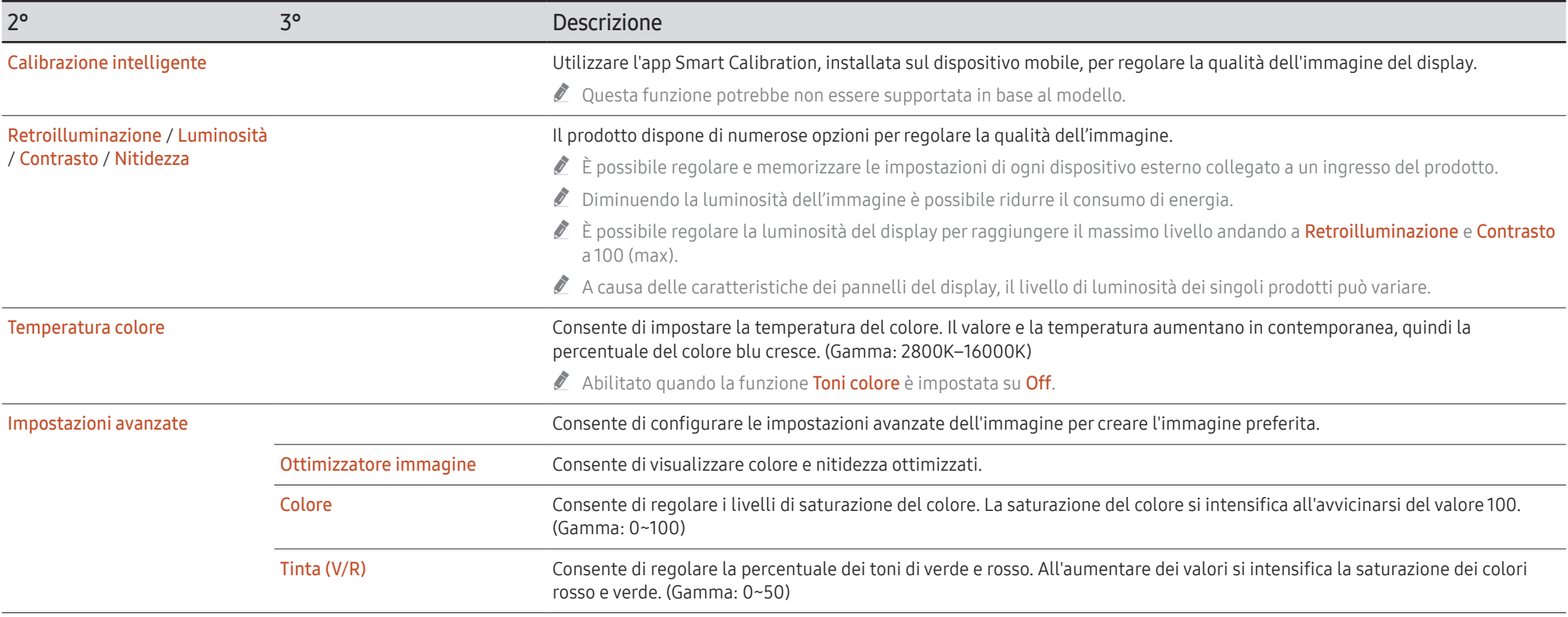

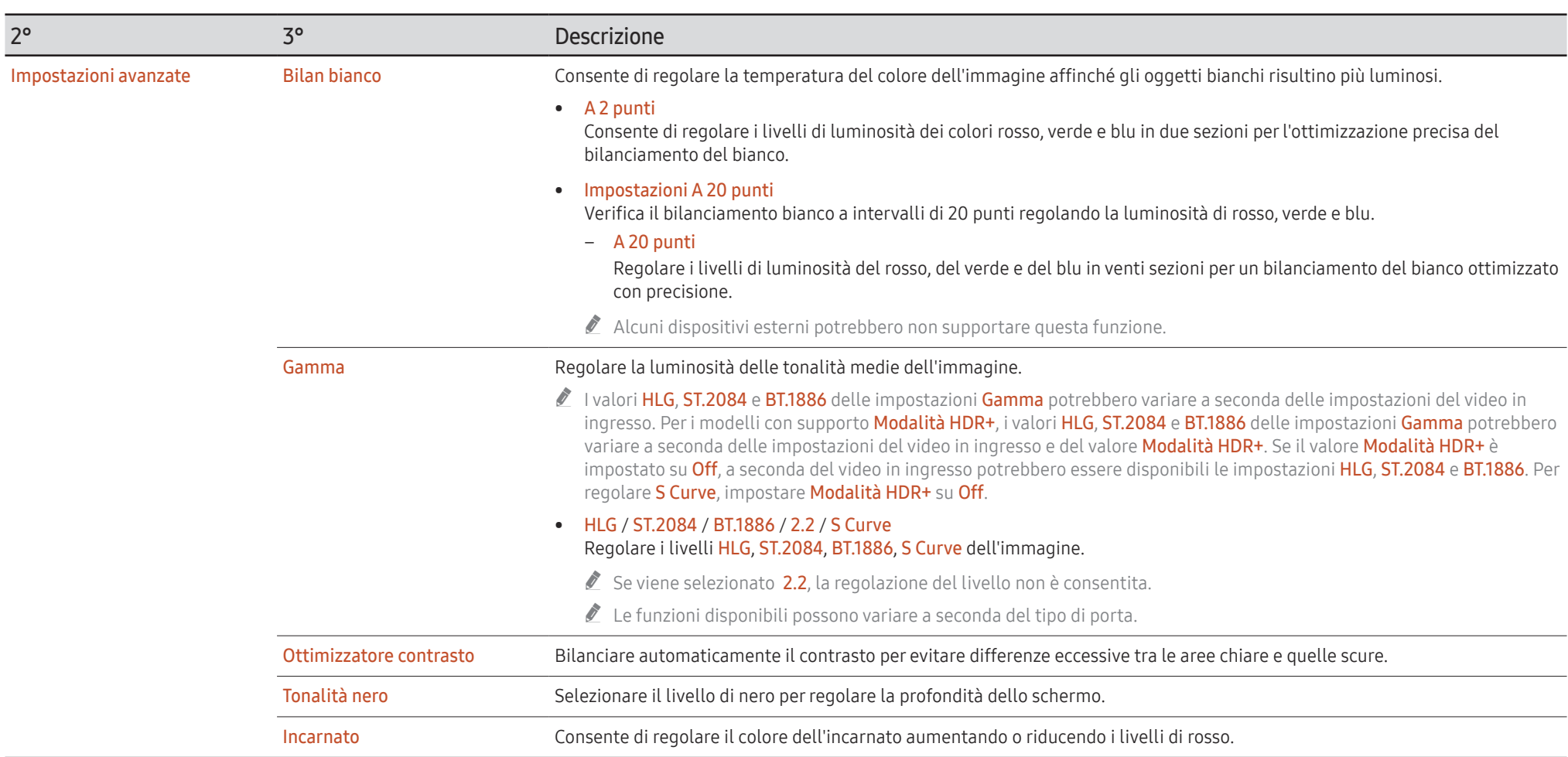

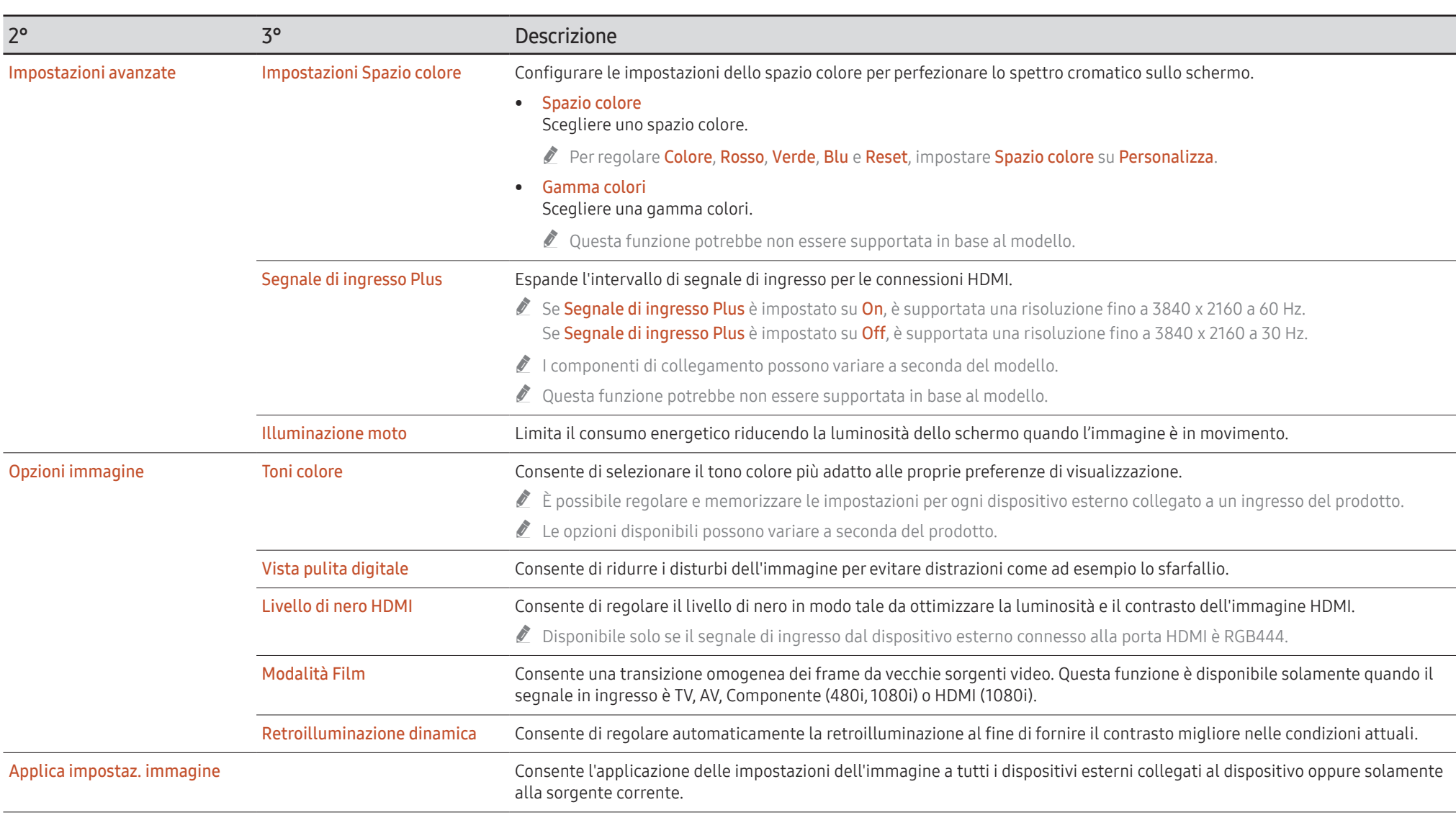

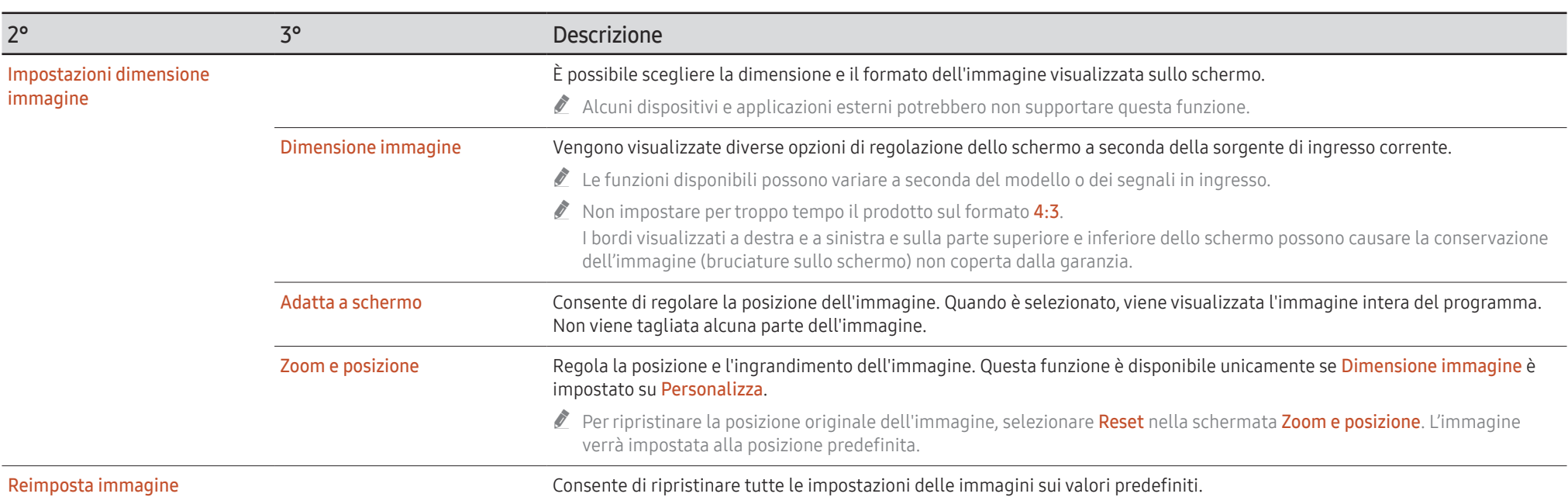

## Visualizz. su schermo

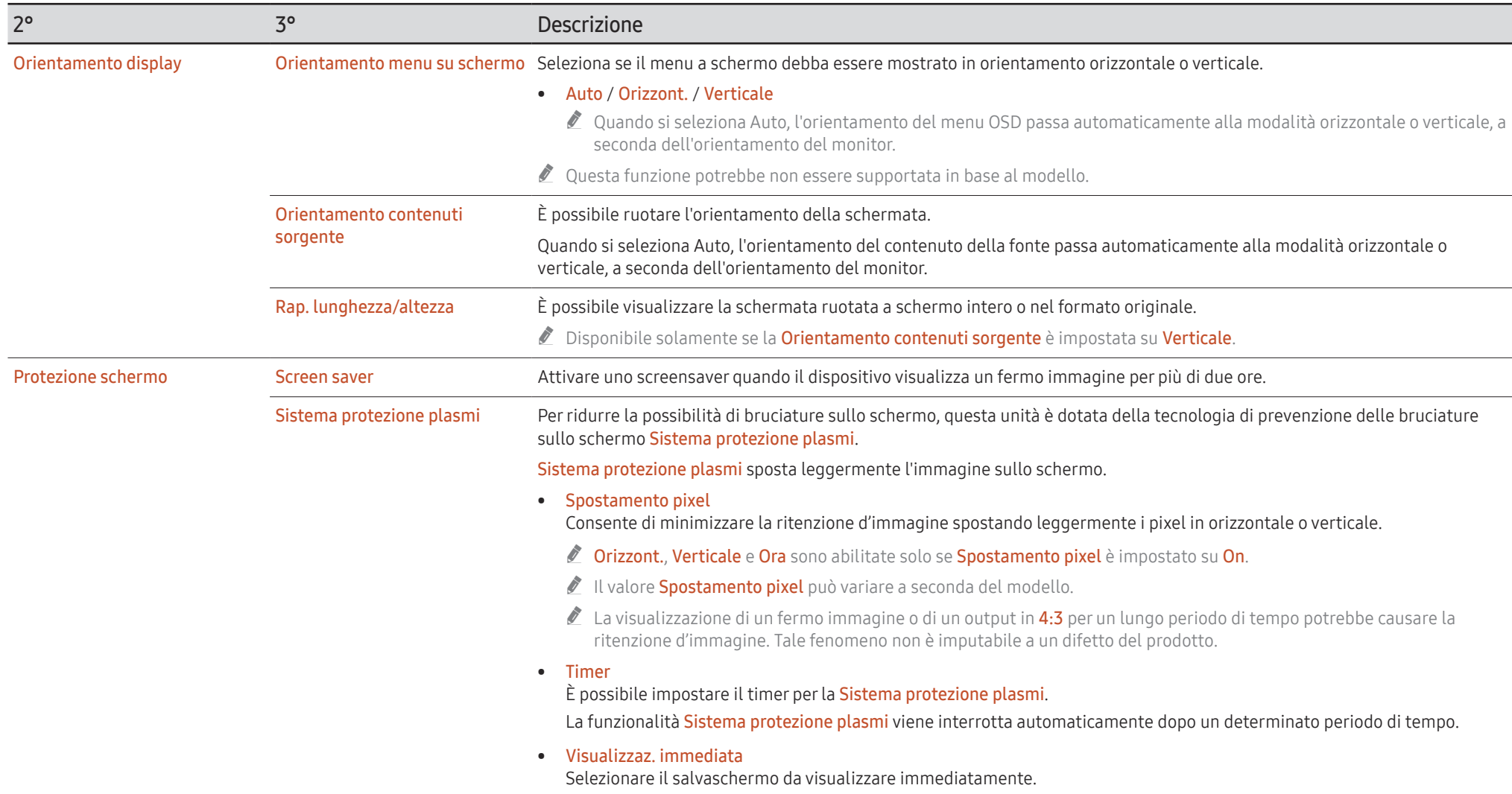

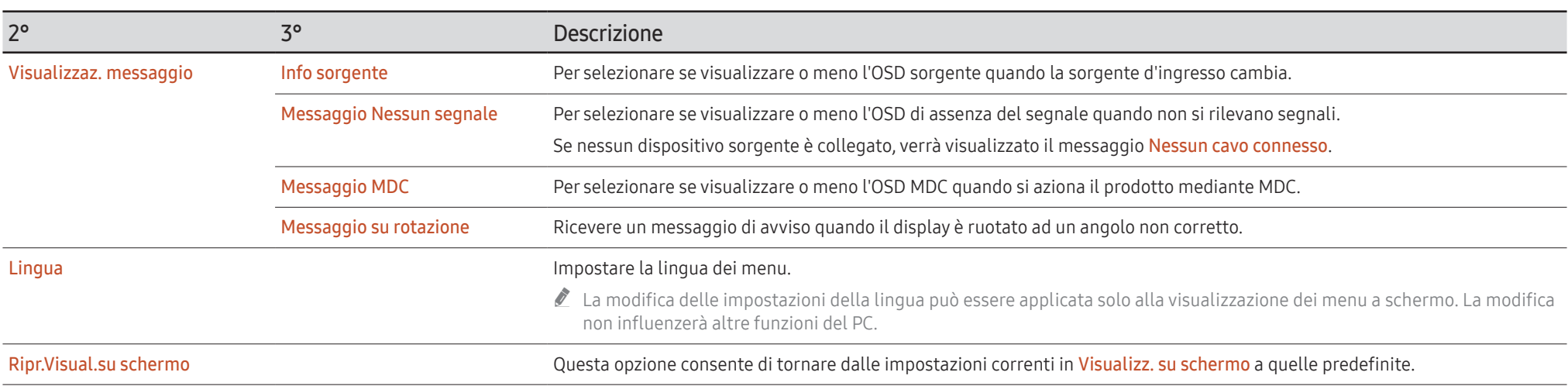

## Suono

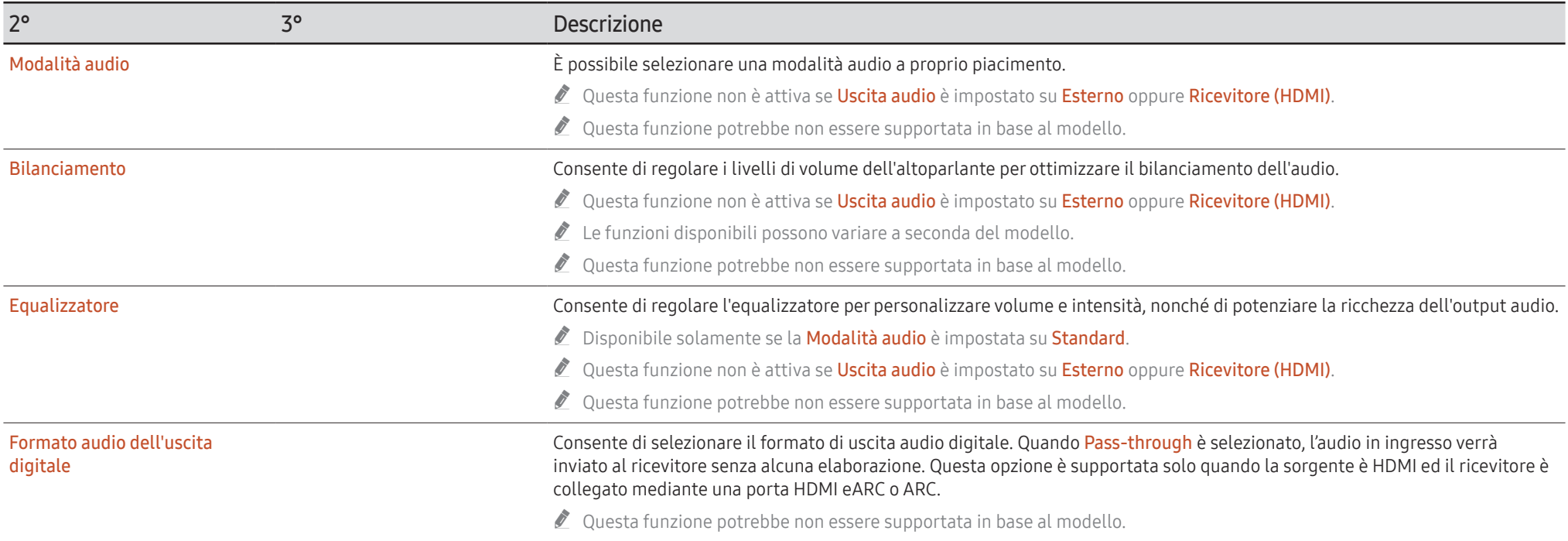

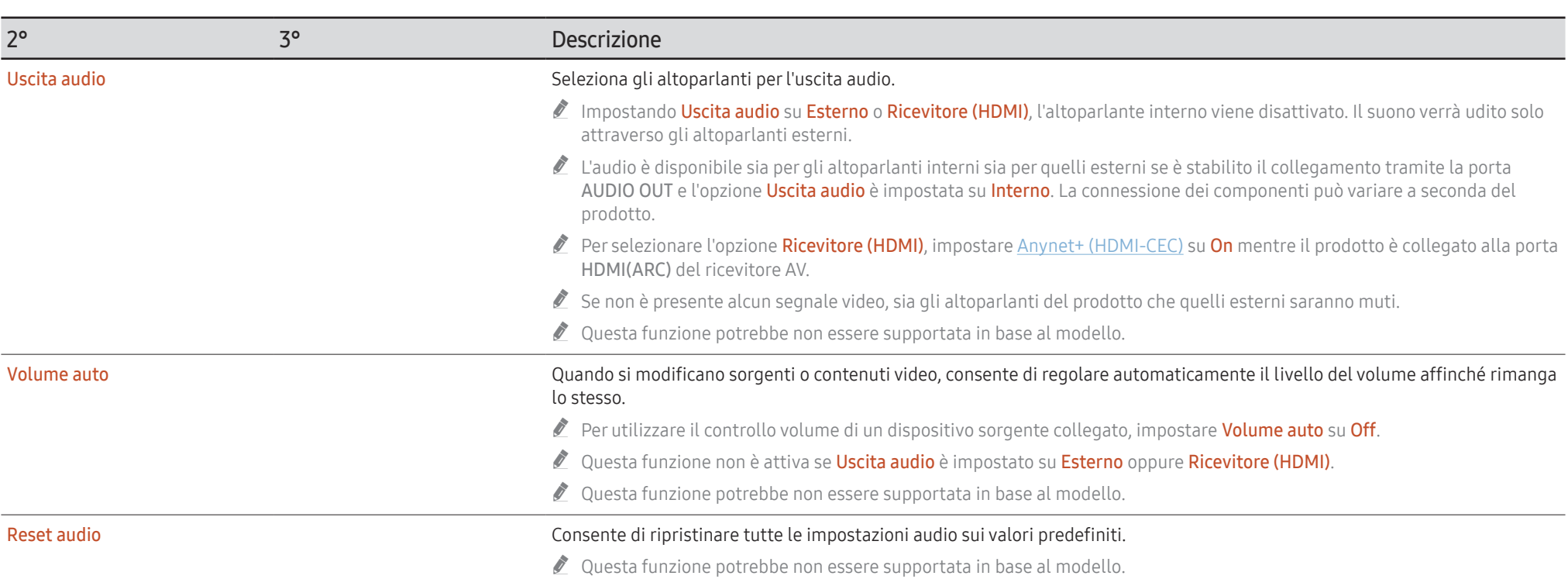

## Rete

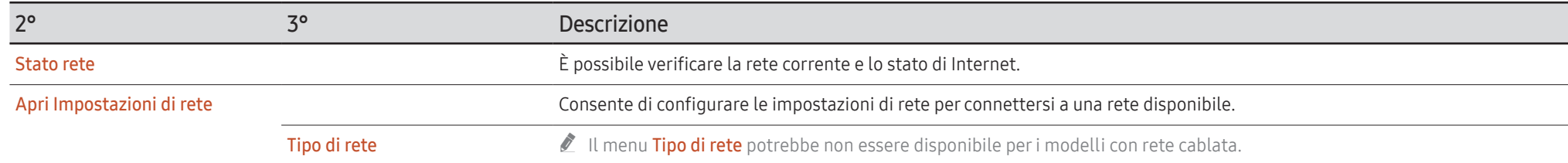

## Impostazione rete (cablata)

### Connessione a una rete cablata

Sono disponibili tre modi per collegare il prodotto alla rete LAN mediante un cavo.

• È possibile collegare il prodotto alla rete LAN connettendo la porta LAN sulla parte posteriore del prodotto a un modem esterno mediante un cavo LAN. Vedere lo schema di seguito.

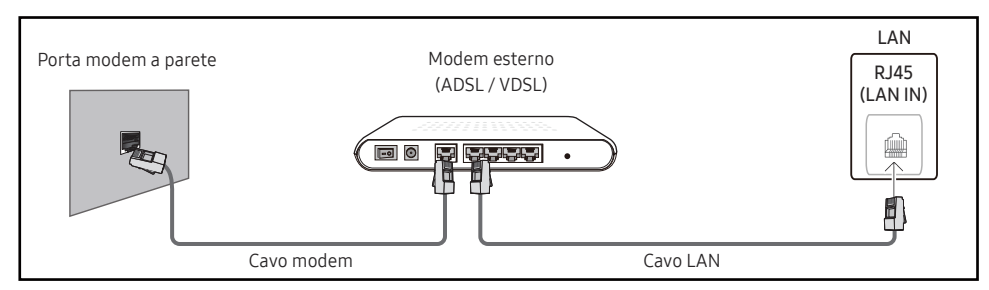

• È possibile collegare il prodotto alla rete LAN connettendo la porta LAN sulla parte posteriore del prodotto a un interruttore di rete connesso a un modem esterno. Utilizzare il cavo LAN per il collegamento. Vedere lo schema di seguito.

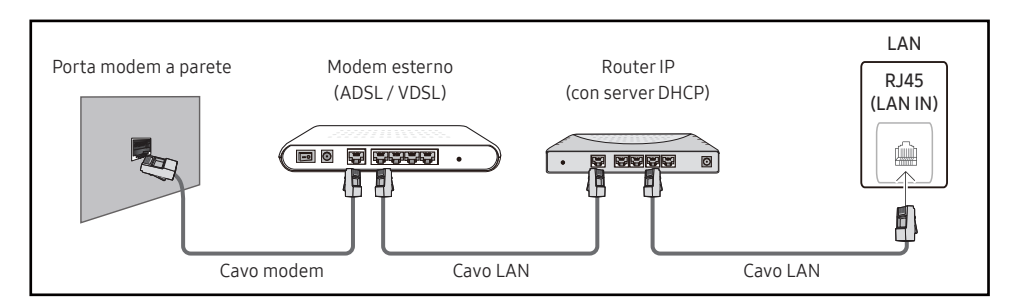

• A seconda delle modalità di configurazione della rete, è possibile collegare il prodotto alla rete LAN connettendo la porta LAN sulla parte posteriore del prodotto direttamente a una presa di rete a muro mediante un cavo LAN.

Vedere lo schema di seguito. Si noti che la presa a muro è collegata a un modem o a un router in qualsiasi punto dell'abitazione.

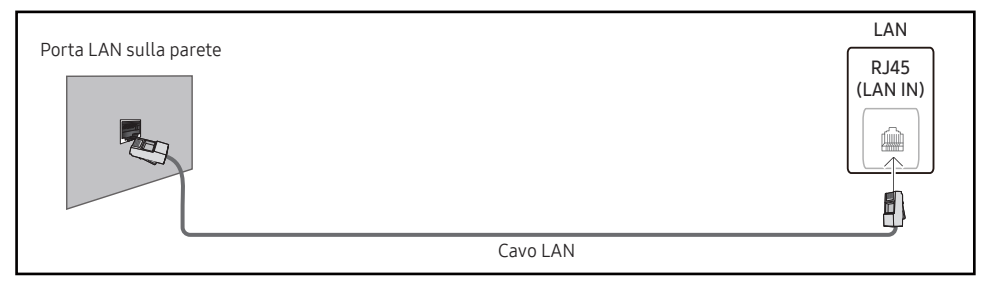

Se si dispone di una rete dinamica, è necessario utilizzare un modem ADSL o un router che supporti il protocollo DHCP (Dynamic Host Configuration Protocol). Modem e router che supportano il protocollo DHCP forniscono automaticamente Indirizzo IP, Masc sottorete, Gateway e i valori DNS necessari al prodotto per accedere a Internet, così da non doverli immettere manualmente. La maggior parte delle reti domestiche sono di tipo dinamico.

Per alcune reti è richiesto un indirizzo IP statico. Se per la propria rete è richiesto un IP statico, è necessario inserire manualmente Indirizzo IP, Masc sottorete, Gateway e i valori DNS in Impost. IP durante la configurazione della connessione di rete del prodotto. Per ottenere Indirizzo IP, Masc sottorete, Gateway e i valori DNS, contattare il provider di servizi Internet  $(ISP)$ .

Se si utilizza un computer basato su Windows, è possibile ottenere questi valori anche tramite computer.

- $\triangle$  È possibile utilizzare modem ADSL che supportano il protocollo DHCP qualora la rete richieda un indirizzo IP statico;
- $\bullet$  anche tali modem consentono l'utilizzo di indirizzi IP statici.

Configurare la connessione di rete per poter utilizzare servizi Internet quali l'aggiornamento software.

### Apri Impostazioni di rete automatica (cablata)

È possibile effettuare il collegamento alla rete mediante un cavo LAN. Assicurarsi che prima sia stato collegato un cavo LAN.

#### Modalità di configurazione automatica

- 1 Impostare Tipo di rete su Cavo dalla pagina Apri Impostazioni di rete.
	- Per i modelli cablati, selezionare il menu Stato rete.
- 2 Viene visualizzata una schermata per la verifica della rete e della relativa connessione. Una volta verificata la connessione, verrà visualizzato il messaggio "Operazione riuscita! Il dispositivo è connesso a Internet. In caso di problemi durante l'utilizzo di servizi online, contattare il provider di servizi Internet.".
- $\triangle$  Se il processo di connessione non riesce, verificare la connessione alla porta LAN.
- $\bullet$  Se il processo automatico non è in grado di rilevare i valori di connessione alla rete o se si desidera impostare la connessione manualmente, fare riferimento alla sezione successiva (Apri Impostazioni di rete manuale (cablata)).

## Apri Impostazioni di rete manuale (cablata)

È possibile che negli uffici vengano utilizzati indirizzi IP statici.

In questo caso, reperire presso l'amministratore di rete Indirizzo IP, Masc sottorete, Gateway e l'indirizzo del server DNS. Immettere questi valori manualmente.

#### Recupero dei valori di connessione alla rete

Per visualizzare i valori di connessione alla rete nella maggior parte dei computer Windows, attenersi alla seguente procedura.

- 1 Fare clic con il pulsante destro del mouse sull'icona Rete in basso a destra nella schermata.
- 2 Nel menu di scelta rapida visualizzato, fare clic su Status.
- 3 Nella finestra di dialogo visualizzata, fare clic sulla scheda Support.
- 4 Nella scheda Support, fare clic sul tasto Details. Vengono visualizzati i valori di connessione alla rete.
- $\triangle$  Il percorso alle impostazioni dipende dal sistema operativo installato.

#### Modalità di configurazione manuale

1 Impostare Tipo di rete su Cavo dalla pagina Apri Impostazioni di rete.

Viene visualizzata una schermata per la verifica della rete e viene avviato il processo di verifica. Premere Annulla. Il processo di verifica viene interrotto.

" Per i modelli cablati, selezionare il menu Stato rete.

- 2 Selezionare Impost. IP sulla schermata di connessione alla rete. Viene visualizzata la schermata Impost. IP.
- 3 Selezionare il campo posizionato in alto, premere  $\overline{E}$ , quindi impostare Impostazione IP su Immetti manualmente. Ripetere il processo di immissione per ciascun campo nell'Indirizzo IP.
	- *M* Impostando Impostazione IP su Immetti manualmente, Impostaz. DNS passa automaticamente a Immetti manualmente.
- 4 Una volta completata l'operazione, selezionare OK in fondo alla pagina, quindi premere E. Viene visualizzata una schermata per la verifica della rete e viene avviato il processo di verifica.
- 5 Una volta verificata la connessione, verrà visualizzato il messaggio "Operazione riuscita! Il dispositivo è connesso a Internet. In caso di problemi durante l'utilizzo di servizi online, contattare il provider di servizi Internet.".

## Impostazioni di rete (Wireless)

 $\triangle$  Ouesta funzione potrebbe non essere supportata in base al modello.

## Connessione a una rete wireless

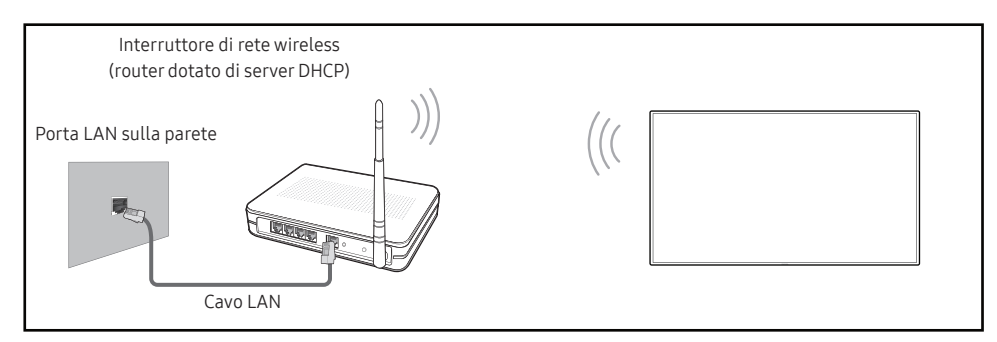

Samsung consiglia di utilizzare il protocollo di comunicazione IEEE 802.11n. La riproduzione di un video tramite una connessione di rete potrebbe determinare immagini non uniformi.

- " Selezionare un canale per l'interruttore di rete wireless correntemente non in uso. Se il canale impostato per l'interruttore di rete wireless è correntemente utilizzato da un altro dispositivo nelle vicinanze, potrebbero verificarsi interferenze ed errori di comunicazione.
- $\ell$  Il prodotto supporta solo i sequenti protocolli di sicurezza per reti wireless.
	- Modalità di autenticazione: WEP, WPAPSK, WPA2PSK
	- Tipi di crittografia: WEP, TKIP, AES

Conformemente alle specifiche di certificazione Wi-Fi, i prodotti Samsung non supportano la crittografia di sicurezza WEP o TKIP sulle reti che operano in modalità High-throughput (Greenfield) 802.11n.

- " Se il router wireless supporta WPS (Wi-Fi Protected Setup), è possibile connettersi alla rete tramite PBC (Push Button Configuration) o un PIN (Personal Identification Number). WPS configurerà automaticamente la chiave WPA e l'SSID in una delle due modalità.
- $\triangle$  Metodi di connessione: Vi sono tre modi per impostare la connessione di rete wireless. Configurazione di rete automatica, Configurazione di rete manuale, Usa WPS

## Configurazione automatica di rete (Wireless)

La maggior parte delle reti wireless dispongono di un sistema di protezione facoltativo che richiede dispositivi in grado di accedere alla rete per trasmettere un codice di sicurezza crittografato denominato Chiave di accesso o Chiave di sicurezza. La Chiave di sicurezza è basata su una passphrase, solitamente una parola o una serie di lettere e numeri di lunghezza specifica che è stato richiesto di immettere durante la configurazione della protezione per la rete wireless. Se si utilizza questo metodo di configurazione per la connessione della rete e si dispone di una Chiave di sicurezza per la rete wireless, sarà necessario immettere la passphrase durante il processo di configurazione manuale o automatico.

#### Modalità di configurazione automatica

- 1 Impostare Tipo di rete su Wireless dalla pagina Apri Impostazioni di rete.
- 2 La funzione Rete ricerca le reti wireless disponibili. Una volta completata l'operazione, viene visualizzato un elenco delle reti disponibili.

Nell'elenco delle reti, premere il tasto ▲ o ▼ per selezionare una rete, quindi premere il tasto E.

- $\ell$  Se non compare il router wireless desiderato, selezionare **Aggiorna** per ripetere la ricerca.
- Se dopo aver riprovato non è possibile trovare il router, selezionare l'opzione **Aggiungi** rete.
- 3 Se viene visualizzata la schermata Immettere la password di (Nome AP)., andare al passaggio 4. Se si seleziona un router wireless non protetto, andare al passaggio 6.
- 4 Se il router è protetto, immettere la Immettere la password di (Nome AP). (Chiave di sicurezza o PIN).
- 5 Una volta completata l'operazione, utilizzare il tasto della freccia a destra per spostare il cursore su Fatto, quindi premere E. Viene visualizzata la schermata di connessione alla rete e viene avviato il processo di verifica.
	- $\triangle$  Viene stabilita una connessione con il router, ma non è possibile accedere a internet. In questo caso, contattare il fornitore di servizi Internet.
- 6 Una volta verificata la connessione, verrà visualizzato il messaggio "Operazione riuscita! Il dispositivo è connesso a Internet. In caso di problemi durante l'utilizzo di servizi online, contattare il provider di servizi Internet.".

### Configurazione manuale di rete (Wireless)

È possibile che negli uffici vengano utilizzati indirizzi IP statici.

In questo caso, reperire presso l'amministratore di rete Indirizzo IP, Masc sottorete, Gateway e l'indirizzo del server DNS. Immettere questi valori manualmente.

#### Recupero dei valori di connessione alla rete

Per visualizzare i valori di connessione alla rete nella maggior parte dei computer Windows, attenersi alla seguente procedura.

- 1 Fare clic con il pulsante destro del mouse sull'icona Rete in basso a destra nella schermata.
- 2 Nel menu di scelta rapida visualizzato, fare clic su Status.
- 3 Nella finestra di dialogo visualizzata, fare clic sulla scheda Support.
- 4 Nella scheda Support, fare clic sul tasto Details. Vengono visualizzati i valori di connessione alla rete.

#### Modalità di configurazione manuale

- 1 Impostare Tipo di rete su Wireless dalla pagina Apri Impostazioni di rete.
- 2 La funzione Rete ricerca le reti wireless disponibili. Una volta completata l'operazione, viene visualizzato un elenco delle reti disponibili.
- 3 Nell'elenco delle reti, premere il tasto  $\triangle$  o  $\blacktriangledown$  per selezionare una rete, quindi premere due volte il tasto E.
	- " Se non compare il router wireless desiderato, selezionare Aggiorna per ripetere la ricerca.
	- $\triangle$  Se dopo aver riprovato non è possibile trovare il router, selezionare il pulsante Arresta. Verrà visualizzato il pulsante Aggiungi rete.
- 4 Se viene visualizzata la schermata Immettere la password di (Nome AP)., andare al passaggio 5. Se si seleziona un router wireless non protetto, andare al passaggio 7.
- 5 Se il router è protetto, immettere la Immettere la password di (Nome AP). (Chiave di sicurezza o PIN).
- 6 Una volta completata l'operazione, utilizzare il tasto della freccia a destra per spostare il cursore su Fatto, quindi premere E. Viene visualizzata la schermata di connessione alla rete e viene avviato il processo di verifica.
- 7 Selezionare Annulla mentre si stanno effettuando dei tentativi di connessione alla rete. In questo modo si interrompe la connessione.
- 8 Selezionare Impost. IP sulla schermata di connessione alla rete. Viene visualizzata la schermata Impost. IP.
- 9 Selezionare il campo posizionato in alto, premere  $\mathbb{E}$ , quindi impostare Impostazione IP su Immetti manualmente. Ripetere il processo di immissione per ciascun campo nell' Indirizzo IP.
	- " Impostando Impostazione IP su Immetti manualmente, Impostaz. DNS passa automaticamente a Immetti manualmente.
- 10 Una volta completata l'operazione, selezionare OK in fondo alla pagina, quindi premere E. Viene visualizzata una schermata per la verifica della rete e viene avviato il processo di verifica.
- 11 Una volta verificata la connessione, verrà visualizzato il messaggio "Operazione riuscita! Il dispositivo è connesso a Internet. In caso di problemi durante l'utilizzo di servizi online, contattare il provider di servizi Internet.".

## Usa WPS

 $\triangle$  Questa funzione potrebbe non essere supportata in base al modello.

## Modalità di configurazione mediante Usa WPS

Se il router dispone di un tasto Usa WPS attenersi alle seguenti istruzioni.

- 1 Impostare Tipo di rete su Wireless dalla pagina Apri Impostazioni di rete.
- 2 Selezionare Usa WPS, premere  $\equiv$ .
- 3 Premere il pulsante WPS o PBC sul router wireless entro i due minuti successivi. Il prodotto acquisisce automaticamente tutti i valori dell'impostazione di rete necessari e viene connesso alla rete.
	- Se si desidera utilizzare il PIN WPS, selezionare PIN WPS. Andare sulle Impostazioni del router wireless, inserire il PIN, e poi selezionare OK.
- 4 Viene visualizzata la schermata di connessione alla rete e la configurazione di rete viene completata.

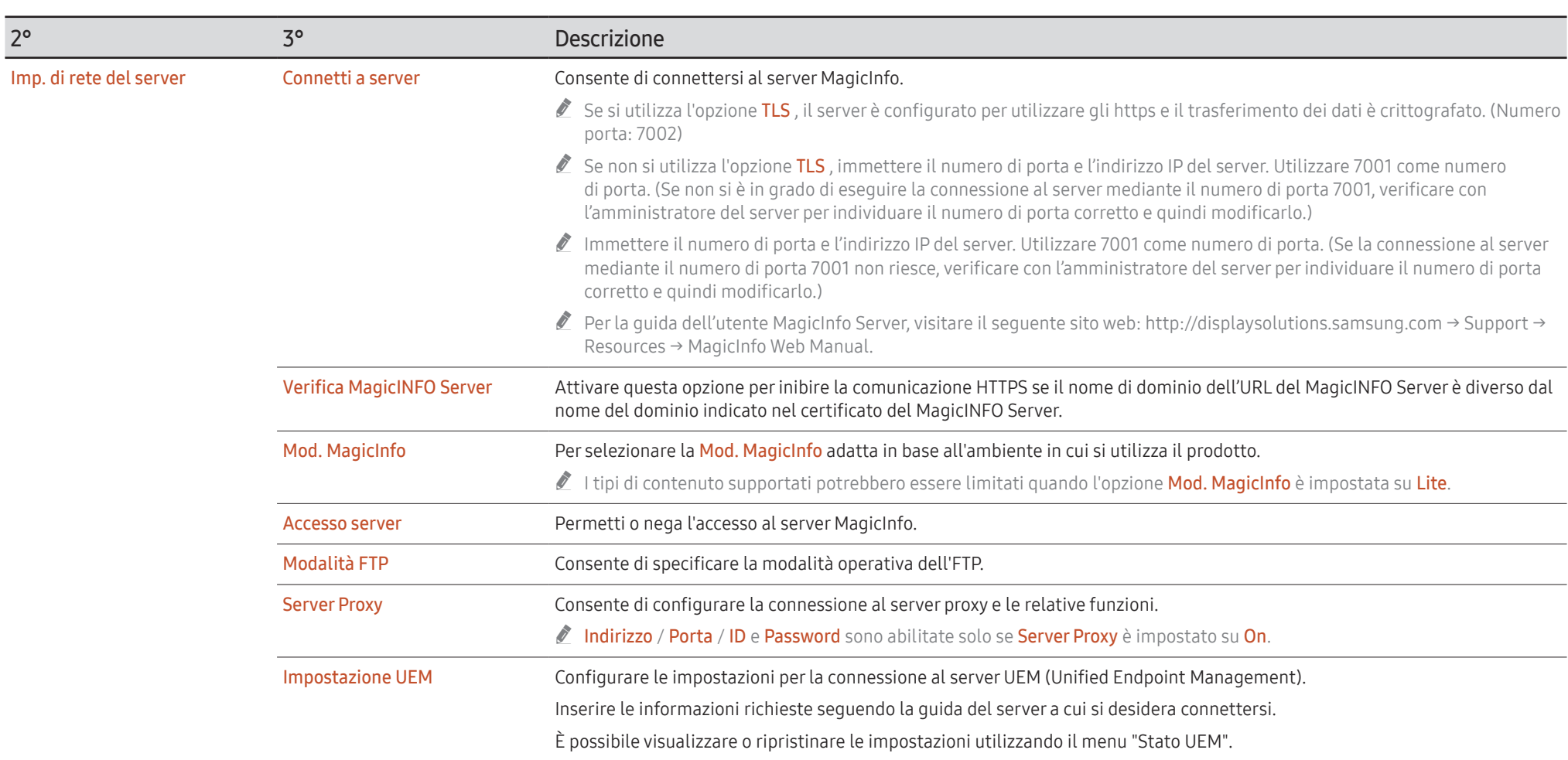

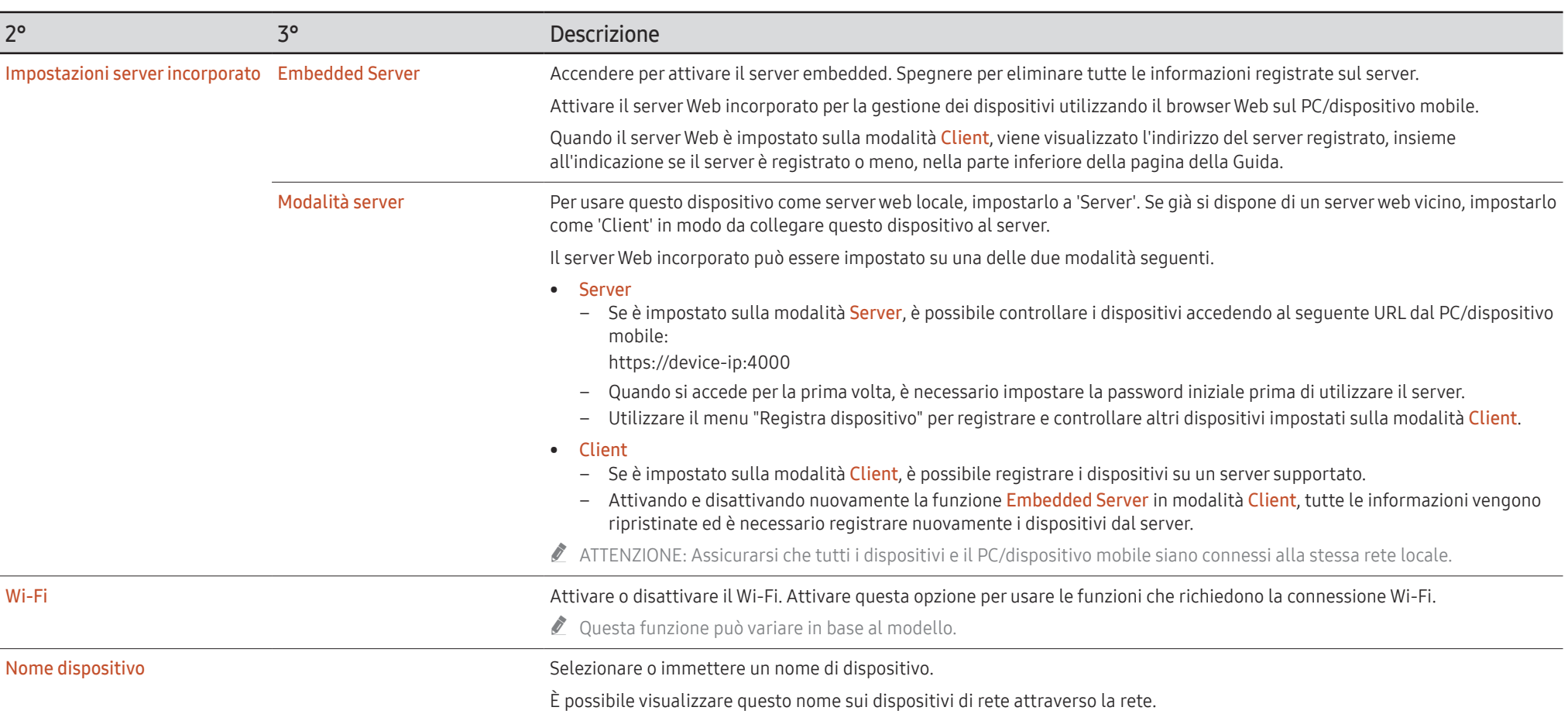

## Sistema

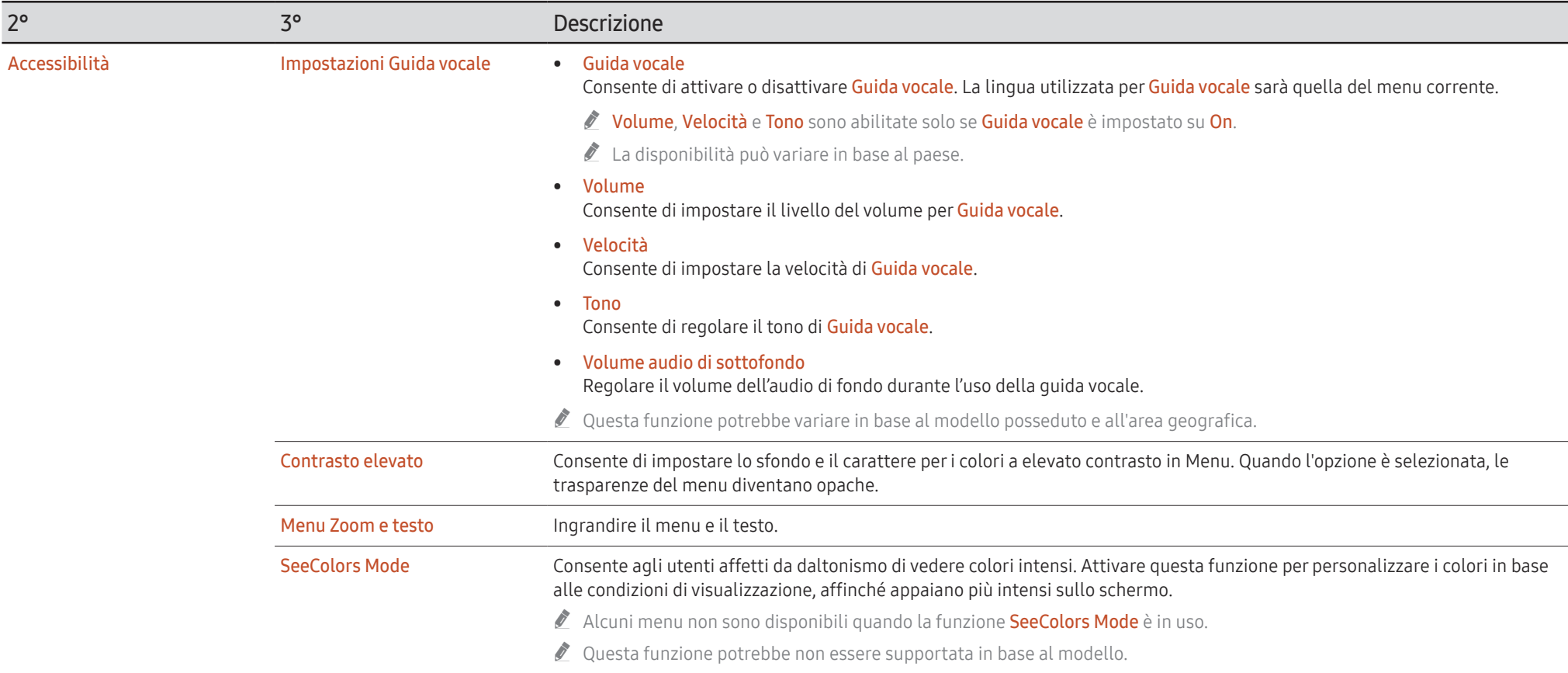

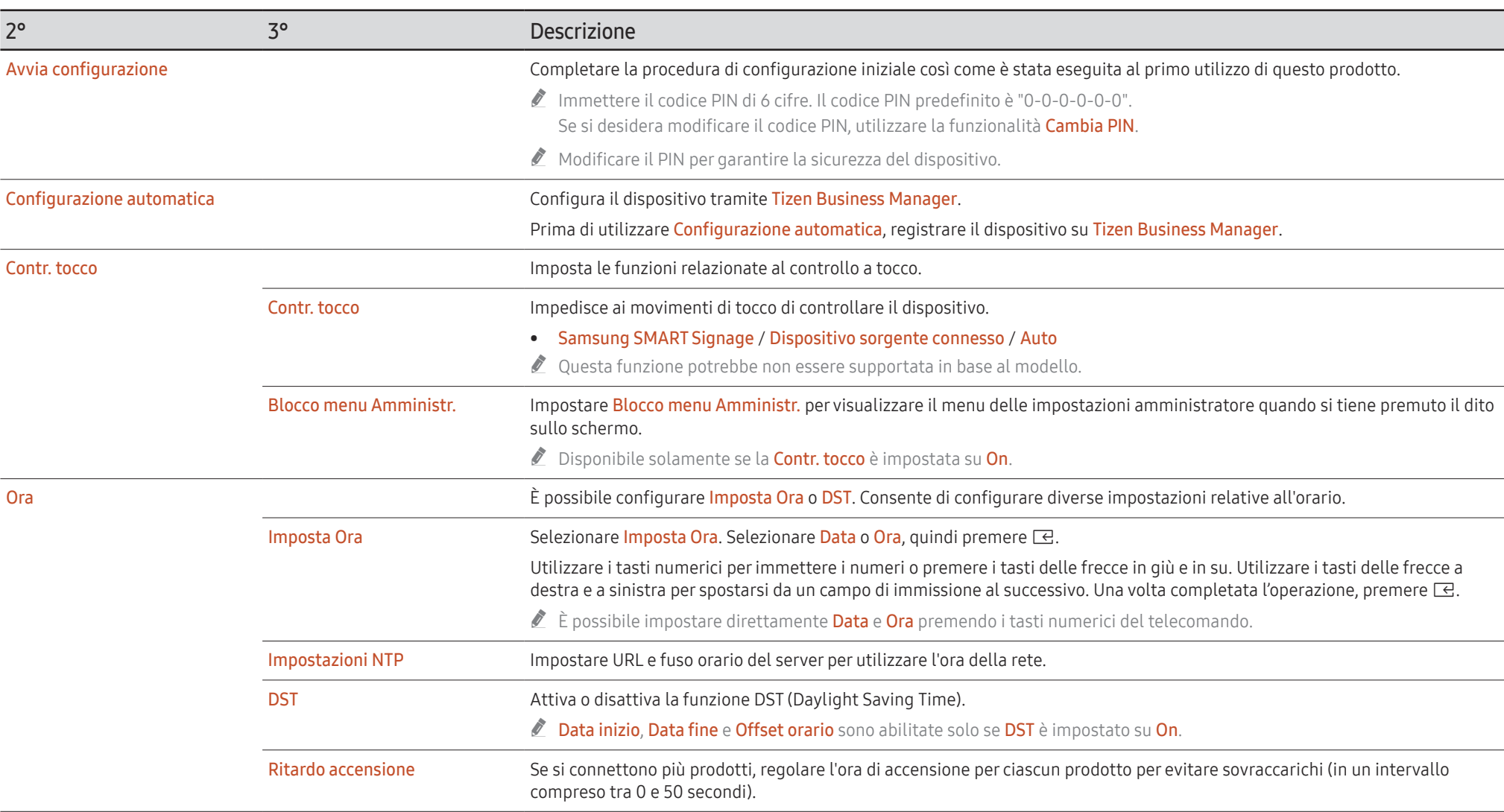

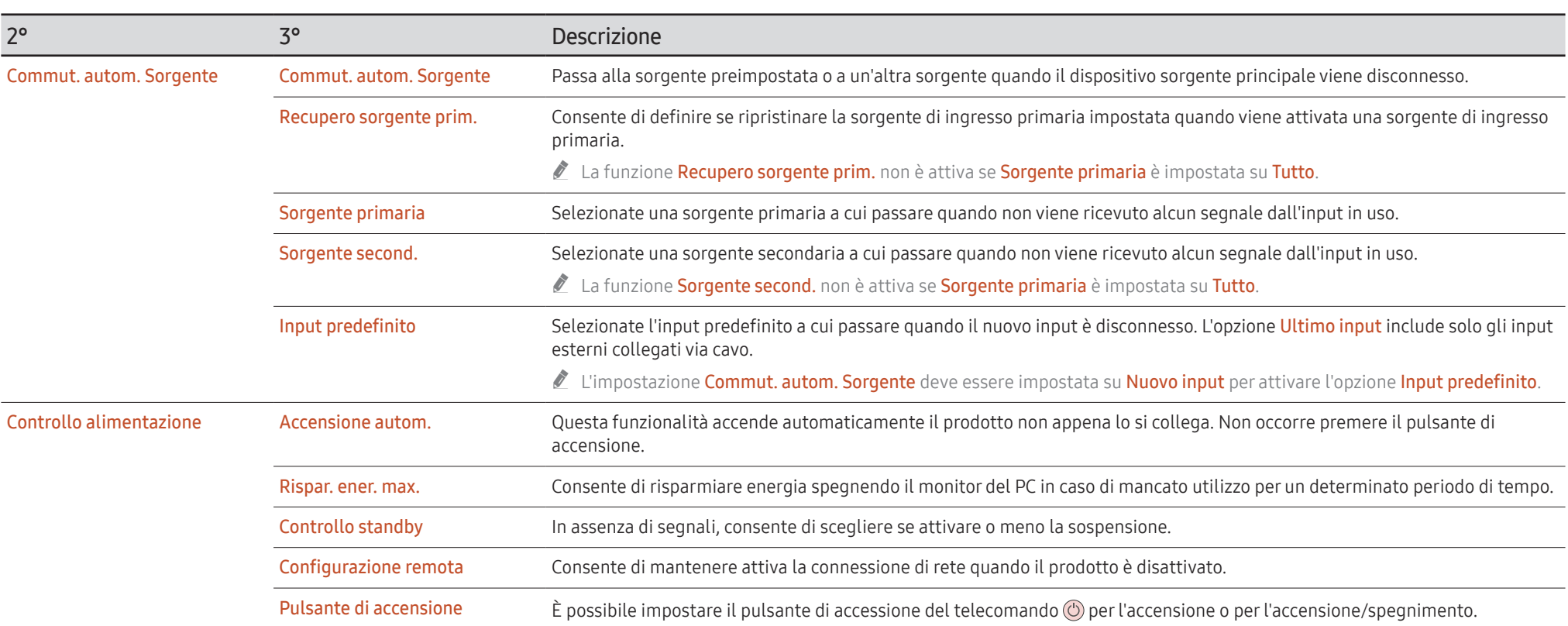

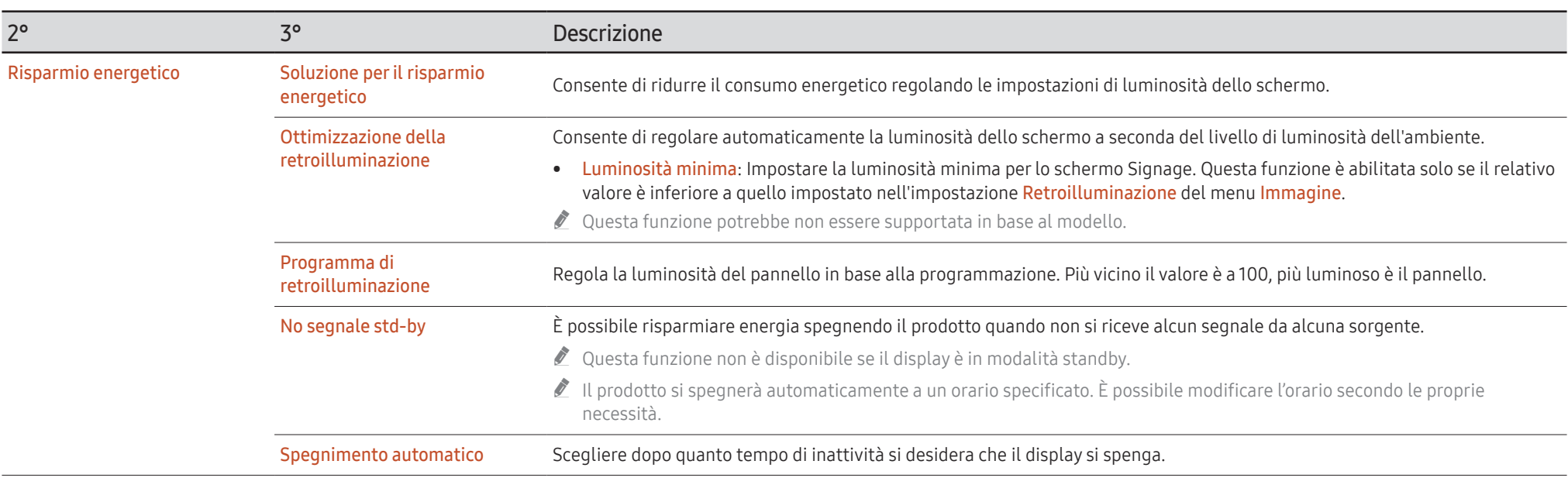

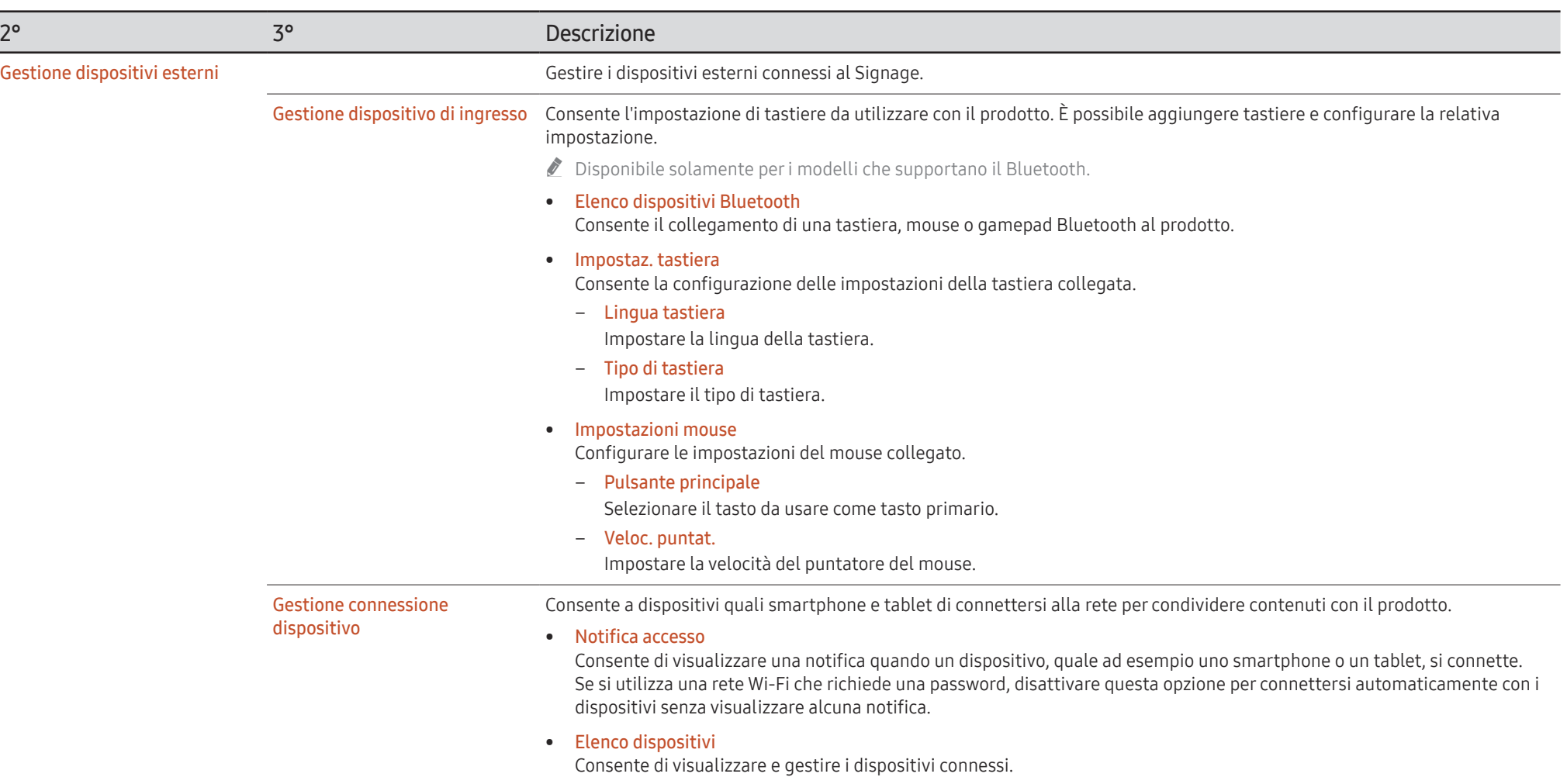

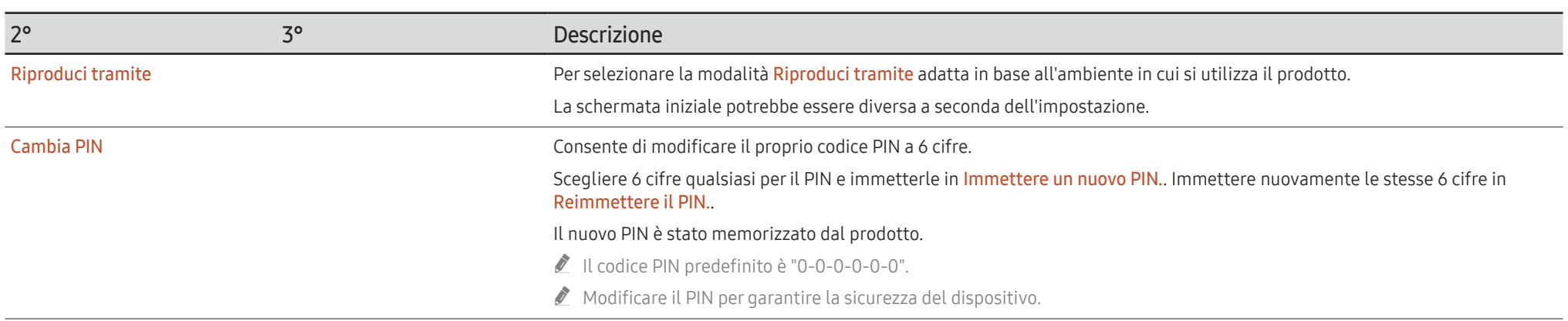

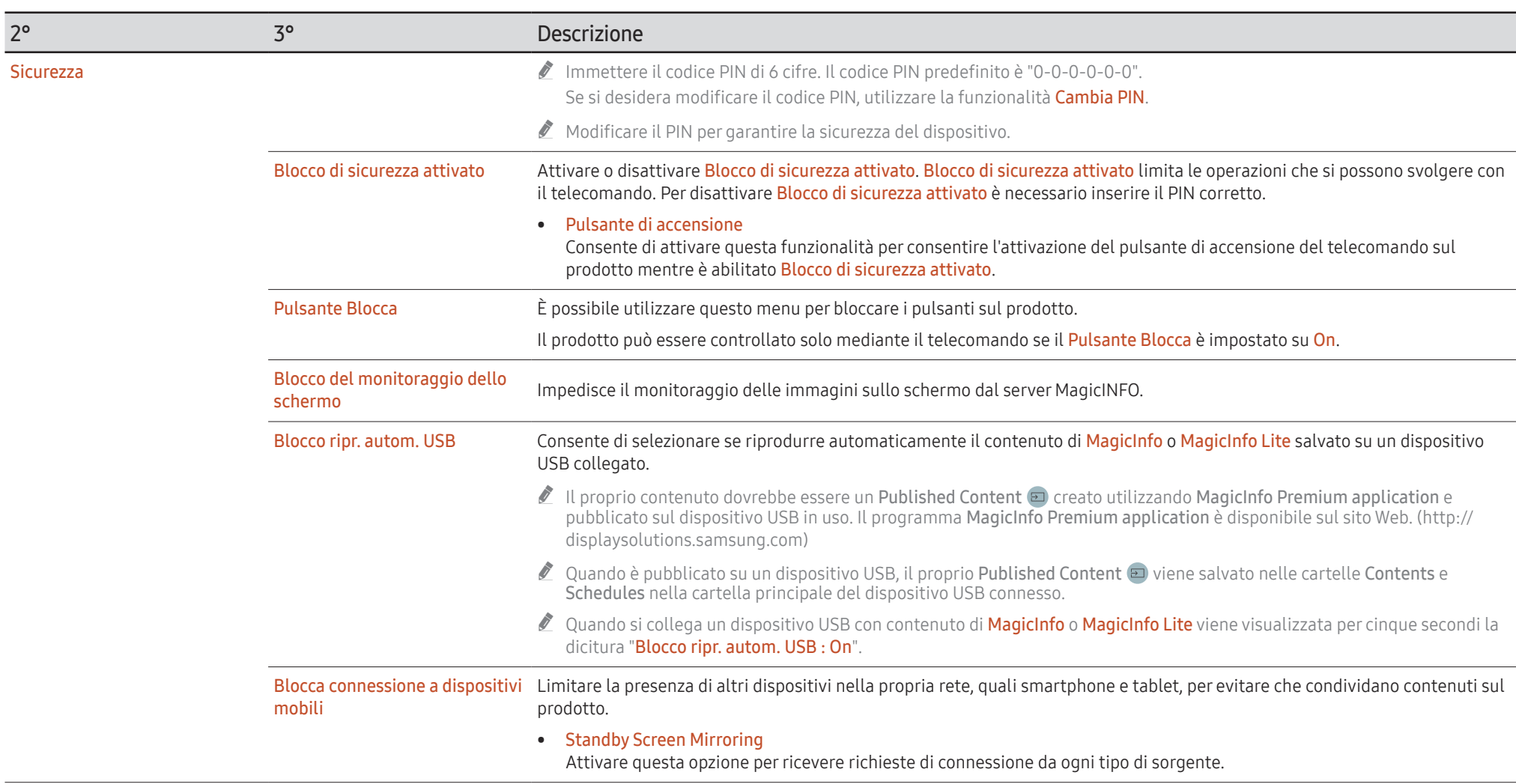

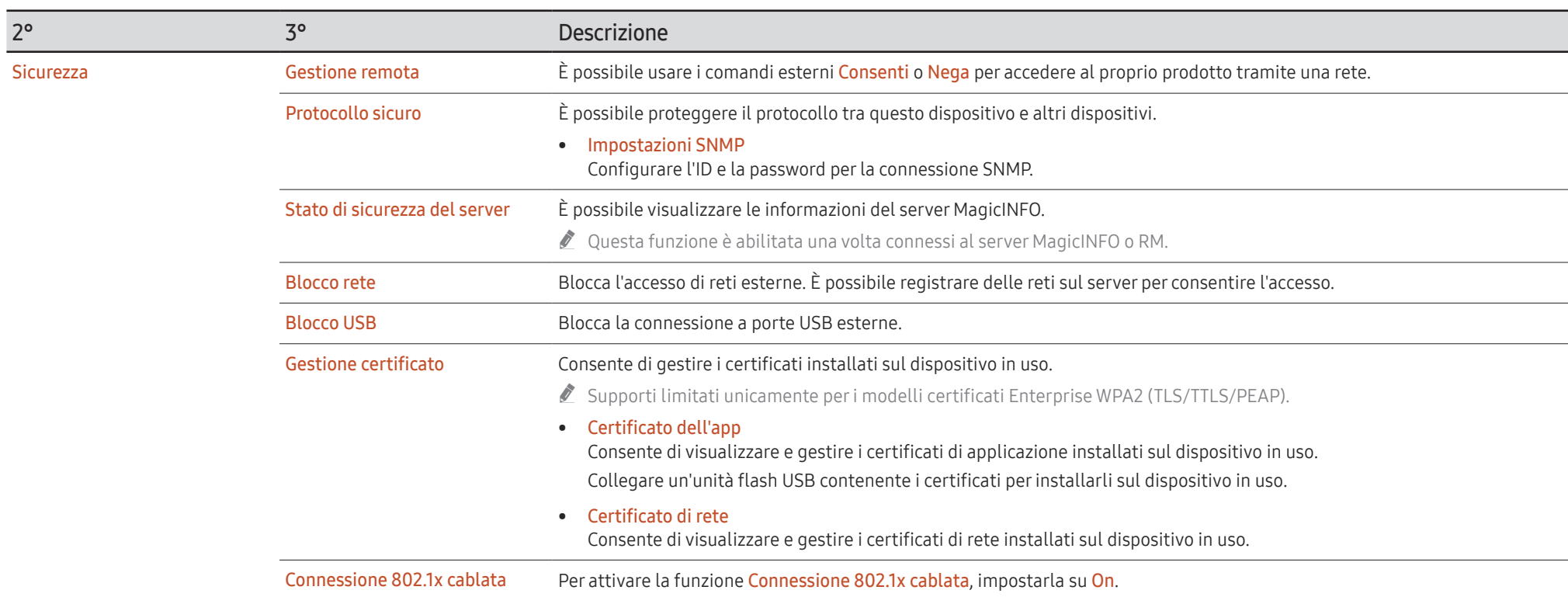

<span id="page-106-0"></span>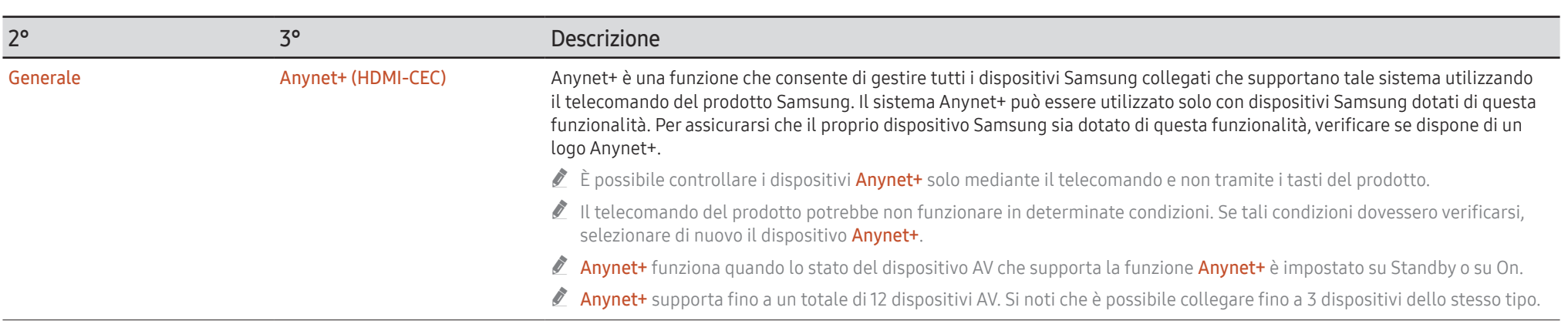

### Risoluzione dei problemi per Anynet+

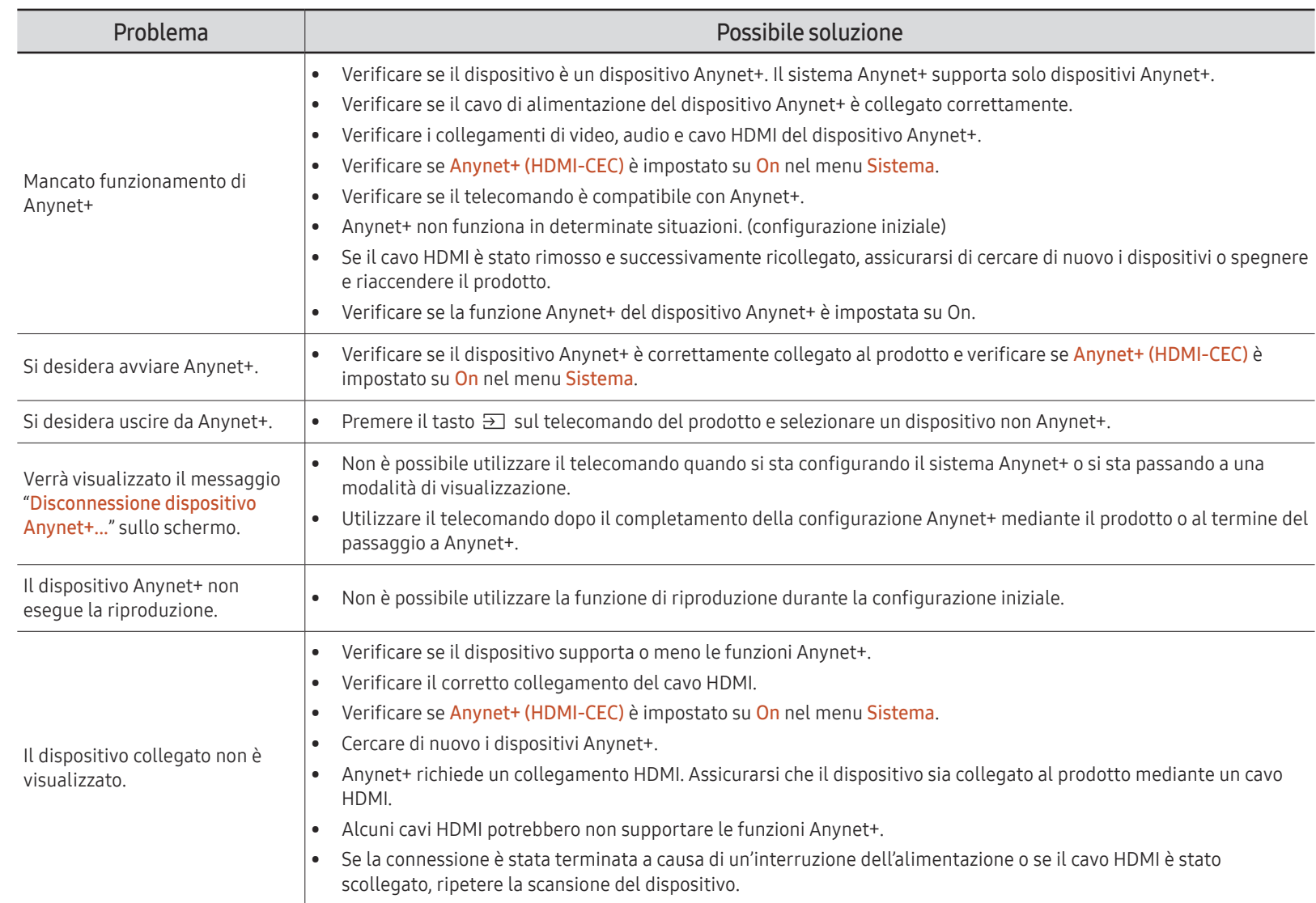
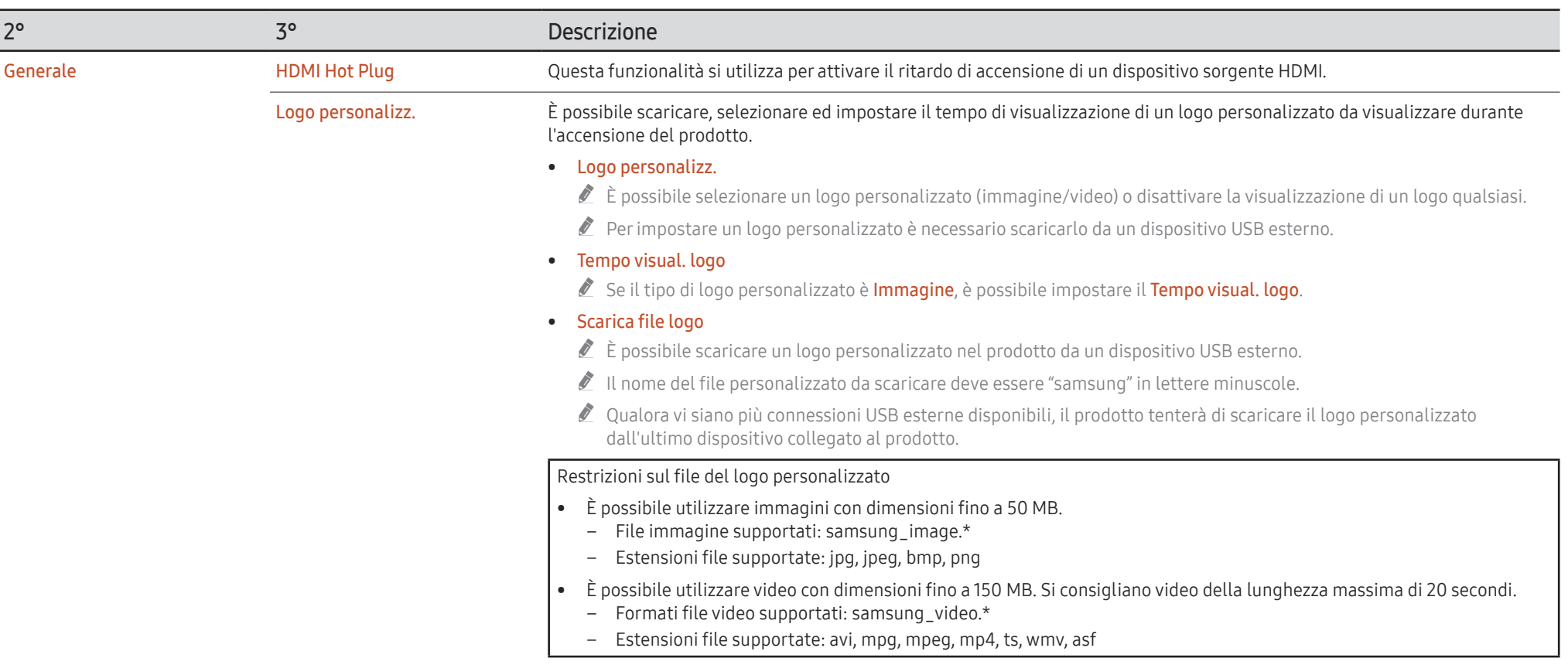

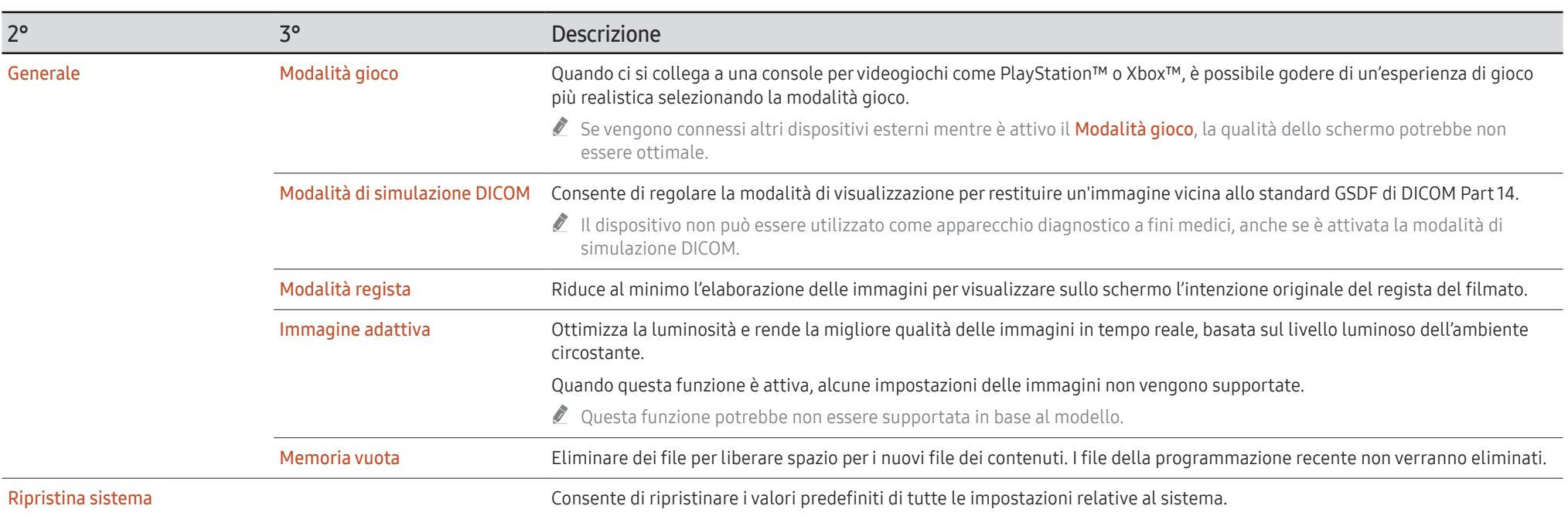

# Supporto

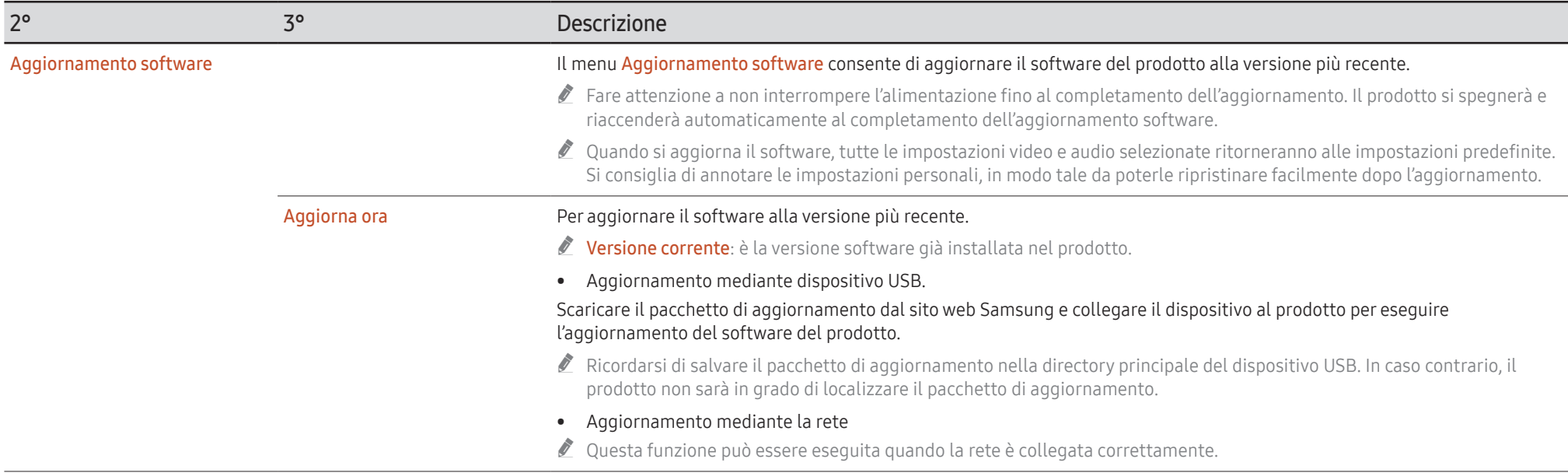

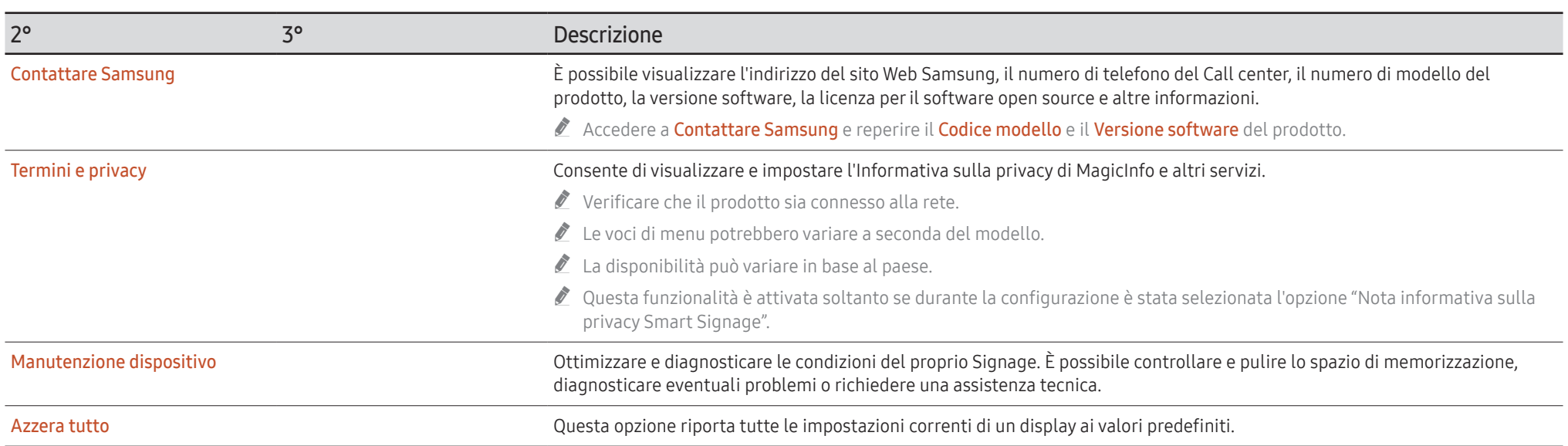

# Guida alla risoluzione dei problemi Capitolo 08

## Prima di contattare il Centro di assistenza Samsung

- $\blacktriangleright$  Prima di richiedere il servizio, seguire le istruzioni fornite sulla destra per testare il prodotto. Se il problema persiste, contattare il Customer Service Center Samsung.
- $\triangle$  L'indicatore di alimentazione potrebbe non essere supportato a seconda del modello.

#### Verifica del prodotto

Controllare il normale funzionamento del prodotto mediante l'apposita funzione di verifica.

Se lo schermo rimane vuoto mentre l'indicatore di alimentazione lampeggia anche quando il prodotto è correttamente collegato a un PC, eseguire la funzione di verifica del prodotto.

- 1 Spegnere sia il PC sia il prodotto.
- 2 Scollegare tutti i cavi dal prodotto.
- 3 Consente di accendere il prodotto.
- 4 Se viene visualizzato Nessun cavo connesso, il prodotto funziona normalmente.

Se lo schermo rimane vuoto, controllare PC, controller del video e cavo.

### Verifica della risoluzione e della frequenza

Per le modalità che prevedono risoluzioni superiori a quelle supportate, viene visualizzato brevemente il messaggio "Mod non ottimale". Fare riferimento a Modalità di timing predefinite per impostare la risoluzione del PC per il modello acquistato.

### Controllare quanto segue.

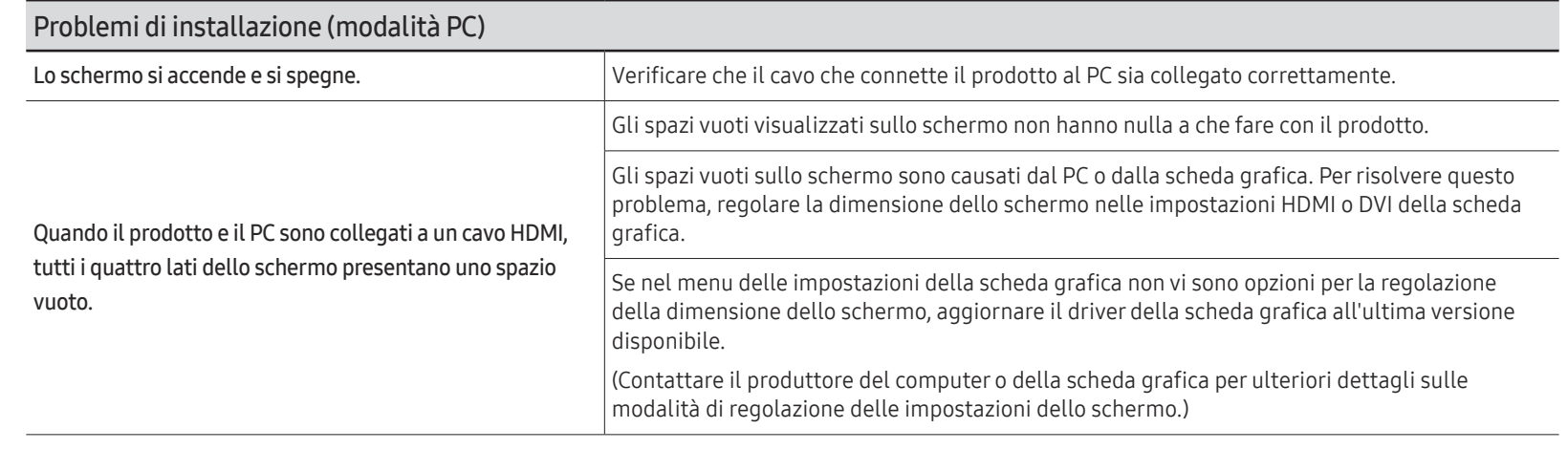

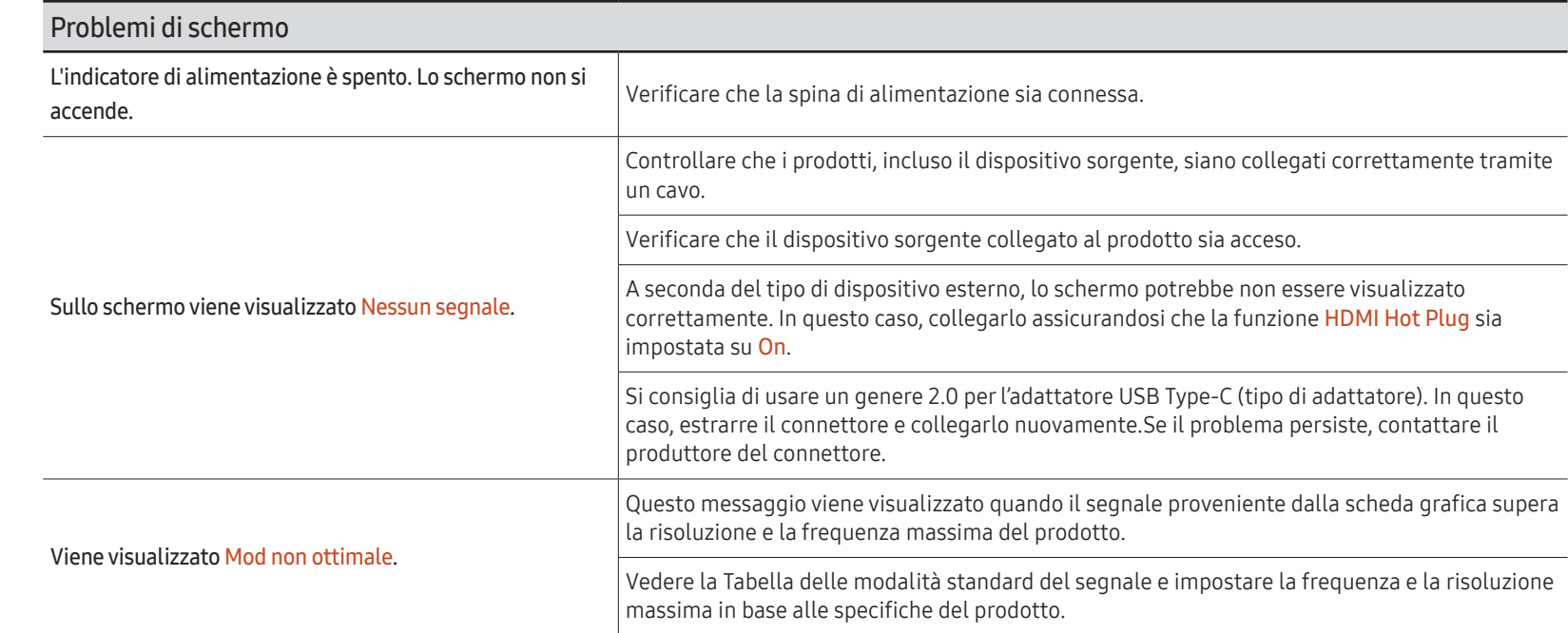

 $\triangle$  L'indicatore di alimentazione potrebbe non essere supportato a seconda del modello.

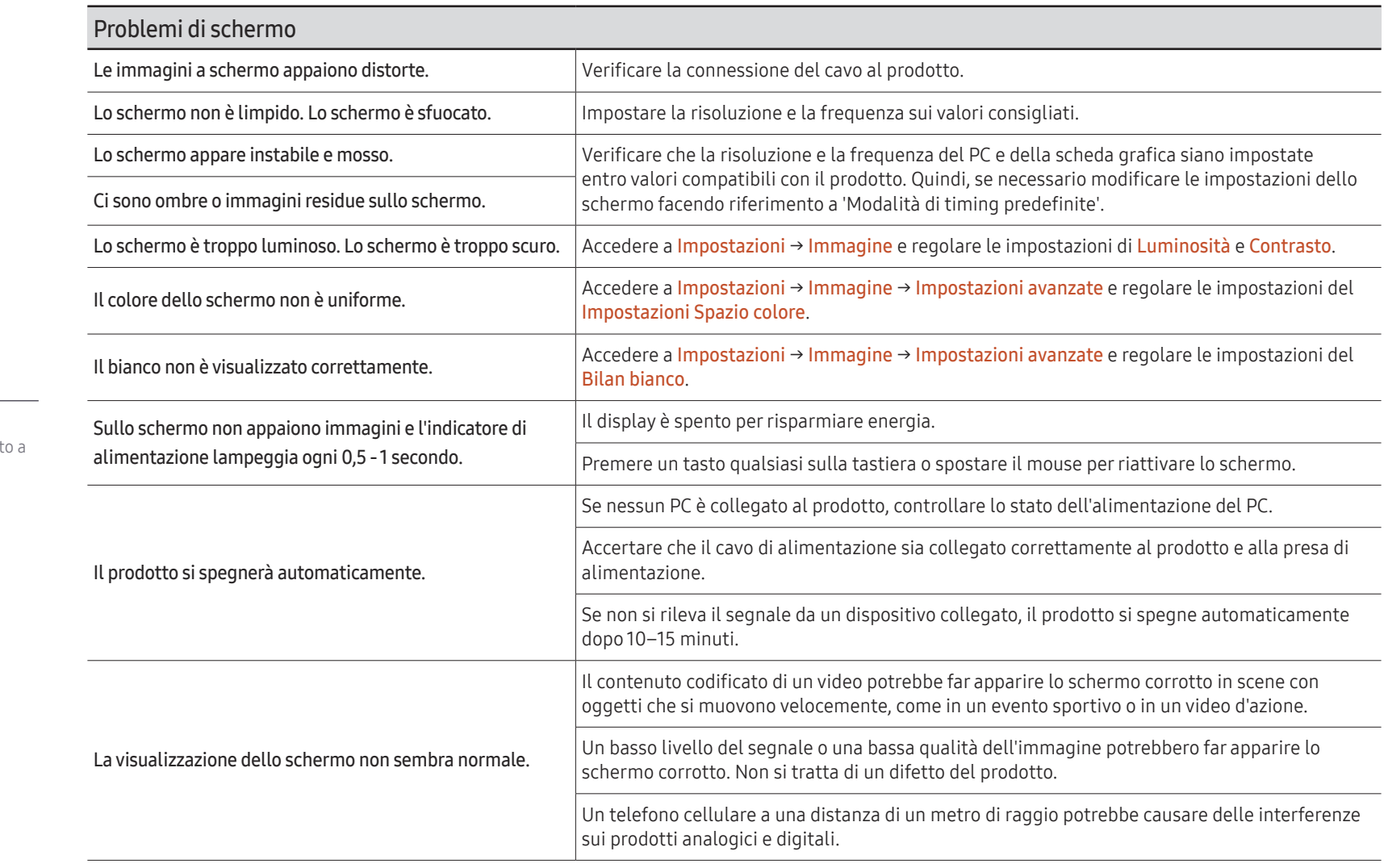

 $\triangle$  L'indicatore di alimentazione potrebbe non essere supportat seconda del modello.

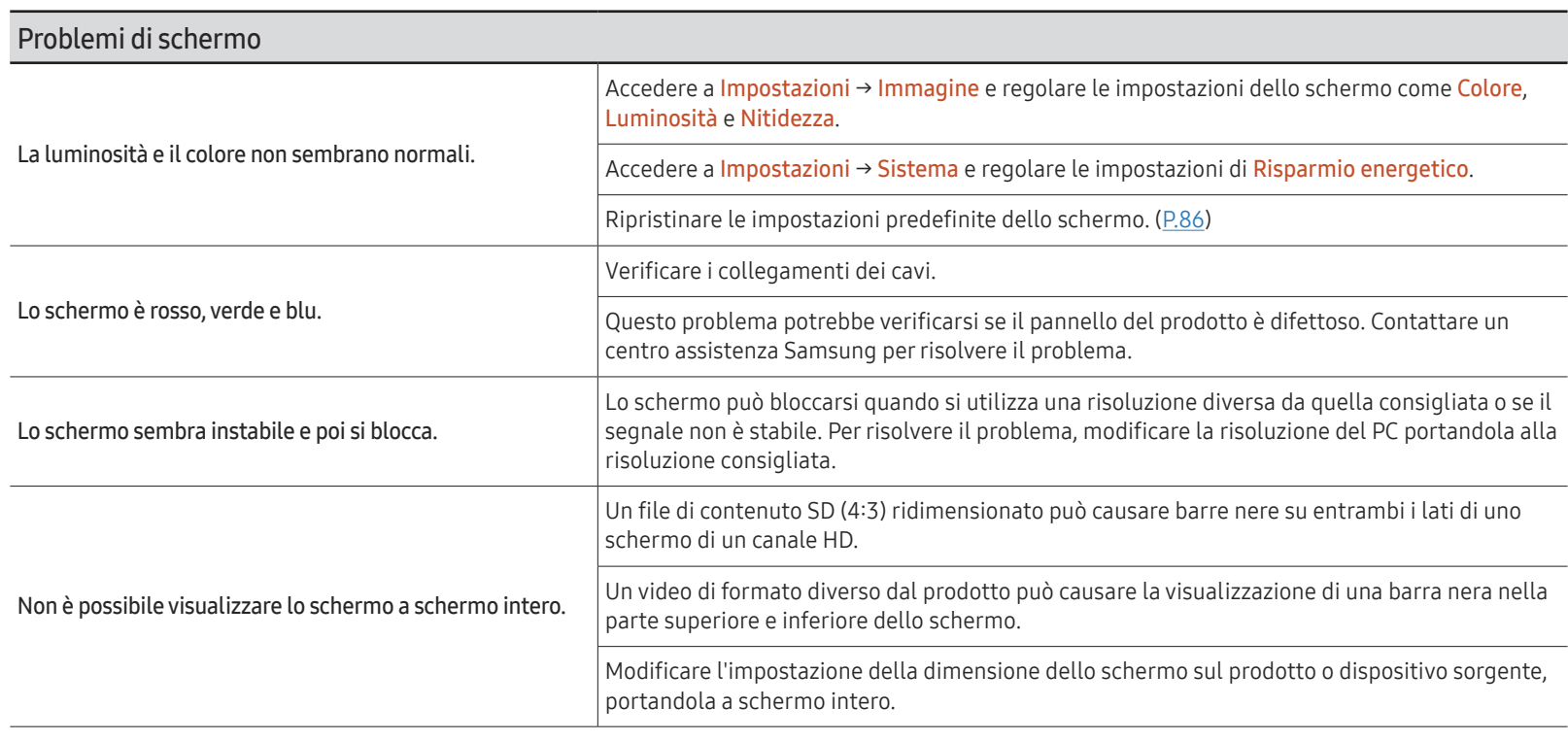

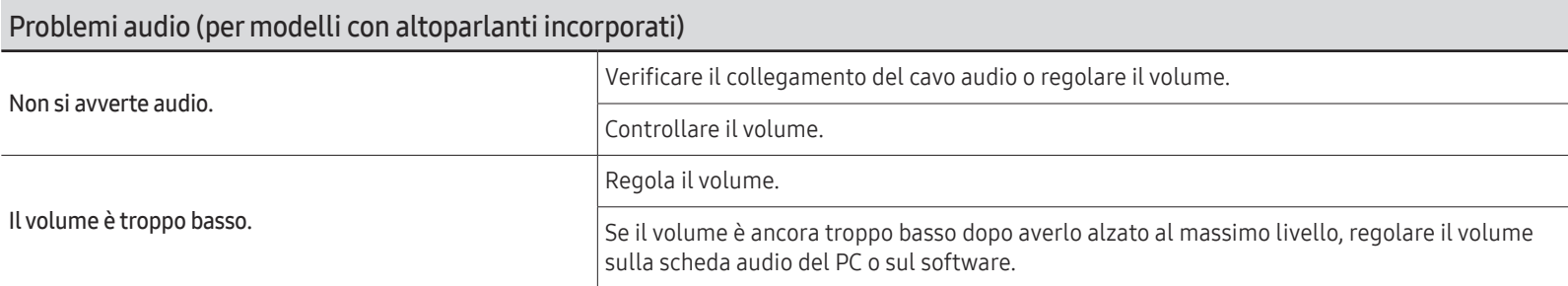

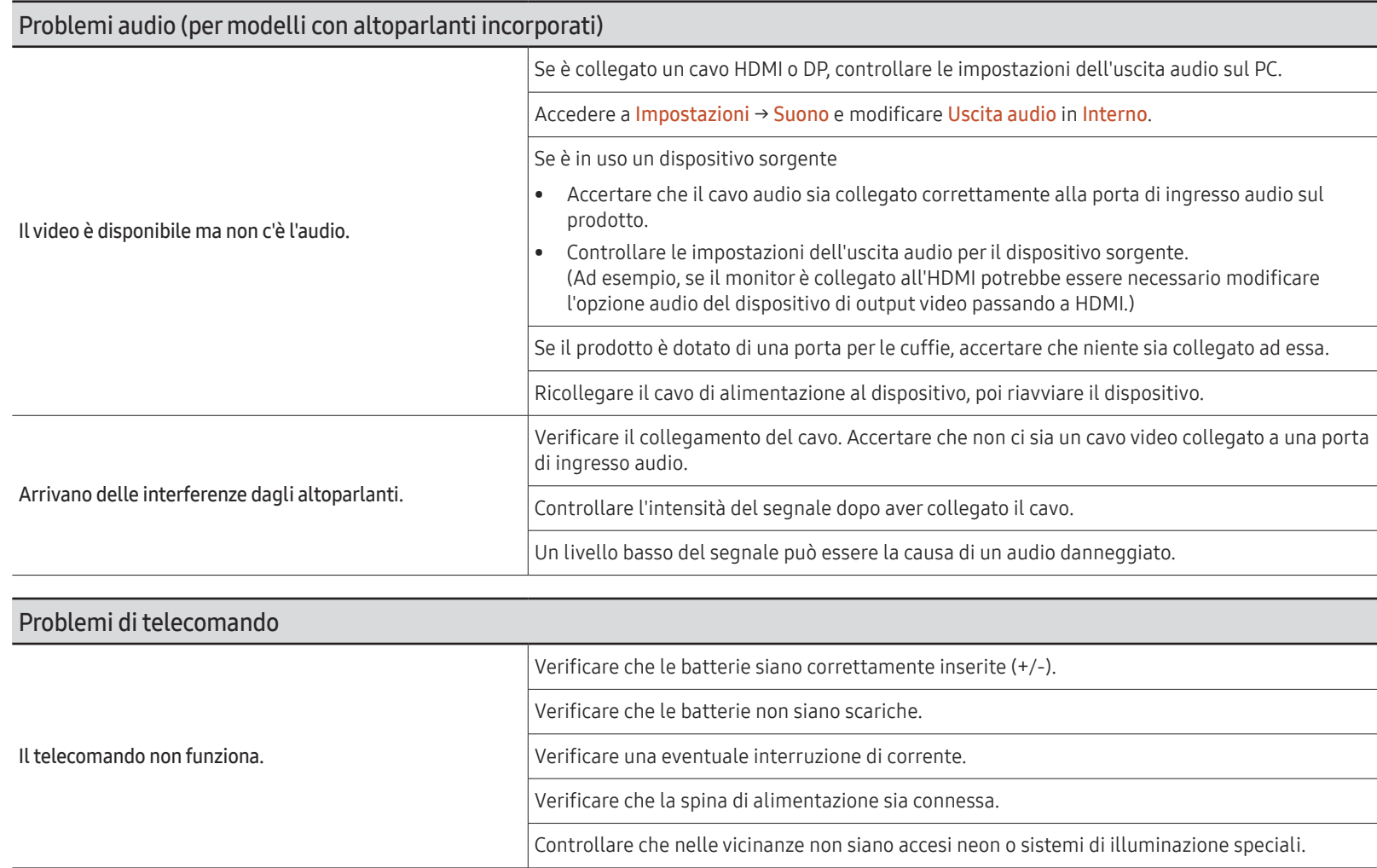

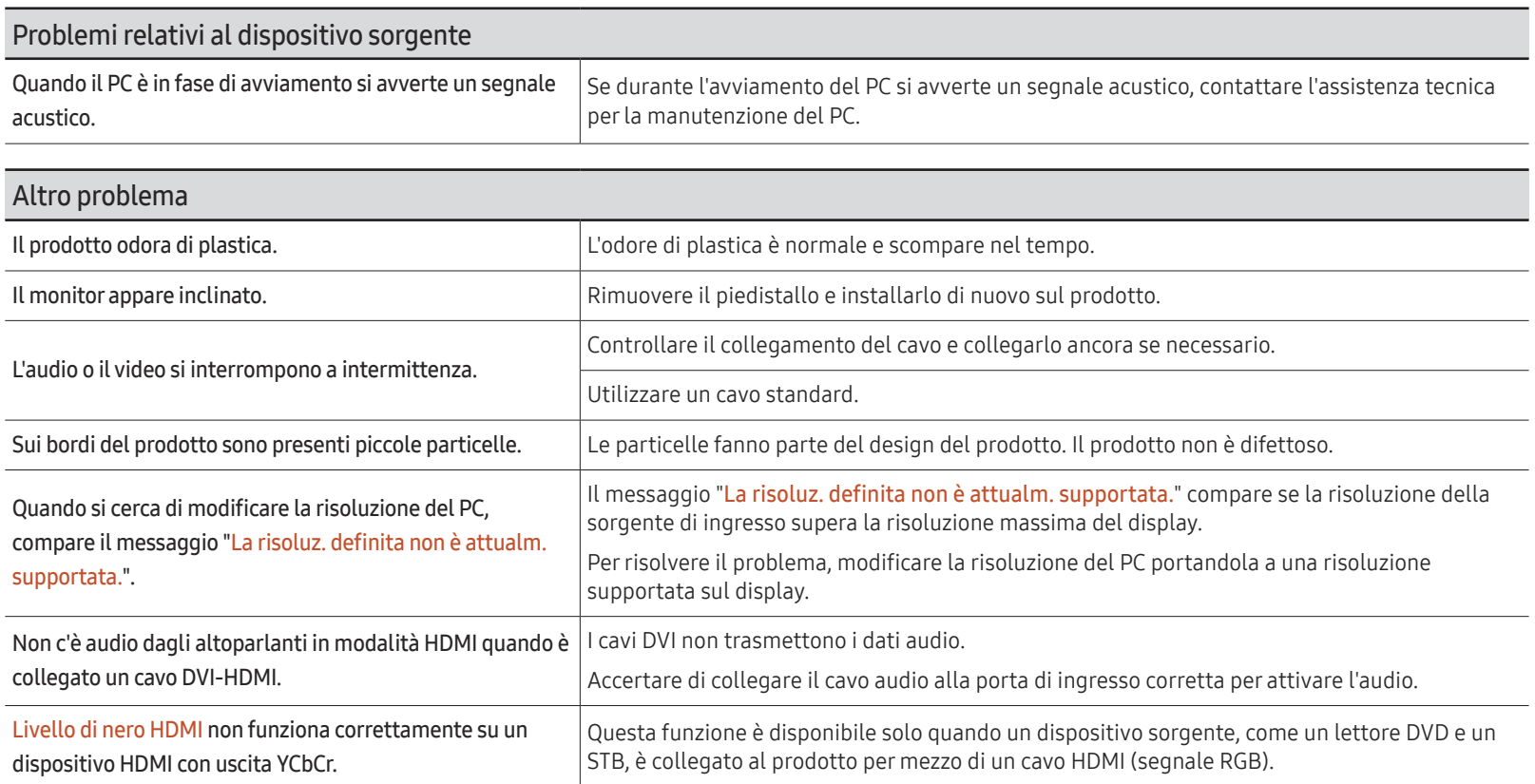

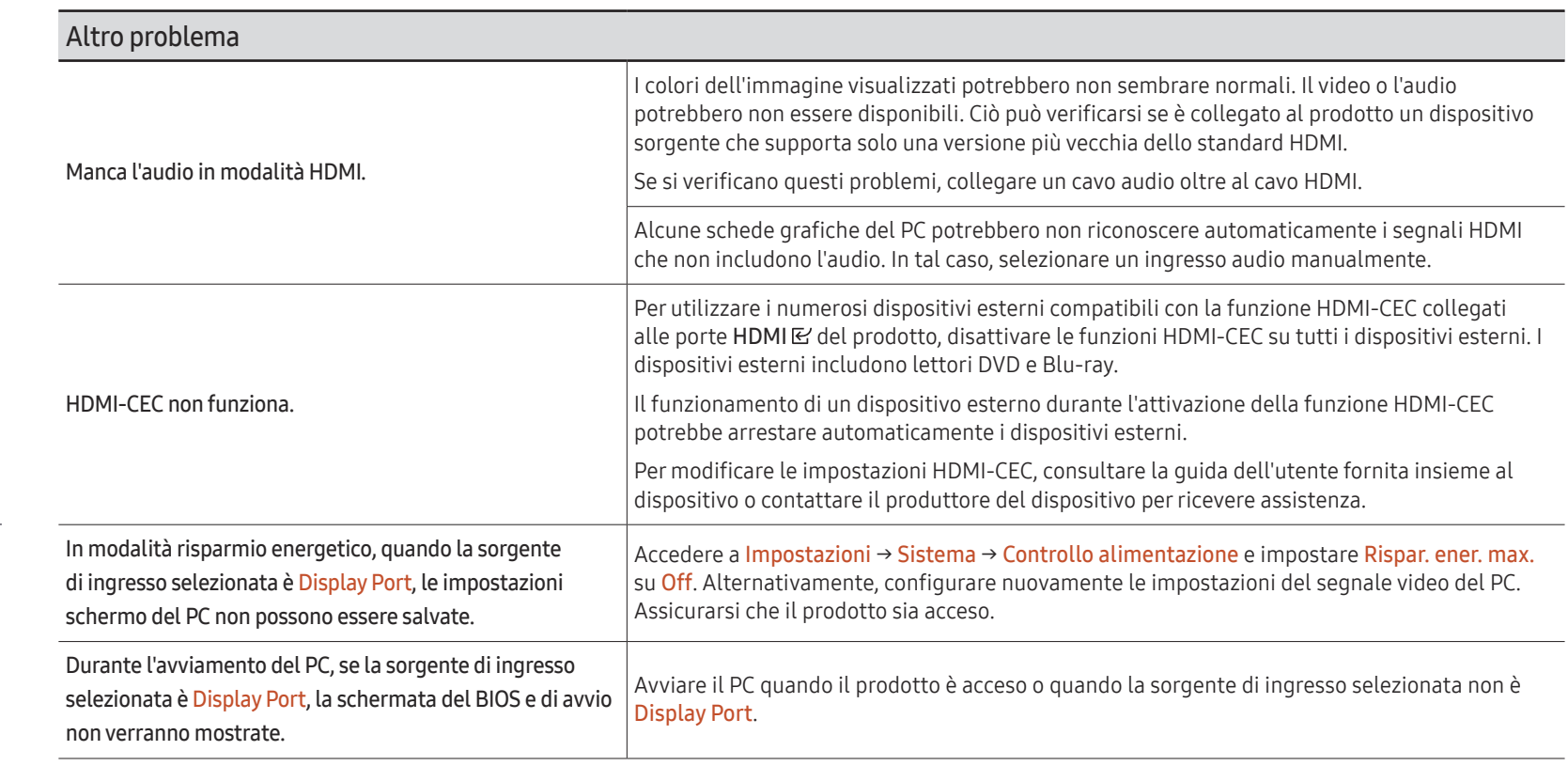

 $\sum$  Unicamente per i modelli dotati di porta DisplayPort.

# Specifiche Capitolo 09

# **Generale**

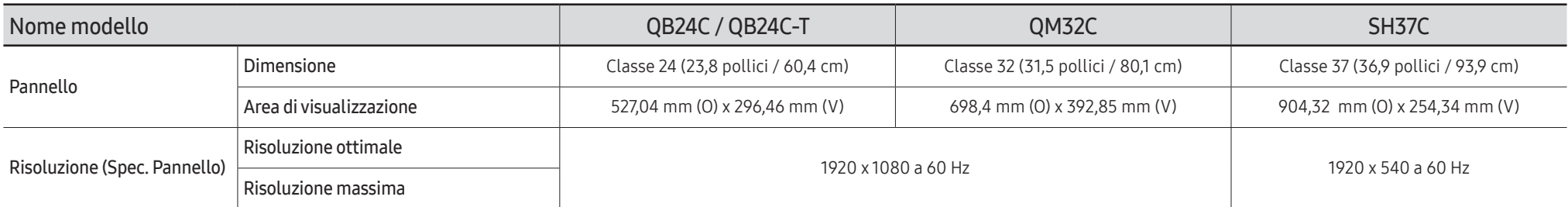

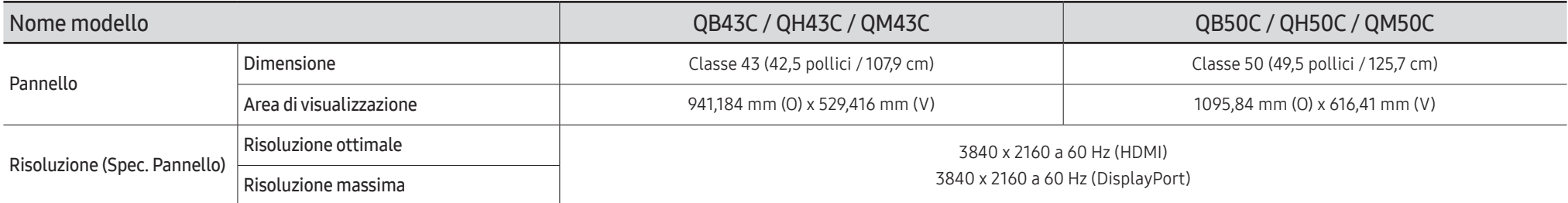

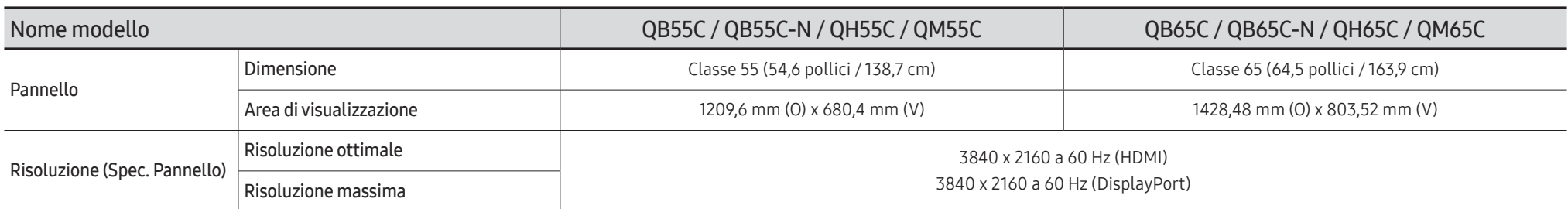

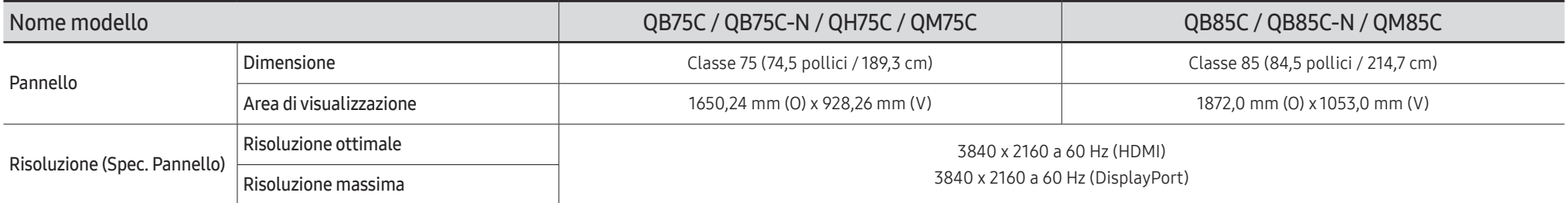

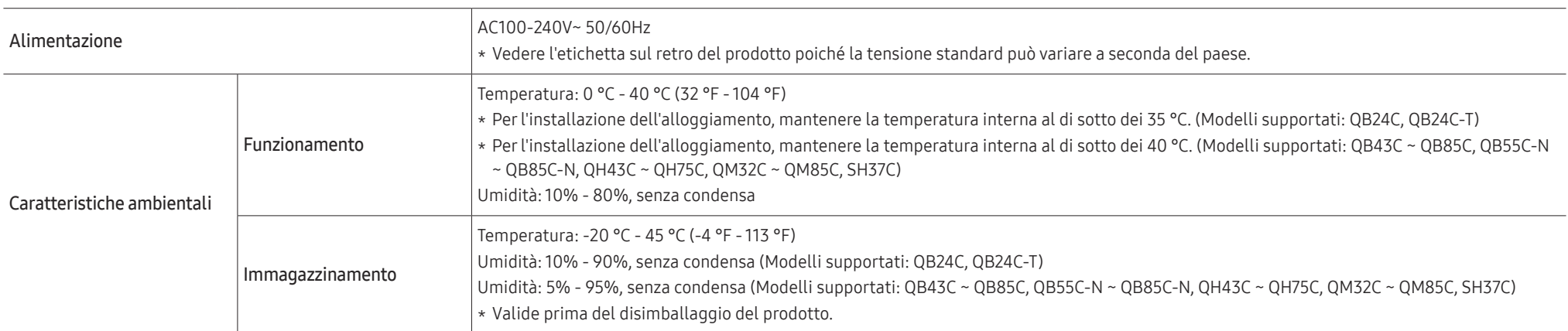

• Plug-and-Play

Questo monitor può essere installato e utilizzato su qualsiasi sistema Plug & Play compatibile. Uno scambio di dati bidirezionale tra il monitor e il PC ottimizza le impostazioni del monitor. L'installazione del monitor è automatica. Tuttavia, è possibile personalizzare le impostazioni di installazione come desiderato.

- Per la natura del processo di fabbricazione di questo prodotto, è possibile che circa 1 pixel per milione (1 ppm) appaia più luminoso o più scuro del normale sul pannello. Ciò non influenza in alcun modo le prestazioni del prodotto.
- Questo prodotto può essere impostato solo su una risoluzione per ogni formato di schermo allo scopo di ottenere una qualità di immagine ottimale a seconda del tipo di pannello. Utilizzando una risoluzione diversa da quella specificata, la qualità dell'immagine può risultare degradata. Per evitare questo inconveniente, si consiglia di selezionare la risoluzione ottimale specificata per il proprio prodotto.
- Per le specifiche dettagliate del dispositivo, visitare il sito Web Samsung.
- Per accedere alle informazioni sull'etichettatura energetica di questo prodotto nel Registro europeo dei prodotti per l'etichettatura energetica (EPREL), accedere a https://eprel.ec.europa.eu/  $ar/*****$ .

dove \*\*\*\*\*\* è il numero di registrazione EPREL del prodotto. Il numero di registrazione è reperibile sull'etichetta di valutazione del prodotto.

# Modalità di timing predefinite

Lo schermo verrà automaticamente regolato se un segnale appartenente alle seguenti modalità di segnale standard viene trasmesso dal PC. Se il segnale trasmesso dal PC non appartiene alle modalità di segnale standard, lo schermo potrebbe visualizzare una schermata vuota nonostante l'indicatore di alimentazione risulti acceso. In tal caso, modificare le impostazioni in base alla tabella seguente consultando il manuale utente della scheda grafica.

#### QB24C / QB24C-T

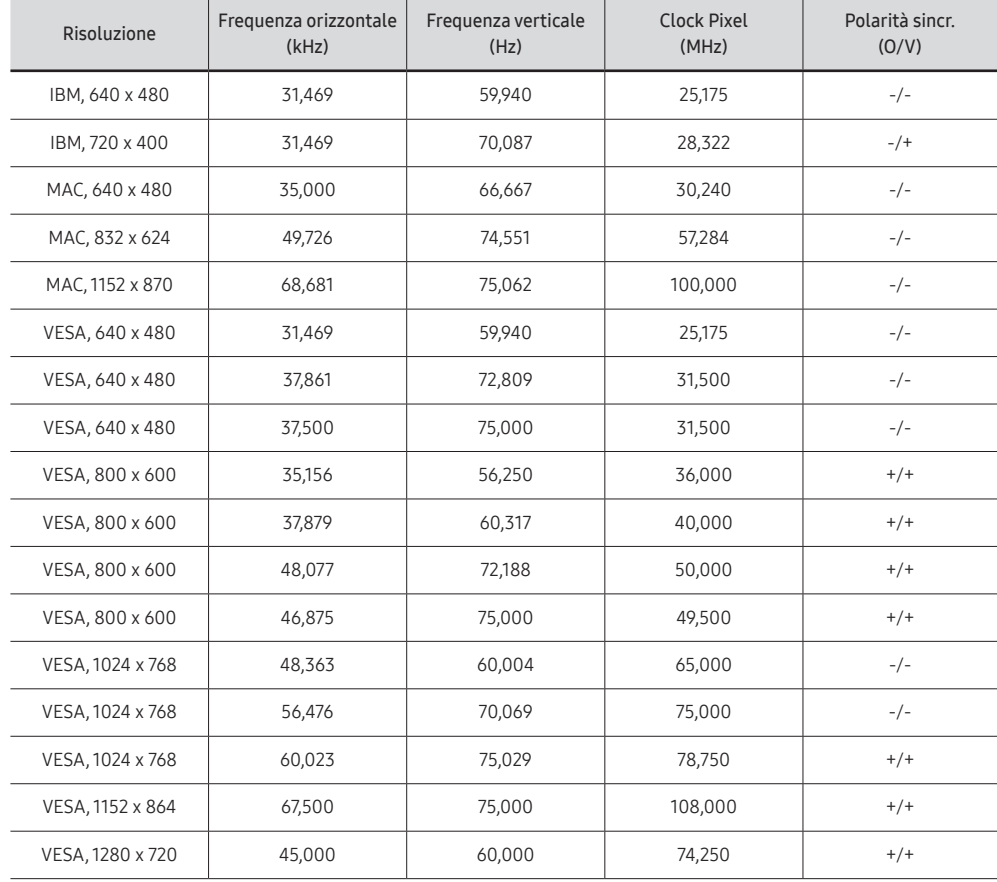

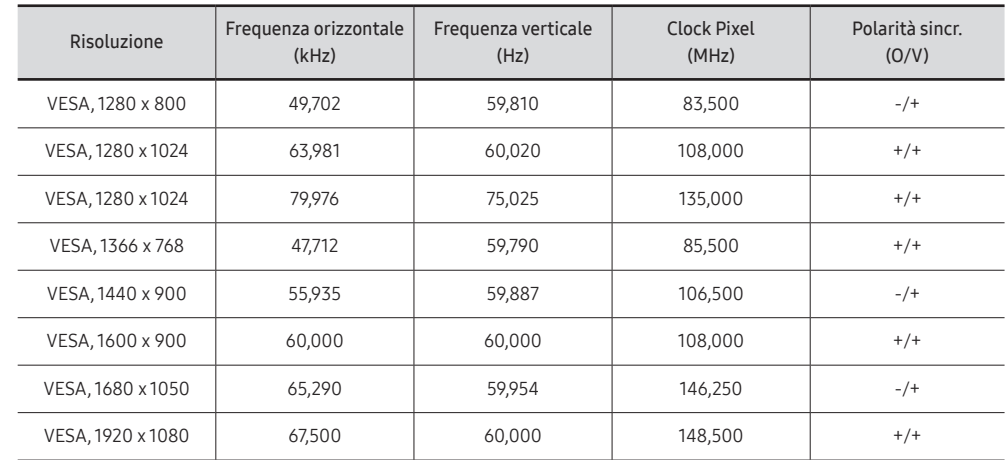

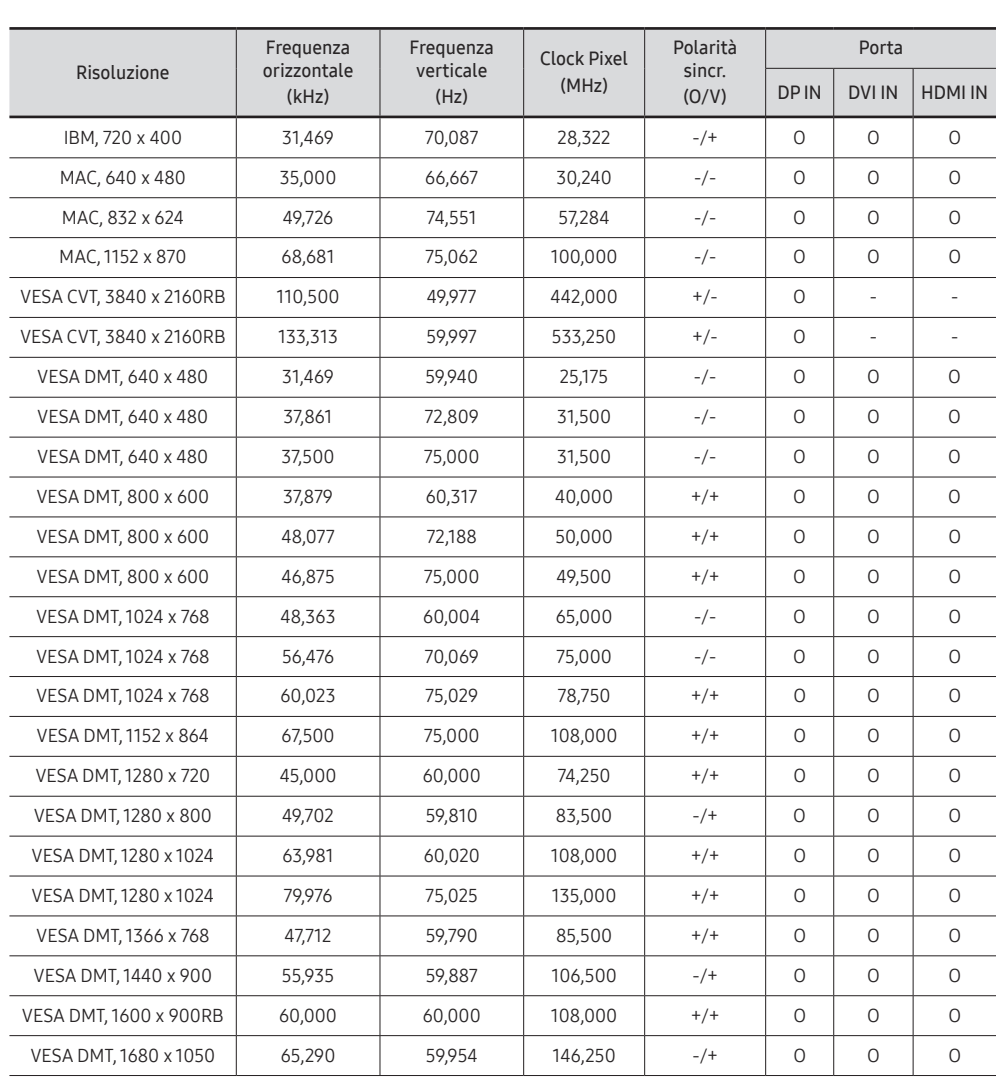

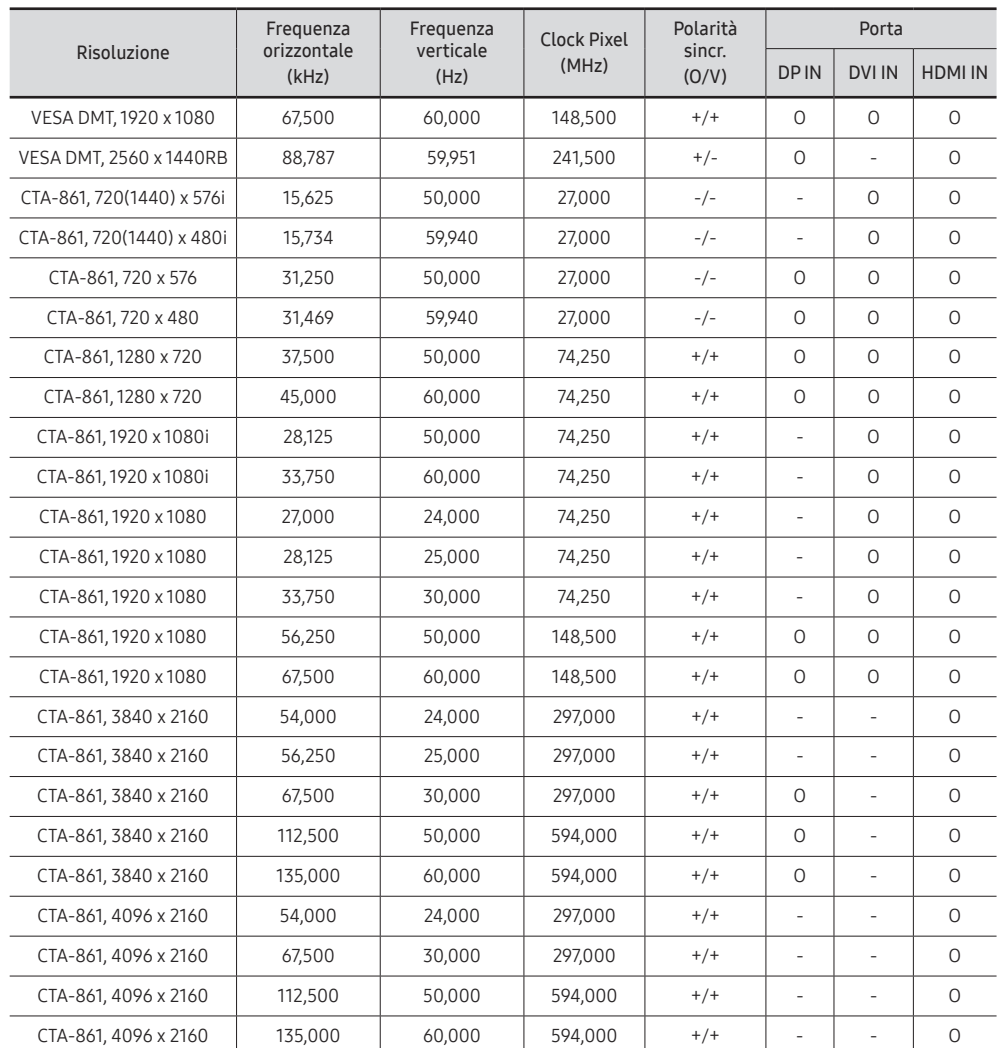

QM32C / QB43C / QH43C / QM43C / QB50C / QH50C / QM50C / QB55C / QB55C-N / QH55C / QM55C / QB65C / QB65C-N / QH65C / QM65C / QB75C / QB75C-N / QH75C / QM75C / QB85C / QB85C-N / QM85C

#### SH37C

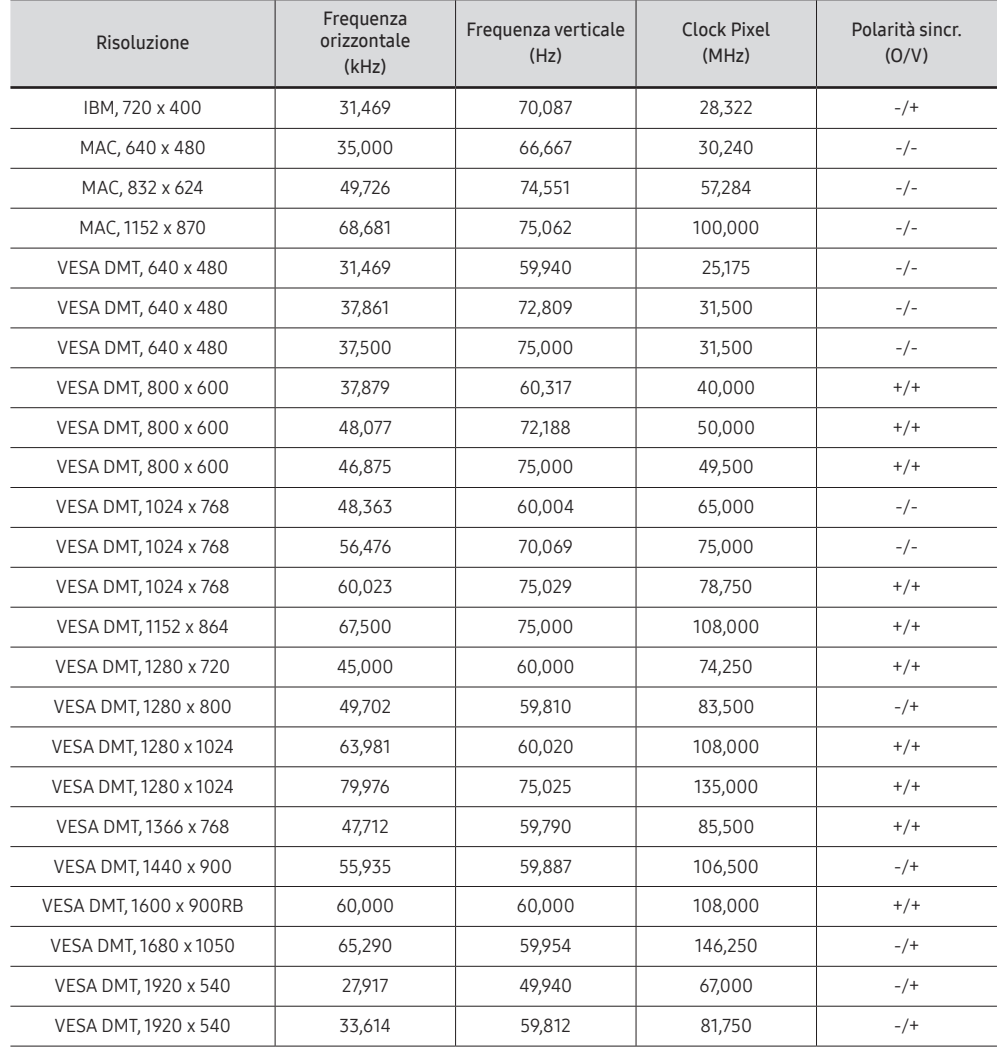

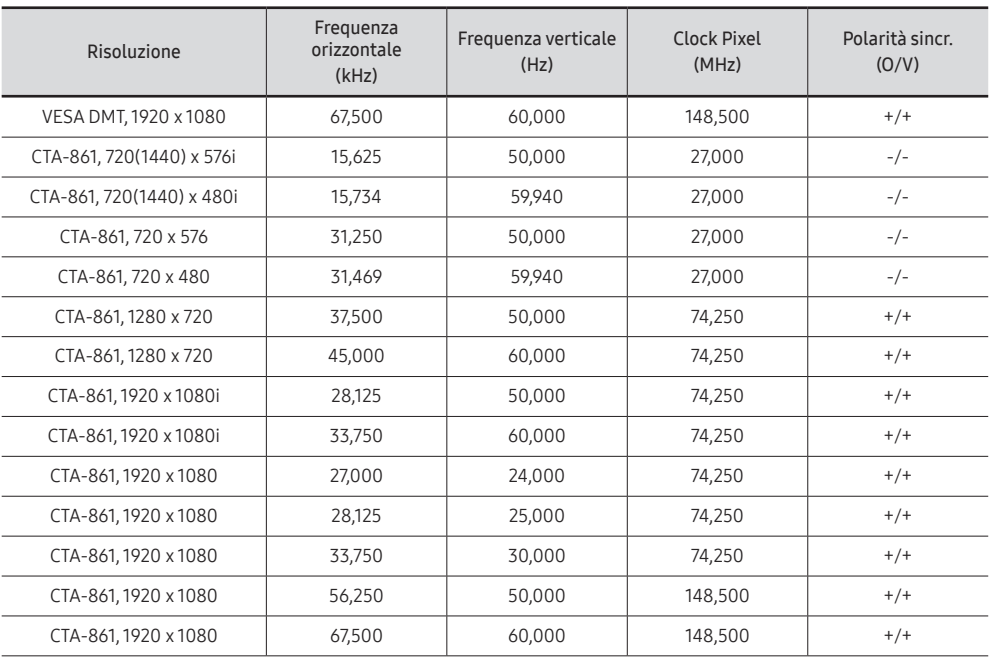

# Appendice Capitolo 10

## Responsabilità per il servizio di assistenza a pagamento (costo imputabile ai clienti)

 $\bullet$  In caso di richiesta del servizio di assistenza, anche se in garanzia, la visita a domicilio di un tecnico potrebbe essere a pagamento nei seguenti casi.

### Nessun difetto del prodotto

Pulizia del prodotto, regolazioni, spiegazioni, reinstallazione e così via.

- Se a un tecnico dell'assistenza viene richiesto di fornire istruzioni su come utilizzare un prodotto o di regolare semplicemente alcune opzioni senza smontare il prodotto.
- Se un difetto è causato da fattori ambientali esterni (Internet, antenna, segnale via cavo e così via).
- Se un prodotto viene reinstallato o si collegano dispositivi aggiuntivi dopo l'installazione iniziale del prodotto acquistato.
- Se un prodotto viene reinstallato per il trasferimento in un altro luogo o in un'altro appartamento.
- Se il cliente richiede istruzioni sull'utilizzo del prodotto di un'altra azienda.
- Se il cliente richiede istruzioni sull'utilizzo della rete o di un programma di un'altra azienda.
- Se il cliente richiede l'installazione e la configurazione del software del prodotto.
- Se un tecnico dell'assistenza esegue la rimozione/pulizia di polvere o materiali estranei all'interno del prodotto.
- Se il cliente richiede in aggiunta un'installazione dopo l'acquisto di un prodotto tramite shopping da casa oppure online.

### Danno del prodotto per causa imputabile al cliente

Danno del prodotto dovuto a uso improprio o errata riparazione da parte del cliente.

Se il danno è causato da:

- Urto esterno o caduta.
- Utilizzo di accessori o prodotti venduti separatamente non specificati da Samsung.
- Riparazione non eseguita da un tecnico di un'azienda di servizi di assistenza autorizzata o di un partner di Samsung Electronics Co., Ltd.
- Rimodellazione o riparazione del prodotto da parte del cliente.
- Utilizzo con una tensione errata o con collegamenti elettrici non autorizzati.
- Mancata osservanza degli avvisi di attenzione riportati nel Manuale dell'utente.

#### Altro

- Se il prodotto non funziona a seguito di una calamità naturale. (danno da fulmine, incendio, terremoto, alluvione e così via)
- Se i componenti di consumo sono completamente esauriti. (batteria, toner, luci a fluorescenza, testina, vibratore, lampada, filtro, nastro e così via)
- $\triangle$  Se il cliente richiede un intervento di assistenza nel caso in cui il prodotto non presenti alcun difetto, potrebbe essere addebitata una commissione. Si consiglia pertanto di leggere prima il Manuale dell'utente.

# Prevenzione della ritenzione delle immagini

### Cosa si intende per "ritenzione delle immagini"?

Questo fenomeno non si verifica se il pannello viene utilizzato correttamente. Un uso corretto, o normale, del pannello prevede un continuo cambio di immagini sul video. Se sul pannello viene visualizzata una immagine fissa per un lungo periodo di tempo, potrebbe verificarsi una lieve differenza di tensione tra gli elettrodi dei pixel che controllano i cristalli liquidi.

La differenza di tensione tra gli elettrodi aumenta con il passare del tempo, rendendo i cristalli liquidi più sottili. Quando ciò si verifica, l'immagine precedentemente visualizzata può permanere sullo schermo anche quando sul video viene visualizzata un'altra immagine.

Queste informazioni sono una guida per evitare la ritenzione delle immagini. La  $\infty$ visione di uno schermo fisso per un lungo periodo di tempo potrebbe generare la ritenzione delle immagini. Tale problema non è coperto dalla garanzia.

### Pratiche di prevenzione consigliate

La visione di uno schermo fisso per un lungo periodo di tempo potrebbe generare ritenzioni di immagini o macchie. Se non si intende utilizzare il prodotto per un lungo periodo di tempo, spegnerlo oppure attivare la modalità di risparmio energetico o uno screen saver con immagine in movimento.

• Cambiare i colori periodicamente.

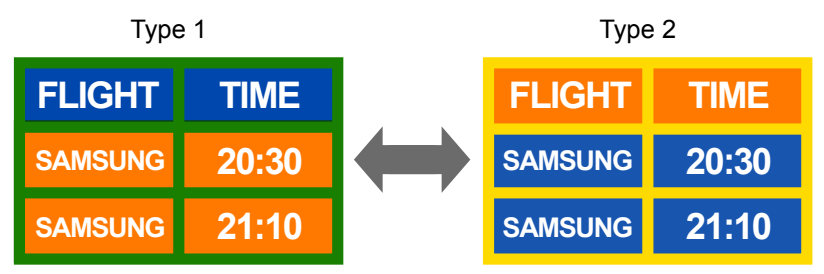

- Non utilizzare combinazioni quali colore testo e colore sfondo caratterizzati da una luminosità contrastante.
- $\triangle$  Evitare l'uso di colori di luminosità contrastante (nero e bianco; grigio e nero).

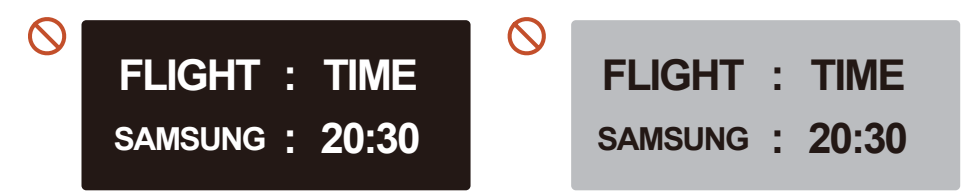

## Licenza

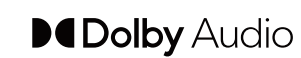

Dolby, Dolby Atmos, Dolby Audio and the double-D symbol are registered trademarks of Dolby Laboratories Licensing Corporation. Manufactured under license from Dolby Laboratories. Confidential unpublished works. Copyright © 2012-2021 Dolby Laboratories. All rights reserved.

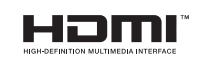

The terms HDMI, HDMI High-Definition Multimedia Interface, HDMI trade dress and the HDMI Logos are trademarks or registered trademarks of HDMI Licensing Administrator, Inc.

Open Source License Notice

Open Source used in this product can be found on the following webpage (https:// opensource.samsung.com).

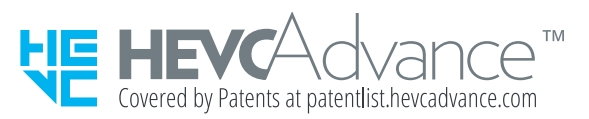

QUESTO PRODOTTO È VENDUTO CON UNA LICENZA LIMITATA E IL SUO UTILIZZO È AUTORIZZATO SOLO IN CONNESSIONE CON CONTENUTO HEVC CHE SODDISFI CIASCUNA DELLE SEGUENTI TRE CONDIZIONI: (1) SIA AD ESCLUSIVO USO PERSONALE; (2) NON SIA MESSO IN VENDITA; E (3) SIA CREATO DAL TITOLARE DEL PRODOTTO.

QUESTO PRODOTTO NON PUÒ ESSERE UTILIZZATO IN CONNESSIONE CON CONTENUTO HEVC CODIFICATO CREATO DA UN TERZO, ORDINATO O ACQUISTATO DALL'UTENTE PRESSO UN TERZO, A MENO CHE UN VENDITORE AUTORIZZATO DEL CONTENUTO NON CONCEDA SEPARATAMENTE ALL'UTENTE DIRITTI DI USO DEL PRODOTTO CON TALE CONTENUTO.

L'USO DI QUESTO PRODOTTO DA PARTE SUA, IN CONNESSIONE CON CONTENUTO HEVC CODIFICATO, IMPLICA L'ACCETTAZIONE DELL'AUTORITÀ LIMITATA DI USO SOPRA ESPOSTA.